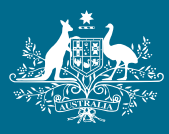

**Australian Government Geoscience Australia** 

# **NATMAP Raster 2003**

[User Guide](#page-1-0)

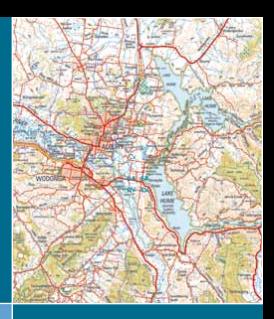

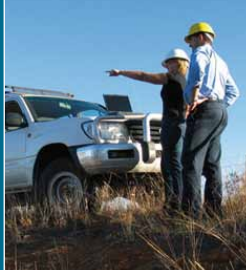

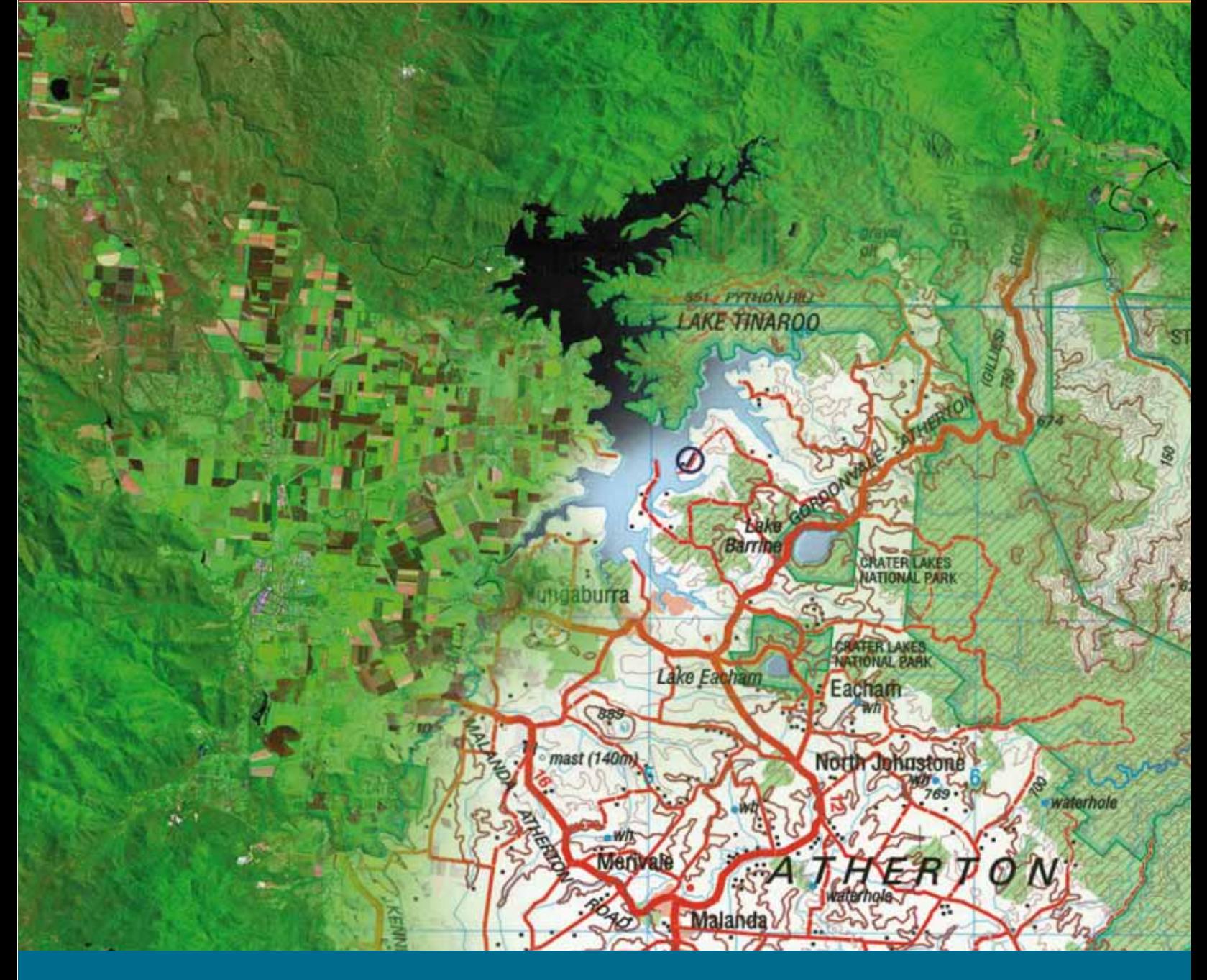

**APPLYING GEOSCIENCE TO AUSTR ALIA'S MOST IMPORTANT CHALLENGES**

# **NATMAP Raster 2003 User Guide**

<span id="page-1-1"></span><span id="page-1-0"></span>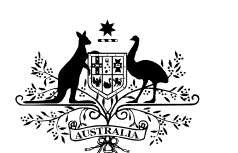

**Australian Government** 

**Geoscience Australia** 

[Quick Help](#page-2-0) [Installing and Starting](#page-46-0) [Troubleshooting](#page-3-0) [Selecting a Map](#page-50-0) [Frequently Asked Questions](#page-16-0) [Viewing a Map](#page-51-0) [Consumer Information](#page-18-0) [Exporting](#page-54-0) [About NATMAP Raster 2003](#page-21-0) [Managing Layers and Maps using the Raster Configurator](#page-59-0) [Map Currency](#page-29-0) [Using the Maps in other Applications](#page-61-0)

# <span id="page-2-0"></span>**NATMAP Raster 2003 Basic Help**

# **Select a Map**

In the top left of the Viewer is a small map of Australia covered by five buttons. Each button corresponds to a different way of selecting a map.

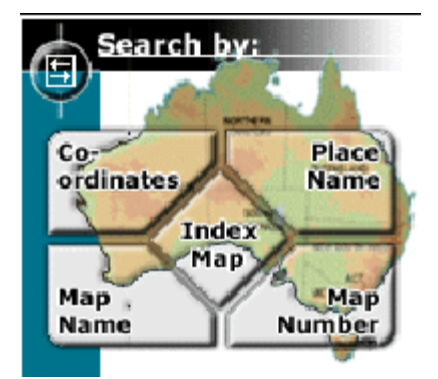

Click on the appropriate button on this image to select the map you want.

### **Navigate around a map**

- ₾
	- **Pan**: click, hold and drag
- **Zoom In**: click, hold and drag down  $\mathbf Q$ **Zoom Out**: click, hold and drag up
- $\mathbb{Z}$ **Recentre**: click In Mapsheets, you can click off the map to load a neighbouring map; in Mosaic, this is the same as the Hand Pan tool
- 医趾

**Zoom to Extents**: The map sheet will fill the map display window

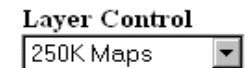

**Changing layers**: select the layer you want to view from the pop-up menu.

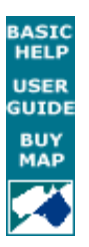

**Accessing the user guide and help**: click on the USER GUIDE text in the lower left corner.

# <span id="page-3-0"></span>**NATMAP Digital Maps - Troubleshooting 2003 Release**

**Please note:** Geoscience Australia no longer supports the 2003 Releases of NATMAP Raster Mosaic or NATMAP Raster Mapsheets, and we recommend that users upgrade to the latest version of this product, [NATMAP Digital](https://www.ga.gov.au/products/servlet/controller?event=GEOCAT_DETAILS&catno=68235) [Maps 2008 Release.](https://www.ga.gov.au/products/servlet/controller?event=GEOCAT_DETAILS&catno=68235) The 2005 versions - NATMAP Raster Premium 2005 and NATMAP Raster 2005 - are now subject to limited support only and this support will be withdrawn when NATMAP Digital Maps 2008 has been available for one year.

- T [Internet Explorer 7 Issues](#page-3-1)
- **[Windows XP Service Pack 2 Issues](#page-3-2)**
- ▼ [Installing](#page-3-3)
- **V** [Starting the Viewer or Configurator](#page-6-0)
- [Searching for a map](#page-8-0)
- **V** [Using the Viewer](#page-10-0)
- ▼ [Map Images](#page-12-0)
- ▼ [Exporting](#page-12-1)
- $\P$  [Printing](#page-14-0)
- <span id="page-3-1"></span> $\blacksquare$  [Problems with other software](#page-14-1)
- **Microsoft Internet Explorer 7 issues**

An issue has been identified with the latest release of Microsoft's Internet Explorer 7. If you have upgraded to Internet Explorer 7 and are now experiencing difficulties with either NATMAP Raster Mapsheets 2003 or NATMAP Raster Mosaic 2003, [download a patch here \(](http://www.ga.gov.au:8500/topographic-mapping/troubleshooting/natmap-raster-2003-userguide/help/raster2003_fix_ie7.exe)raster2003 fix ie7.exe [15MB]). Save this file temporarily to your hard drive, then run.

<span id="page-3-2"></span>This patch is only available online. Users unable to download the patch should consider upgrading to the latest version of this product, [NATMAP Digital Maps 2008 Release.](https://www.ga.gov.au/products/servlet/controller?event=GEOCAT_DETAILS&catno=68235)

# **Windows XP Service Pack 2 issues**

<span id="page-3-3"></span>An issue has been identified with changes to the Internet Explorer 6 web browser, introduced by Windows XP Service Pack 2. More [detailed information on the problem and some fixes](#page-62-0) are available.

# **Installing**

#### **I want to copy all maps to the hard drive and install the Viewer from there. Is there an easy way to do this?**

You can now download a file to copy the maps to your hard drive correctly and then run the Setup program. This batch file has been thoroughly tested and is virus free. It should work on all Windows platforms (not tested on Vista).

- 1. [Download the setupHD.bat file](http://www.ga.gov.au:8500/topographic-mapping/troubleshooting/natmap-raster-2003-userguide/help/setupHD.bat) and save it to your computer
- 2. Run the setupHD.bat file. You will be prompted to enter your CD drive letter (in most cases this is D or E) and to load CD1 into your CD drive
- 3. Once CD1 has finished copying, insert CD2 and press any key to continue
- 4. The installation process will begin as soon as the contents of CD2 have been copied to your hard drive.
- [Troubleshooting 2008 Release](http://sun-web-cmsprod.ga.gov.au:8080/topographic-mapping/digital-topographic-maps/product-troubleshooting/natmap-2005-2008)
- [Troubleshooting 2005 Release](http://sun-web-cmsprod.ga.gov.au:8080/topographic-mapping/digital-topographic-maps/product-troubleshooting/natmap-2005-2008)

Note that this batch file creates a folder on your C: drive called 'natmap'.

You also need at least 1.3Gb of free space on your C: drive in order to copy all the maps from either Mapsheets or Mosaic.

If you already have the latest version of the Viewer installed on your computer, click the Cancel button when the Setup program begins running.

#### **I load the CD in and nothing happens. Isn't there an AutoRun?**

There is no AutoRun feature on the CD.

Many users have their Viewer configured to read maps off the CDs. If there was an AutoRun feature, then it would try to run the Setup program every time the user was asked to swap CDs (which isn't very desirable). Therefore, no AutoRun feature was added.

#### **I load the CD and start Setup. I get an error message that says 'This is not a valid Win32 application' or 'This is not a system32 application'.**

This is caused by one of the following:

- problem with your CD-ROM driver
- an incorrectly downloaded file (not appropriate here)
- a virus.

To work around this problem, you need to run the Setup from your hard drive instead of the CD. You can do this by either:

- **full hard drive installation:** follow these instructions
- **install from hard drive but leave maps on CD:** Copy just the setup files (all files from the top level of your hard drive except for the 'Rasters' folder) to a folder on your hard drive. Run Setup.exe from your hard drive. Once the Start screen is loaded, exit from the program, and launch the Raster Configurator. Specify where on your CD your maps are located by following the steps for adding a search path. This will load the correct location of the maps into the Viewer software.

If the problem is your CD-ROM driver, you will need to obtain a new driver. Check your computer manual and/or contact your place of purchase for more information (you may be able to download one for free).

#### **When installing, I get an error with error code '0x80040707'.**

This is caused by an incompatability between some Windows XP machines and InstallShield. A solution and more information is now available.

**When installing, I get the following error message: Error number: 0x80070725 Description: Incompatible version of the RPC stub.**

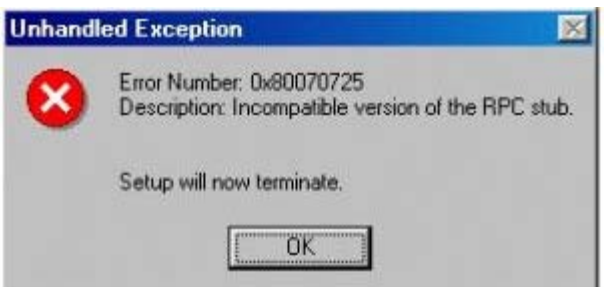

This happens because of an incompatible version of OLEAUT32.dll in your Windows system directory. If you are using Windows NT 4 or Windows 2000 please refer to Microsoft Knowledge Base Article O321915. If you are using Windows 98 please try the following steps (you will need your Windows 98 installation CD-ROM in your CD drive):

- 1. search for OLEAUT32.dll on your computer. Make a back up copy of this file somewhere on your system (in case you need to restore it)
- 2. select Start/Run and type in **sfc** to activate the System File Checker utility
- 3. select option 2 'Extract one file from installation disk'
- 4. enter oleaut32.dll in the space provided
- 5. press Start (in the SFC box)
- 6. in the Restore From window, enter the path to your CD (this will vary according to your PC setup) and press OK
- 7. the original OLEAUT32.dll file will be restored you will then need to reboot your computer to complete the process.

You should now be able to install Raster Mapsheets or Mosaic 2003.

#### **I am using Windows NT. Why does a desktop icon not appear?**

On some NT machines and systems the desktop icon for NATMAP Raster may not appear because of administrative restrictions. Please check with your system administrator. More information can be found in the [Installation chapter](#page-47-0) [in the User Guide.](#page-47-0)

#### **Why can't the Viewer find the maps after I have copied the maps to my hard drive?**

When copying maps to your C: drive or another network drive, ensure that:

- 1. the maps from each CD are still stored in directories called 'cd1' and 'cd2' in the chosen directory. For example, you have created a directory on your C: drive called 'C:Natmap'; in this directory you would have copied the 'mapdata.txt' file and created two directories called 'cd1' and 'cd2', which contain the maps on CD1 and CD2 respectively
- 2. the search path for the Viewer to find the maps is set to the correct directory (in this example, the Configurator would need to be set to C:Natmap in order for the maps to load correctly).

Refer to the [Raster Viewer Configurator](#page-59-0) section for more details.

#### **I get the following self-registration error message:**

'One or more files did not properly self-register.

Following files did not self-register:

- C:Program FilesEarth Resource MappingImage Web ServerClientNCSecw.dll. The specified procedure could not be found
- C:Program FilesEarth Resource MappingImage Web ServerClientNCSView.dll. The specified procedure could not be found
- C:Program FilesEarth Resource MappingImage Web ServerClientNCSAddOn.dll. The specified procedure could not be found.'

This error occurs when an ECW plug-in (such as the Arc/Info ECW plug-in) or another piece of software that can read ECW files is installed that uses later versions of shared files than that used in NATMAP Raster.

If you no longer need the ECW plug-in, uninstall it. Reinstall NATMAP Raster.

If you still need the ECW plug-in, or you are unable to uninstall the plug-in, try either of the following:

- uninstall Raster. Rename the folder *C:Program FilesEarth Resource MappingImage Web ServerClient* to something like *Client\_old* or *Client\_plugin*. Reinstall Raster
- copy all the files in the C:Program FilesEarth Resource MappingImage Web ServerClient directory that start with NCS and have a .dll extension. If you are using Windows NT, paste these files into C:WinNTsystem32; otherwise paste the files into C:Windowssystem. Run Raster.

#### **I get the following self-registration error message:**

'The following files did not self-register:

- 1. C:Program FilesNatmapNATMAP RASTER VIEWER1.4ControlsECWConverter.ocx. A device attached to the system is not functioning
- 2. C:Program FilesNatmapNATMAP RASTER VIEWER1.4ControlsGazetteerControl.ocx. A device attached to the system is not functioning
- 3. C:Program FilesNatmapNATMAP RASTER VIEWER1.4ControlsMapDataControl.ocx. A device attached to the system is not functioning
- 4. C:Program FilesNatmapNATMAP RASTER VIEWER1.4ControlsRedfearn.ocx. A device attached to the system is not functioning.'

Try the following:

- check your version of Internet Explorer. We recommend Internet Explorer v5.5 but no earlier than v5.0. You may need to reinstall a later version
- manually register files using the *regsvr32* command. Click on Start > Run..., then in the dialog box type 'regsvr32' plus the full path name and file name. Include quotes if any names have spaces. You can also drag the icon representing the file from Windows Explorer into the dialog box rather than typing the path and file name

The line in the dialog box should read: regsvr32 '{installation path}{filename}'. Hit OK and the file may register

you may have old versions of some operating system files, particularly if you are running Windows98. The files possibly causing the problem are *msvcrt.dll* and *mfc42.dll*, located in the System directory. Check the [Microsoft website](http://support.microsoft.com/) for more up-to-date versions (you need msvcrt.dll v6.10.8637.0 or later, and mfc42.dll v6.00.8665.0 or later). Rename any existing versions on your computer, and download the updated versions into the same directory.

# <span id="page-6-0"></span>**Starting the Viewer and using the Configurator**

#### **Initialisation Problems**

If you have not inserted a NATMAP Raster CD into your CD drive or if you have changed your system since the last time it was run - for example, if you have copied all of the map data files to your hard drive - you will be presented with the following screen:

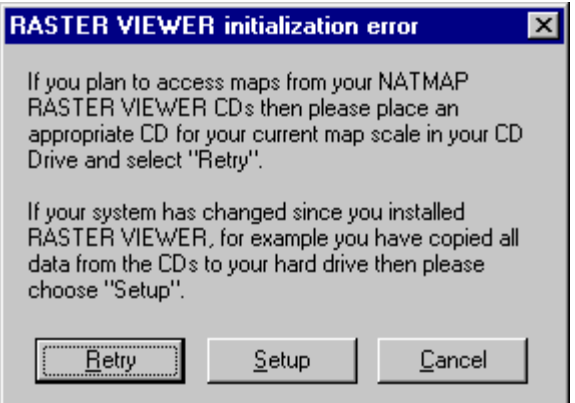

If you insert a CD and choose Retry and the **mapdata.txt** file is still not found, you will be presented with the same screen. You should probably choose Setup at this stage.

Choosing Setup will present you with the following screen:

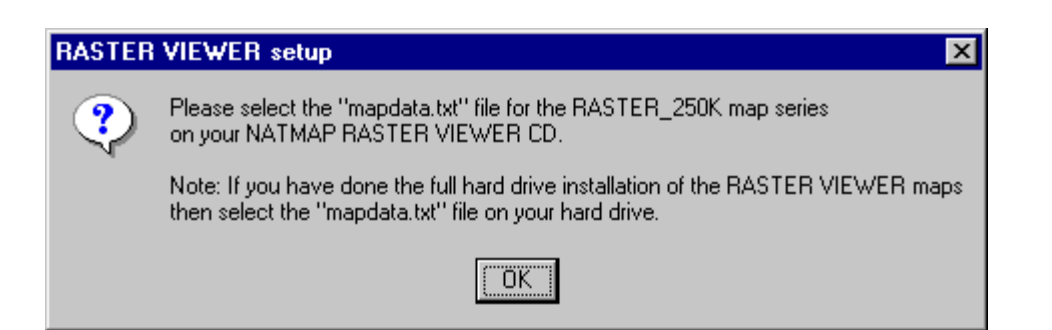

Choose OK and you will be presented with the standard *File Open* box. Use the dialog box to select the **mapsmapdata.txt** file, then press OK. For example:

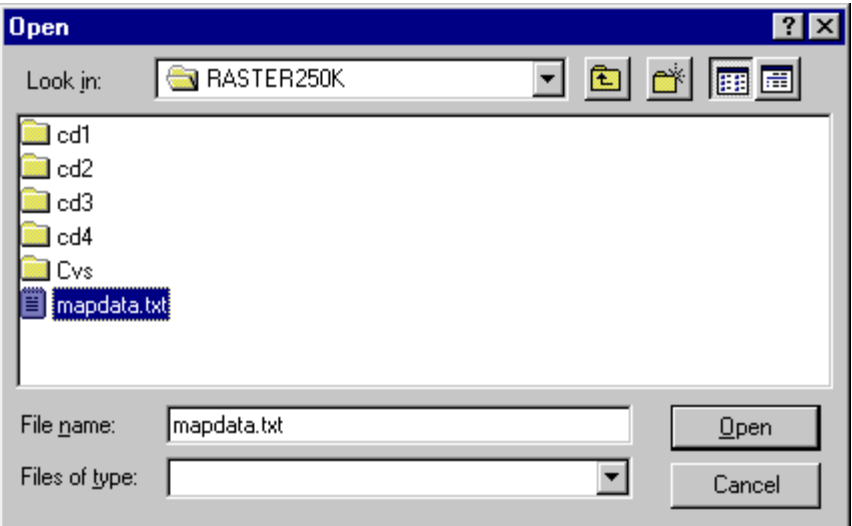

The Viewer and other software should now run as normal.

#### **I've copied the maps to my hard drive and used the Configurator to add a new search path. When I try to load a map, I get an error message saying the map can't be found.**

Check that you have copied the maps correctly and maintained the correct directory structure.

When you use the Configurator to add a new path, make sure you select the folder that **contains the** mapdata.txt file , not the folders that contain the actual maps. This file contains information used to help load the correct map.

#### **Loading a CD after an Viewer initialization error appears does not relaunch the Viewer.**

If the Raster Configurator is set to search for maps on CDs only, and the Viewer is launched without a CD, then an initialization error will appear. Loading a CD and pressing Retry will not work.

**Solution 1:** Press Cancel, close the Viewer and relaunch with the CD in the CD-ROM drive.

**Solution 2:** If disk space permits, copy data to the hard drive and reconfigure the map image search path to the folder of your choice on your computer's hard drive.

#### **I've changed the location of my maps, or added a new location, using the Configurator. The changes don't appear in the Viewer.**

You need to close the Viewer first before any changes you make in the Configurator are activated.

**I have just installed NATMAP Raster but whenever I start I get the following message: 'An ActiveX control on this page is not safe. Your current security settings prohibit running unsafe controls on this page. As a result this page may not display as intended'.**

#### **I have changed my Internet Explorer security setting to LOW but I still cannot load any maps.**

This is an Internet Explorer problem and appears to be caused by a problem with a Windows file used by IE. To resolve the issue, you need to:

- 1. remove Internet Explorer
- 2. rename the COMCAT.DLL file in your %SystemRoot%System32 folder
- 3. reinstall Internet Explorer.

#### **An error message appears requiring a screen resolution of at least 800x600.**

The Viewer will not run on a screen resolution of less than 800x600 pixels. This is the minimum screen resolution at which all buttons, map windows and other links will fit. At 800x600 resolution, you will need to [ensure that the](#page-8-1) [Autohide property setting for the Windows task bar is turned on.](#page-8-1)

#### <span id="page-8-1"></span>**The bottom of the Viewer screen is cut off. I can't change layers.**

When running a display at 800x600 pixels, the user should ensure that any **task bars** have their *autohide* property setting turned on. For the Windows task bar, this is done from Start > Settings > Taskbar, then ensuring that the Autohide check box is ticked.

#### <span id="page-8-3"></span>**I launch the Viewer, and I get a blank coloured screen with a picture indicator, but no picture:**

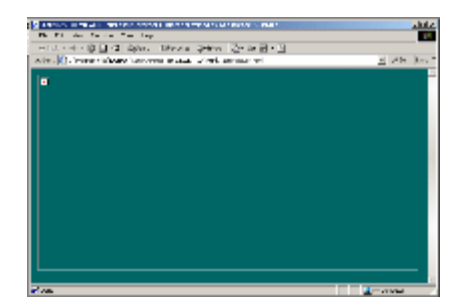

This problem can be caused by a *file association* you have on your computer - the Windows name for describing which program opens which types of files. The program you already use to open these file types won't let you open them in other programs such as Internet Explorer.

You would probably also find that if you can start the Viewer, the icons down the side navigation panel in the [Search for a Map](#page-8-2) and [View a Map](#page-11-0) windows would also be missing.

#### **Solution:**

- 1. go into Windows Explorer, select Tools > Options..., and select the File Types tab
- 2. look for an association that refers to the program you use to open JPEGs or GIFs (e.g. 'Photo Suite Image') there should also be a list of all the different image types it can open including JPEG, GIF, JPG etc
- 3. delete this association.

<span id="page-8-0"></span>The Viewer should now display all images correctly. If not, you may have missing files, and you should uninstall and reinstall the Viewer.

### **Searching for a map**

<span id="page-8-2"></span>**I am missing images from the navigation panel on the left side of the Viewer:**

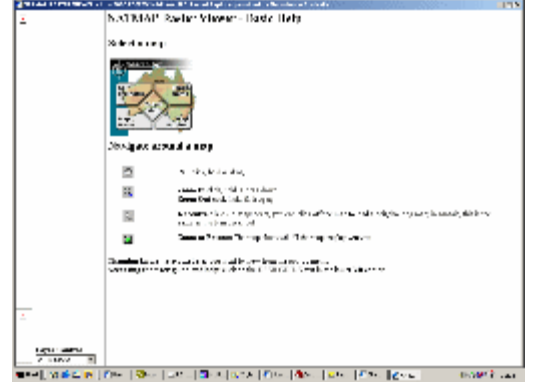

Refer to the [solution for fixing file associations in Windows Explorer](#page-8-3).

#### **I've launched the Search by NATMAP name, Search by NATMAP number, or Search by Coordinates tools. I then change the map layer, but the drop-down lists do not update.**

This is a known bug. To work around this, select the map layer you wish to view, and then click on the appropriate search tool button located in the top left of your screen. The correct lists of map names will appear and you will be able to load the correct map layer.

#### <span id="page-9-0"></span>**Why do I get more than one result for the same place?**

In many cases, you may get two or more results for the same name, place type and state. This is because the original Gazetteer has hundreds of feature codes, which has been aggregated into the 20+ Place Types used in the NATMAP Raster Place Name Search and the [on-line Place Name Search on the Geoscience Australia website](http://www.ga.gov.au/place-name/) to make searching easier. Each individual entry remains in the data; however, in the NATMAP Raster Place Name Search the results are displayed with the aggregated Place Type, not the original feature code.

#### **I can't find my Place Name, but I know it exists.**

Some places (mainly beginning with 'O') were not appearing in the Place Name results due to a sorting problem in the data files.

#### **Solution:**

1. download the corrected place name data files

- **For fast connections**: [Download the place name data files as one ZIP file \[14.1MB\]](http://www.ga.gov.au:8500/topographic-mapping/troubleshooting/natmap-raster-2003-userguide/help/places.zip)
- **For modems and slow connections**: download the data files in three parts.
	- [Download Part 1 \[ZIP file 4.5MB\]](http://www.ga.gov.au:8500/topographic-mapping/troubleshooting/natmap-raster-2003-userguide/help/places_part1.zip)
	- [Download Part 2 \[ZIP file 4.8MB\]](http://www.ga.gov.au:8500/topographic-mapping/troubleshooting/natmap-raster-2003-userguide/help/places_part2.zip)
	- [Download Part 3 \[ZIP file 4.8MB\]](http://www.ga.gov.au:8500/topographic-mapping/troubleshooting/natmap-raster-2003-userguide/help/places_part3.zip)
- 2. unzip the 17 \*.dta files into the RASTERCommon folder in the location you have installed the NATMAP Raster Viewer. (In most cases this will be C:Program FilesNATMAPNATMAP RASTER VIEWER1.4RASTERCommon. If you can't find this folder, or don't remember where it is, do a search on 'RASTERCommon'.) Overwrite any existing files
- 3. run the Viewer. Search by a place name and check that it appears in the list.

If you're sure that the place name is spelt correctly, try using a alternate name. Many place names have alternative names, some of which are officially recognised and some which aren't. If you think that a place name has been omitted, or is spelt incorrectly, please [contact Geoscience Australia.](mailto:gazetteer@ga.gov.au)

#### **I've clicked on the Place Name, but it's taken me to the wrong place.**

Check you are clicking on the correct result - see the [note on multiple results.](#page-9-0) Another reason is that large area features such as administrative areas, or long linear features such as rivers, are difficult to assign one coordinate point to. If you believe that there is an error in the position of a feature, please please [contact Geoscience](mailto:gazetteer@ga.gov.au) [Australia.](mailto:gazetteer@ga.gov.au)

#### **I get a mountain that doesn't have an elevation.**

Not every mountain, hill or trig station in the Place Name Search has an elevation attached to it. At the moment around 500 of these features have elevations attached, and more will be progressively added in future versions.

#### **I've gone back to the Place Name Search and my results have disappeared.**

The bottom right part of the Place Name Search page is generated each time the Place Name Search is loaded. Any place name, state or place type you have previously entered will still be there - you just have to click on the Search button again to reload the results.

#### **I zoom in on the Index Map and the 1:250 000 scale map boundaries disappear.**

<span id="page-10-0"></span>The map boundaries will disappear depending upon the [current zoom level.](#page-81-0)

# **Using the Viewer**

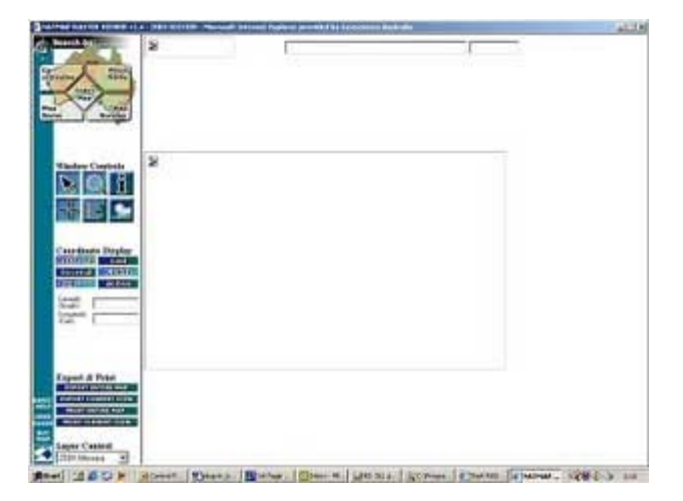

<span id="page-10-1"></span>**I select a map, but instead of the maps being displayed I get an error box where the map should be:**

This problem occurs if ER-Mapper Image Web Server IE Plugins (versions 1,7.x.x and up) are installed. It may also occur if the Arc/Info ECW plug-in is installed. This plug-in allows the display of ECW images in the Internet Explorer web browser. It is used by both the Raster viewer software as well as many ER-Mapper Image Web Server (IWS) sites and specialist software. Raster uses an earlier version than many of these plug-ins. Computers without this plug-in or those using Version 1,6.x.x or below should be unaffected.

#### **Solution 1 (do not use if the Arc/Info ECW plug-in is installed):**

- 1. navigate to the following directory
- 95, 98, 2000, Me, XP: C:Windowssystem NT: C:WinNTsystem32
- 2. select all files beginning with NCS which have a .dll extension
- 3. delete these files
- 4. close down all programs and restart your computer
- 5. start the Raster Viewer
- 6. select a map to check it loads correctly.

#### **Solution 2:**

- 1. uninstall Raster
- 2. rename the folder *C:Program FilesEarth Resource MappingImage Web ServerClient* to something like *Client\_old* or *Client\_plugin*

#### 3. reinstall Raster.

#### **Solution 3:**

- 1. navigate to C:Program FilesEarth Resource MappingImage Web ServerClient
- 2. copy all files in this directory beginning with NCS
- 3. paste these files into the C:Windowssystem directory on 95/98/Me/2000/XP, or the C:WinNTsystem32 directory on NT
- <span id="page-11-0"></span>4. start the Raster Viewer. Select a map to check it loads and views correctly.

#### **I am missing images from the navigation panel on the left side of the Viewer:**

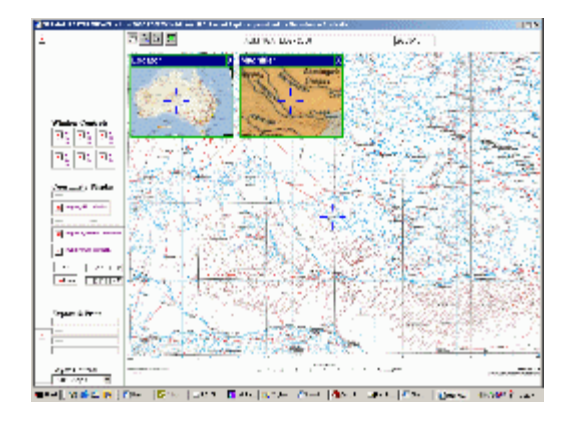

Refer to the [solution for fixing file associations in Windows Explorer](#page-8-3).

#### **The climate graph doesn't update when I change maps or move around.**

The Climate Graph window opens a new Internet Explorer window and displays a JPEG image of the climate graph for the particular 1:250 000 scale map area you have viewed on your screen. However, if you leave the Climate Graph window open, and you move maps using either the Hand Pan or the Click Pan tool, the climate graph will not update in the new window.

**Solution:**Reclick the Show Climate button. The correct graph will be displayed.

#### **An error message appears saying 'Tile has no projection'.**

This message may appear when scrolling or point-panning on some machines with slower PC processing speeds. It is resolved by restarting the Viewer.

#### <span id="page-11-1"></span>**Maps do not appear in the Locator and Magnifier windows.**

If there is an error message saying that 20M.ecw or 5M.ecw cannot be found, then you should uninstall the Viewer and reinstall in order to restore these maps.

If there is no error message, and the Locator and Magnifier windows remain green, then the problem is caused by a limitation in Internet Explorer versions earlier than v5.5. This limitation was removed at IE5.5 Service Pack 1. You are best upgrading Internet Explorer to at least v5.5 SP1.

#### **I have loaded a map, and am not zooming or panning around. My CPU usage stays high (at least 60%).**

As with [missing Locator or Magnifier maps,](#page-11-1) this is caused by a limitation in versions of Internet Explorer prior to v5.5 SP1. If this problem persists, you need to upgrade to at least this version of IE to better handle map display.

#### **I have moved the Locator / Magnifier / Information window completely off the screen and can't drag it back.**

Press the Show Locator button on the left-hand side of the screen twice. This will close and reload the window so it is partially visible on the side of the screen.

#### **I'm having trouble using the Zoom tool. Why isn't there a Zoom Box tool?**

The version of the ECW software developers kit (SDK) used in this release of Raster did not have the Zoom Box tool available - only the [standard ER Mapper Zoom tool.](#page-83-0)

#### **I click on the centre of the blue cross in the main Viewer. The map then jumps and the coordinates change slightly.**

This is caused by a slight incompatability between the cursor, the centre of the cross, coordinate calculations performed by the Viewer software, and maintaining the shape of the map in the browser window, which adds up to around 1-2 pixels (which for the 1:250 000 scale map layers is about 30-60 metres).

It is more significant when zoomed out, as each pixel on the screen represents a larger area on the map.

There is no workaround for this bug; however, the error remains less than the stated accuracy of NATMAP Raster which is 150m.

#### **I have the blue cross centre hairs turned off. If I minimise the side navigation bar, the blue cross reappears.**

There is no workaround to this minor bug at this stage - it will be looked at in the next version.

#### **Some of the coordinate display buttons don't work.**

Some buttons are designed to be disabled depending upon which coordinate display mode you are in.

#### **I'm using 800x600 screen resolution and I can't see the layer pop-up menu**.

<span id="page-12-0"></span>If you select the layer control box, and no pop-up menu appears, use the up- and down-arrow keys on your keyboard to move between the layers. Hit ENTER once you've chosen the appropriate layer.

### **Map images**

#### **The map image isn't very clear and/or the colours aren't very good.**

Check you have:

- optimised your screen colour settings
- optimised your screen resolution
- read the note on image clarity.

#### **Grid lines are missing from some of the maps**.

<span id="page-12-1"></span>Some grid lines may disappear from the screen, especially on the index map. This is due to screen resampling of the ECW image. The grid lines will reappear when you change your zoom level.

# **Exporting**

#### **I cannot export SE53-11 BRUNETTE DOWNS. (Mapsheets only).**

There is a problem with this ECW file that is preventing export into other formats.

[Download replacement ECW file for SE53-11 BRUNETTE DOWNS \[ECW file 2.8MB\]](http://www.ga.gov.au:8500/topographic-mapping/troubleshooting/natmap-raster-2003-userguide/help/se5311.ecw)

If you have already installed your maps onto your hard drive, then save this new file to the same location as the existing map.

If you are running the maps off your CD, then follow these instructions:

- 1. create a folder on your hard drive or network (e.g. C:NATMAP)
- 2. vrom CD1, copy the *mapdata.txt* file located in X:Rasters250K-Sheets (where X: is your CD drive) to the folder you created in Step 1 above
- 3. in this folder, create another folder called 'mapsheets-cd1'
- 4. save the downloaded map in the 'mapsheets-cd1' folder
- 5. open the Raster Configurator
- 6. follow the [instructions for adding a search path to the Configurator.](#page-72-0) The folder you need to select will be the folder you created in Step 1
- 7. follow the [instructions for modifying the search path order in the Configurator](#page-94-0). The folder you created in Step 1 needs to be at the top of the list. Click the Apply button and then click OK to exit the Configurator
- 8. start the Viewer and load the map.

#### **I exported the current view as an ECW file. When I load the ECW into another program, the coordinates are wrong.**

There is a bug with the ECW exporter. Rather than assigning the coordinates of the current view to the exported image, the ECW exporter uses the coordinates of the top left of the image file currently loaded in the Viewer. If you have loaded the Mosaic, for example, then the top left corner of the Mosaic file (250k.ecw) will be assigned to any subset images you save as ECW files. For Mapsheets images, the top left corner of each individual map image (i.e. sg5310.ecw, sk5523.ecw, etc.) will be assigned to any subset ECW files.

#### **Solution 1:**

Save your current views as GeoTIFFs if you want to retain correct coordinate information. If you need to convert GeoTIFFs to ECW files, you should download, install and use the free ECW compressor from [ER Mapper.](http://www.erdas.com/tabid/84/currentid/1052/default.aspx)

#### **Solution 2:**

- 1. download the free ECW Header Editor from [ER Mapper](http://www.erdas.com/tabid/84/currentid/1052/default.aspx) and install it on your computer
- 2. set your current view to the extents you wish to export
- 3. click on the [Map Information window](#page-95-0). Record the coordinates for the **top left** of the current view
- 4. export the current view as an ECW file
- 5. start the ECW Header Editor you installed in step 1. Open the ECW file you created in Step 4, and change the coordinates of the top left of this ECW file to those you recorded in Step 3. Save your changes.

#### **I have tried to export the current view as an ECW file, and I get the following message:**

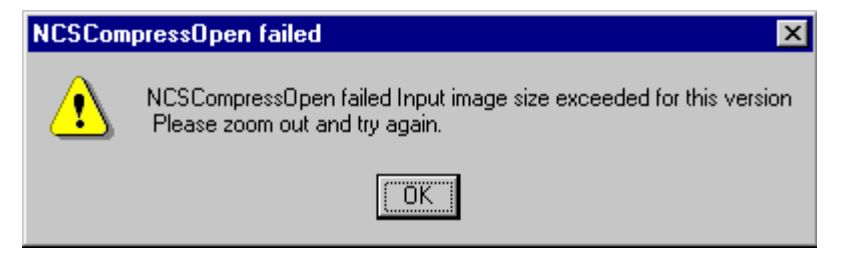

There is a 700MB limit on exporting the current view as an ECW file. This is a limit imposed by the ECW software used in the Viewer.

#### **I tried exporting the current view or an individual map, and I get the following message.**

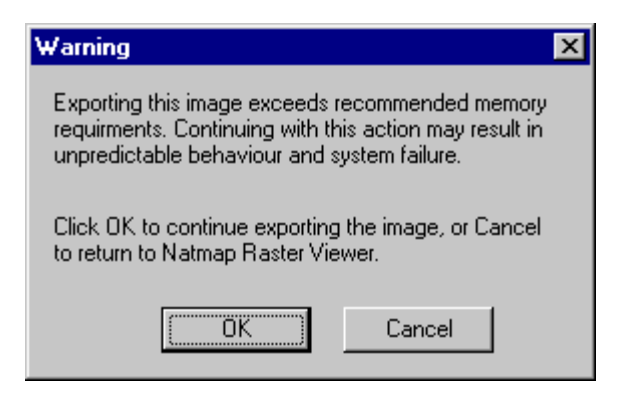

<span id="page-14-0"></span>There is a [limit on how large a file you can export](#page-98-0) which is imposed by a combination of your computer and the Viewer software.

# **Printing**

#### **I'm having trouble printing to my Canon printer.**

Download and install the most recent driver for your Canon printer from the [Canon website.](http://www.canon.com/)

#### **I don't get a scale bar when I print from a Mosaic layer.**

<span id="page-14-1"></span>This is because of the [map projection used for the Mosaic layers.](#page-101-0)

### **Problems with other software**

#### **I can't run TrackRanger v3.3 to v3.5 after installing NATMAP Raster Viewer.**

The [TrackRanger GPS navigation system](http://www.advantechdesign.com.au/overview) produced by Advantech Design shares many ER Mapper files as the NATMAP Raster Viewer. These files have a .DLL (Dynamic Link Library) extension. TrackRanger uses different versions of these DLL files to the NATMAP Raster Viewer. If NATMAP Raster Viewer is installed after TrackRanger, TrackRanger may not work as installing NATMAP Raster Viewer overwrites these shared DLL files.

#### **Solution**:

TrackRanger v3.6f will detect and upgrade the DLLs installed by NATMAP Raster 2003. Versions of TrackRanger earlier than this may not work with NATMAP Raster 2003. Earlier versions of TrackRanger will detect and upgrade DLLs from earlier versions of NATMAP Raster.

#### **I installed the TrackRanger demo from Australian Outback Tracks; now Raster will not work.**

Installation of the TrackRanger demonstration software included on the [Westprint Australian Outback Tracks CD](http://www.westprint.com.au/) causes the same problem as installing old versions of TrackRanger.

If you want to preview these maps without installing the TrackRanger demonstration software, download the [demonstration version of OziExplorer](http://www.oziexplorer.com/) or [ER Viewer software.](http://www.erdas.com/tabid/84/currentid/1052/default.aspx) Geoscience Australia does not take any responsibility for the use of third-party software.

If you have already installed the TrackRanger demo, then you will need to uninstall TrackRanger, Raster and OziExplorer, and any other software (including plug-ins) that view ECW images. Reinstall Raster and then your other software.

#### <span id="page-14-2"></span>**I have installed the ArcGIS ECW plug-in - now I can't use the Viewer.**

As with TrackRanger, this is caused by a DLL conflict. A [solution and explanation](#page-10-1) are now available.

Note that this can occur with **any** ECW plug-in you may download which has a version number of 1.7.x.x or later.

#### **I installed the on-line viewer - now I can't use the NATMAP Raster Viewer.**

Refer to the [notes on the ArcGIS ECW plug-in](#page-14-2).

# <span id="page-16-0"></span>**NATMAP Raster 2003 - Frequently Asked Questions**

This FAQ list provides a comprehensive set of responses to questions asked about NATMAP Raster. To submit a question not already answered by this FAQ list, or that isn't contained in the [NATMAP Raster 2003 User Guide](#page-1-1), please contact Geoscience Australia.

#### **About NATMAP Raster**

- 3 Jun 2003 Why is there a Mapsheets and a Mosaic version in 2003? Why can't I use maps in the Mosaic for measuring distances and areas?
- 21 May 2003 [What other versions of NATMAP Raster are there?](#page-87-0)
- 21 May 2003 [What's new in 2003?](#page-21-1)
- 1 Sep 2002 [Why do some features mask other features on the raster image but not on the paper map?](#page-90-0)
- 1 Sep 2002 [Why do the maps appear tilted when I load them into the Viewer?](#page-90-1)
- 4 Apr 2003 [What are the lines I can see in the satellite image?](#page-90-2)
- 7 Jun 2003 [Are upgrades available?](#page-86-0)
- 11 Aug 2003 [Why are some maps marked with an asterisk \(\\*\) in the drop-down menus and the map](#page-88-0) currency list?
- 12 Aug 2003 [The 1:1 000 000 scale map Mosaic doesn't appear to be accurately georeferenced](#page-101-1).
- 4 Apr 2003 [What are the lines I can see in the satellite image?](#page-90-2)
- 7 Jun 2003 [Are upgrades available?](#page-86-0)
- 11 Aug 2003 Why are some maps marked with an asterisk (\*) in the drop-down menus and the map currency list?
- 12 Aug 2003 [The 1:1 000 000 scale map Mosaic doesn't appear to be accurately georeferenced.](#page-101-1)

#### **Installing and Starting the Viewer**

- 25 Jul 2003 [What kind of internet browser do I need to view NATMAP Raster maps?](#page-46-1)
- 11 Oct 2002 What can MacIntosh Users do?
- 7 Jun 2003 Are there any restrictions on installing the Viewer as an Administrator?
- 1 Sep 2002 What happens if I have a screen resolution of 800x600?
- 4 Apr 2003 [What are the lines I can see in the satellite image?](#page-90-2)
- 7 Jun 2003 [Are upgrades available?](#page-86-0)
- 11 Aug 2003 Why are some maps marked with an asterisk (\*) in the drop-down menus and the map currency list?
- 12 Aug 2003 [The 1:1 000 000 scale map Mosaic doesn't appear to be accurately georeferenced.](#page-101-1)
- 1 Sep 2002 How do I install the NATMAP Raster software?
- 1 Sep 2002 Can I keep previou s versions of NATMAP Raster Viewer or AUSLIG GEODATA RASTER VIEWER on my computer?
- 21 May 2003 If I already have the Mosaic, do I need to reinstall the Viewer to view Mapsheets?
- 4 May 2004 [How can I easily copy the maps to my hard drive and run the setup file?](#page-64-0)
- 4 May 2004 I've copied the maps onto my hard drive after I've installed the Viewer. How do I get the Viewer to find the maps?

#### **Selecting a Map**

• 23 May 2003 Why do I get more than one result for the same place name using the Place Name Search?  $• 24$  Jul 2003 Place Name Search? Why don't the Place Name Search results stay on when I change map layers or go back to the

#### **Using the Viewer**

- 11 Oct 2002 Why aren't the maps "crystal clear" when I view them?
- 4 Apr 2003 [Can I measure distances?](#page-95-1)
- 22 May 2003 [Why is the zoom tool different?](#page-83-0)
- 30 Jul 2003 [How do I display the correct climate graph for the area I'm viewing?](#page-68-0)

#### **Exporting maps**

- 19 Nov 2003 Can I export maps directly to OZF2 format for use in OziExplorerCE?
- 1 Sep 2002 If I want to export a map into a different format, how large will the files be?
- 1 Sep 2002 [How can I export high resolution map images from NATMAP Raster?](#page-98-0)
- 21 May 2003 [Is there any limit on the size of the file I can export?](#page-98-0)
- 23 May 2003 Why does the Exporter only work for Mapsheets layers?

#### **Printing Maps**

26 May 2003 Why do I get a warning when I print from any of the Mosaic layers? Why is no scale bar printed

#### **Using NATMAP Raster maps in other applications or products**

- $1$  Sep 2002 service or report? What should I do if I want to incorporate NATMAP Raster map images into my own product,
- 1 Sep 2002 Does NATMAP Raster fall under the Commonwealth Spatial Data Access and Pricing Policy?
- 4 Oct 2002 [How do I use NATMAP Raster map images in other applications?](#page-107-0)
- 4 Nov 2003 [How can I reproject the maps in NATMAP Raster?](#page-107-1)

#### **Troubleshooting**

- 1 Sep 2002 How do I report a bug or problem?
- $18$  Sep 2002 to work. I have TrackRanger GPS software and the Raster Viewer on my computer. I can't get either

This on-line version of this FAQ list will be updated regularly.

# <span id="page-18-0"></span>**NATMAP Raster 2003 - Consumer Information**

- [Contact Information](#page-18-1)
- [National Mapping Division](#page-18-2)
- [Acknowledgements](#page-18-3)
- [Conditions of Use](#page-19-0)
- <span id="page-18-1"></span>[Accuracy and Reliability of Data](#page-19-1)

# **Contact information**

Up-to-date information on NATMAP Raster products can be found on the [Digital Topographic Maps pages.](http://sun-web-cmsprod.ga.gov.au:8080/topographic-mapping/digital-topographic-maps)

Geoscience Australia welcomes feedback on any aspect of its products or services. Please direct your comments or any queries regarding this document or data to us via any of the methods below. If you are submitting a bug report, please read the 'how to report' document first.

- **Email** [General Queries, NATMAP Raster product feedback, bug reports](mailto:mapfeedback@ga.gov.au) [Topographic map errors and omissions](mailto:mapfeedback@ga.gov.au) [Place Name Search errors and omissions](mailto:gazetteer@ga.gov.au) [Satellite imagery queries, errors and omissions](mailto:earthobservation@ga.gov.au) [Copyright, commercial applications, external users](mailto:copyright@ga.gov.au) **Phone** Freecall 1800 800 173 (within Australia)
- (02) 6249 9966 or overseas +61 2 6249 9966
- **Fax** (02) 6249 9960 or overseas +61 2 6249 9960
- **Mail** Map Sales Geoscience Australia GPO Box 378 CANBERRA ACT 2601

# <span id="page-18-2"></span>**About Geoscience Australia's national mapping division**

Geoscience Australia is the national agency for geoscience research and spatial information. It serves government and supports the community through its output areas of geoscience for urban centres, oceans and coasts, and regional and rural areas.

The National Mapping Division within Geoscience Australia undertakes national mapping, geodetic, remote sensing, and land information coordination activities in support of Australia's economic and social development.

The National Mapping Division was formerly known as the Australian Surveying and Land Information Group (AUSLIG), Australia's national mapping agency. In September 2001, AUSLIG merged with the Australian Geological Survey Organisation (AGSO - Geoscience Australia) to form Geoscience Australia, the national agency for spatial information in Australia.

# <span id="page-18-3"></span>**Acknowledgements and contributions**

# **Data acknowledgements**

Geoscience Australia's National Mapping Division gratefully acknowledges contributions to map content. Information is supplied by Commonwealth, State, Territory, and local government agencies as well as private sector agencies and individuals. A comprehensive list of contributors is available on the [Topographic Mapping pages on the](http://sun-web-cmsprod.ga.gov.au:8080/topographic-mapping) [NATMAP web site.](http://sun-web-cmsprod.ga.gov.au:8080/topographic-mapping)

The place name data contained within this product is from the Gazetteer of Australia. Copyright of the Gazetteer of

Australia resides with the relevant State, Territory and Commonwealth Governments and Australia Post © 2002.

The Landsat Satellite Mosaic of Australia was created by GeoImage Pty Ltd for the [Australian Greenhouse Office](http://www.climatechange.gov.au/) as part of the National Carbon Accounting System. Scenes were acquired by the [National Earth Observation Group](http://sun-web-cmsprod.ga.gov.au:8080/earth-observation-and-satellite-imagery) [\(previously known as ACRES\).](http://sun-web-cmsprod.ga.gov.au:8080/earth-observation-and-satellite-imagery) Copyright Commonwealth of Australia 2001.

#### **Software acknowledgements**

The NATMAP RASTER VIEWER software was developed by Geoscience Australia and [CSIRO Mathematical and](http://www.cmis.csiro.au/) [Information Sciences](http://www.cmis.csiro.au/) to provide easy access to the images contained in NATMAP Raster products. NATMAP RASTER VIEWER provides a set of tools for selecting, displaying, printing and exporting maps.

The following products were used in the development of NATMAP RASTER VIEWER:

- [ERMapper ECW SDK license](http://www.ga.gov.au:8500/topographic-mapping/troubleshooting/natmap-raster-2003-userguide/help/about/ECWDecompressionSDK_LICENSE.txt) and [ERMapper ECW SDK](http://www.erdas.com/tabid/84/currentid/1052/default.aspx) web page
- [ImageMagick license](http://www.ga.gov.au:8500/topographic-mapping/troubleshooting/natmap-raster-2003-userguide/help/about/ImageMagick_COPYRIGHT.txt) and [ImageMagick](http://www.imagemagick.org/script/index.php) web page
- [LibDES license](http://www.ga.gov.au:8500/topographic-mapping/troubleshooting/natmap-raster-2003-userguide/help/about/LibDES_COPYRIGHT.txt) and [email author](mailto:eay@mincom.oz.au)
- [LibTiff license](http://www.ga.gov.au:8500/topographic-mapping/troubleshooting/natmap-raster-2003-userguide/help/about/Tiff_COPYRIGHT.txt)
- <span id="page-19-0"></span>• [LibGeoTiff license](http://www.ga.gov.au:8500/topographic-mapping/troubleshooting/natmap-raster-2003-userguide/help/about/GeoTiff_LICENSE.txt) and [LibGeoTiff web page](http://trac.osgeo.org/geotiff/).

### **Conditions of use**

Geoscience Australia retains and administers Commonwealth Copyright for all images used in NATMAP Raster in accordance with the **Copyright Act 1968**. The use of any maps or images from this product, with or without modification, is permitted for personal or private use only.

Full details on the conditions of use can be found in the [licence agreement.](#page-110-0)

Where any mapping material is to be used for personal research, assignments for educational purposes, or for internal company reports, provided the words "Copyright Commonwealth of Australia 2003" appear with all uses, no application to Geoscience Australia to use the material is required.

A copyright licence must first be obtained from Geoscience Australia for the use of any maps or images derived from NATMAP Raster in any books, reports, advertising brochures or any other medium for public consumption or for commercial purposes.

For information and/or help in facilitating your application, please [contact the Geoscience Australia Copyright](#page-18-1) [Officer.](#page-18-1) For further information refer to Geoscience Australia's [Copyright Policy](http://sun-web-cmsprod.ga.gov.au:8080/copyright).

#### **Commonwealth Spatial Data Access and Pricing Policy**

The NATMAP Raster products, along with the other NATMAP paper products, does not fall under the Spatial Data Access and Pricing Policy. The policy covers selected digital datasets. For more information, refer to the [Commonwealth Office of Spatial Data Management Spatial Data Policy](http://www.osdm.gov.au/OSDM/Policies+and+Guidelines/Spatial+Data+Access+and+Pricing/default.aspx) web site.

### <span id="page-19-1"></span>**Accuracy and reliability of data**

The map images used in NATMAP Raster products are constructed from digital topographic data or scanned from paper maps with a basic horizontal accuracy of approximately  $+/-140$  metres. The images have been computer post-processed to re-project and georeference the images to the Map Grid of Australia (MGA) for the Mapsheets product and the Geocentric Datum of Australia (GDA94) for the Mosaic product, and have undergone subsequent validation. Therefore, the accuracy of positions reported by the software should approach that of the original paper map.

Topographic information included in the map images have been checked from multiple sources including SPOT imagery. Maps have not been field checked, so some information may not be accurate or up-to-date. An example of rapidly changing features are telecommunication towers which proliferate at an an ever-increasing rate. Homestead names are also subject to regular change and are difficult to keep up-to-date.

Every effort has been made to make the map images a useful reference, but feedback from map users is very

valuable. If you discover errors or omissions on the map, please [contact NATMAP customer support](#page-18-1) or send your annotated map to us (we will replace your map with the corresponding current edition). We value your assistance for the next edition.

[Reliability of individual map sheets](#page-29-0) are available.

More information on the maps themselves can be found in the [About NATMAP Raster pages](#page-87-1).

The custodians of the Gazetteer of Australia data used in the Place Name Search and Geoscience Australia do not warrant that the data is free from errors or omissions. Also, the custodians and Geoscience Australia shall not be in any way liable for any loss, damage or injury suffered by the licensed user of the data or any other person or organisation consequent upon or incidental to the existence of errors or omissions in the data.

The postcode information contained in the Place Name Search tool has been reproduced with Australia Post's permission from the Australia Post Postcode Database on 4 October 2002. The contents of the Database are subject to change without notice and remain at all times the property of Australia Post and shall not be reproduced without Australia Post's permission. Australia Post is the copyright owner of the Postcode Database. In compiling the Database Australia Post has used its best endeavours to ensure that the information contained therein is correct and current at the time of publication but takes no responsibility for any error or defect therein. Australia Post shall not be liable for any loss or damage arising from the use of, or reliance placed on, any information provided by it.

# <span id="page-21-0"></span>**About NATMAP Raster**

- [Versions](#page-21-2)
- [Components](#page-22-0)
- [Map Layers](#page-22-1)
- [Coordinates](#page-23-0)
- [Creation Process](#page-23-1)
- [Map Image Specifications](#page-26-0)

### <span id="page-21-2"></span>**Versions**

#### **2003 - Mapsheets and Mosaic**

In 2003 two versions of NATMAP Raster were released. The differences are outlined below.

- **Mapsheets**: all 513 1:250 000 scale NATMAPs plus three map insets are included as separate ECW files. The 1:250 000 scale maps use the Map Grid of Australia as their projection, meaning that the coordinates of the maps are measured in metres and the maps can be used for measuring distances and areas. Pixel size is 31.75m
- **Mosaic**: all 513 1:250 000 scale NATMAPs plus three map insets are joined together in one ECW file. The coordinates are latitude/longitude, which are ideal for interfacing with GPS software, but are not suitable for measuring distances or areas. The pixel size in metres [varies depending where you are in Australia.](#page-27-0) Mosaic also includes a single map image of all 1:1M NATMAPs and a Landsat Satellite Image Mosaic of Australia, both of which use latitude/longitude coordinates.

More information on coordinate systems and why the different products are suited to different applications is found in the [Coordinate Systems.](#page-23-0)

#### <span id="page-21-1"></span>**Updated features for 2003**

- Inclusion of over **150 new maps**
- All 1:250 000 scale maps are created to the same specification (i.e. have the same look and feel)
- Mosaic version all 1:250 000 scale NATMAPs joined together into one image
- Inclusion of 1:1M and Landsat satellite imagery (Mosaic only)
- Popup windows for legend and climate graphs
- More comprehensive User Guide, troubleshooting and Basic Help.

#### **Features retained in 2003 from 2002**

- Updated maps from 2002
- Image resolution of 200dpi
- Access to grid coordinates
- Improved georeferencing
- Raster Viewer Configurator tool
- Bulk exporting
- Available on Windows 95, 98, 2000, XP, Me or NT4
- User interface via IEv5.5 or higher
- Map loading via latitude and longitude
- Panning from map to map.
- Finding the latitude and longitude coordinates of a point on the map
- Printing the entire map or the current view
- Exporting the entire map or current view; JPEG, BMP, PNG, TIFF and GeoTIFF image formats are supported
- Online help file that can be read on screen or printed as needed.

All other [components](#page-22-0) in the two products are the same as in previous versions.

### **Are upgrades available?**

At this stage no - if you want updated maps and/or Viewing software, you need to buy the new version.

#### **Previous releases**

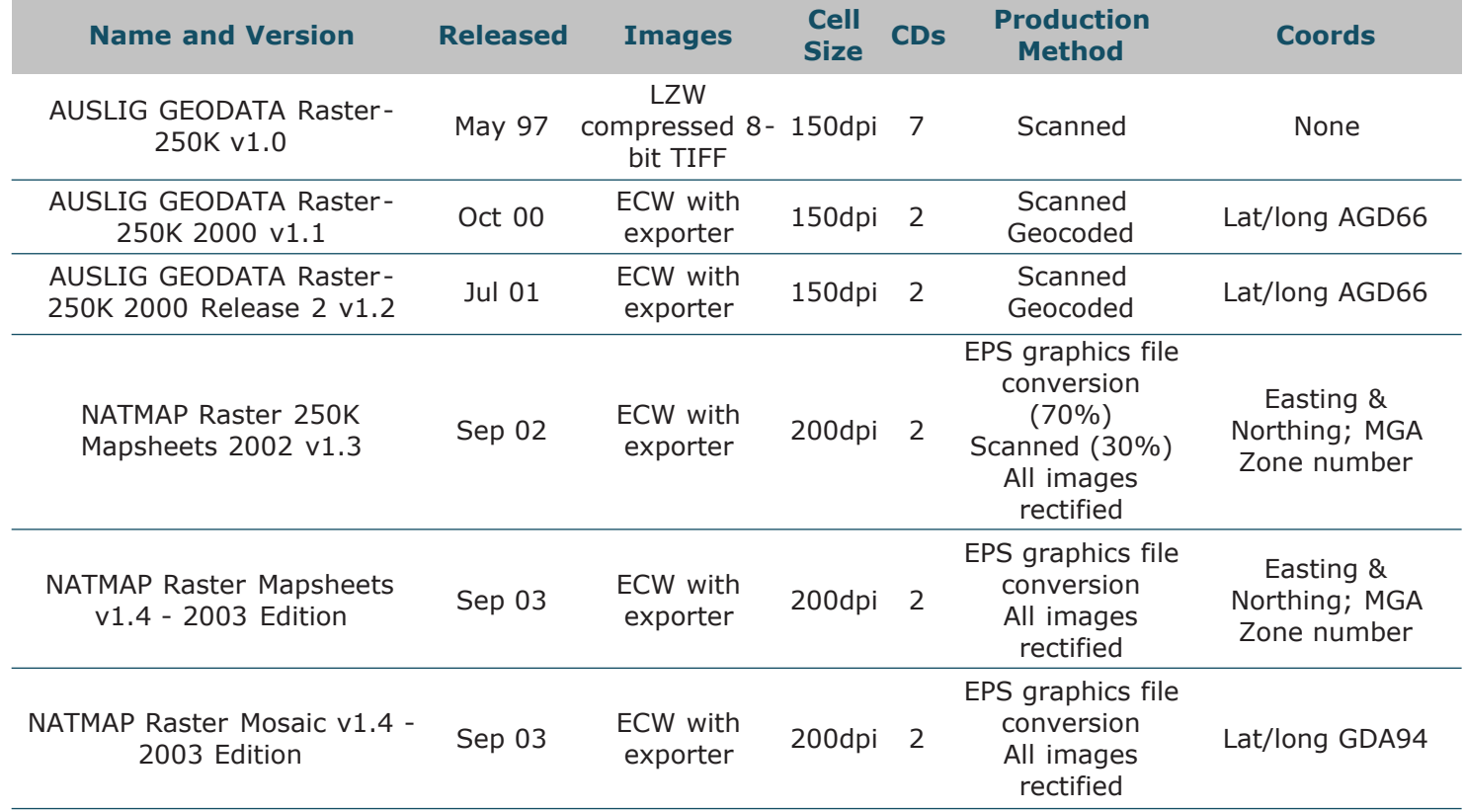

# <span id="page-22-0"></span>**Product components**

NATMAP Raster products are made up of the following components.

- This Product User Guide and associated documentation
- **Digital map images (\*.ecw format)**. These are organised into **layers**, with each layer equivalent to a specific map series, scale or product. The number of map images you receive will depend upon which particular NATMAP Raster product you have purchased

Further information on the images that make up each layer may be found in [Map Layers](#page-22-1) and [Image](#page-26-0) **[Specifications](#page-26-0)** 

**Software for viewing, exporting and data management**. The NATMAP RASTER VIEWER is the software in this package that is used for [selecting](#page-50-0) and [viewing](#page-82-0) maps. The stand-alone [RASTER EXPORTER](#page-54-1) can be used to export the ECW map images into other graphic formats such as GeoTIFF, TIFF, JPEG, Windows Bitmap and PNG. The [RASTER CONFIGURATOR](#page-79-0) allows you to manage where your maps are stored, so you are not restricted to storing all maps in the one location.

# <span id="page-22-1"></span>**Map layers**

#### **Landsat 7 Satellite Image of Australia (Mosaic only)**

#### **Layer ID in the Raster Viewer: 'Satellite Mosaic'**

The Landsat 7 Picture Mosaic of Australia was produced by the Australian Greenhouse Office (AGO) as part of their National Carbon Accounting System. The mosaic is comprised of 369 individual Landsat satellite scenes acquired between July 1999 and September 2000. For more information on the Landsat 7 satellite, refer to the [Earth](http://sun-web-cmsprod.ga.gov.au:8080/earth-observation-and-satellite-imagery)

#### **1:250 000 scale topographic map series (Mapsheets and Mosaic)**

#### **Layer ID in the Raster Viewer: '250K Maps' (Mapsheets); '250K Mosaic' (Mosaic)**

The NATMAP 1:250 000 scale maps included in this NATMAP Raster product have been produced by Geoscience Australia's National Mapping Division and its predecessor, the Australian Surveying and Land Information Group (AUSLIG), in conjunction with the private sector. This is the largest scale at which published topographic maps cover the entire continent. The maps have been revised using a variety of data sources, including SPOT and Landsat satellite imagery, other government agency information, and data supplied by private companies and individuals. Production of the new NATMAP series began in the early 1990s, and concluded in 2003.

For more information, please refer to the [1:250 000 scale NATMAP legend explanation.](#page-112-0) Additional information on map specifications, new maps and the current status of NATMAP revision can be found on the [Topographic](http://sun-web-cmsprod.ga.gov.au:8080/topographic-mapping) [Mapping pages on the Geoscience Australia website.](http://sun-web-cmsprod.ga.gov.au:8080/topographic-mapping)

#### **1:1 Million scale topographic map series (Mosaic only)**

#### **Layer ID in the Raster Viewer: '1M Mosaic'**

The International Map of the World (IMW) Australia series was Australia's contribution to a common effort by many international mapping agencies to map the world at 1:1M scale. It was initially conceived for planning economic development but has been used as the basis for many other maps including aeronautical charts and thematic mapping. The series was completed in 1978 and was revised regularly until the mid-1980s.

#### **Small scale reference maps (Mapsheets and Mosaic)**

#### **Layer ID in the Raster Viewer: '5M Map'**

The smaller scale general reference maps provide a general overview of Australia, but still contain similar information to the larger scale maps. These maps have been regularly revised since the mid-1990s, and revision information is sourced from the same sources as the 1:250 000 scale maps. The Locator map used here is derived from GEODATA TOPO-10M, which is freely available from the Geoscience Australia website. The 1:5M scale General Reference Map of Australia is used for the 5M Map layer and the Magnifier map.

#### **Topographic Map Index (Mapsheets and Mosaic)**

The NATMAP Map Index shows which maps cover which areas. The version of the NATMAP Map Index used in NATMAP Raster is slightly different from the printed version. The version included here does not show 1:100 000 scale maps and combines the 1:1M and 1:250 000 scale maps into the one map in order to make viewing easier. The 1:9M Compact Reference Map has been used as a base.

### <span id="page-23-0"></span>**Coordinate systems**

Information on coordinate systems can be found in the [coordinate system pages](#page-100-0).

### <span id="page-23-1"></span>**Creation process**

The images used in this version of NATMAP Raster are derived from the most current edition of the respective maps available from Geoscience Australia's Map Sales as at August 2003. A [full list of the currency of all layers and](#page-29-0) [individual maps in the NATMAP Raster product](#page-29-0) is included in this User Guide.

'Raw' raster images were created from the digital EPS files used to produce the new NATMAP paper map series. Where digital EPS files were not available, the paper map was scanned to generate the 'raw' raster images. Each 'raw' raster image was transformed to be positionally accurate and encoded with coordinates and projection information before being compressed in the final ECW image.

#### **Why are some maps marked with an asterisk (\*) in the drop-down menus and in the [Map](#page-29-0) [Currency list?](#page-29-0)**

**The content of some 1:250 000 scale maps may differ from the printed map.** Maps marked with an asterisk (\*) after the edition number in any drop-down menu have been created from digital data that has not fully met NATMAP specifications; however, the content and structure of these maps are close enough to final specifications to be included in this product. Maps covering Tasmania have been produced from digital data; however, printed versions of these maps are not yet available.

Maps which may differ from the final printed version are:

- SD51-12 MONTAGUE SOUND SPECIAL
- SD51-16 PRINCE REGENT
- SE52-11 BININDUDU
- SE52-14 BILLILUNA
- SF51-06 PATTERSON RANGE
- SF51-07 SAHARA
- SF51-11 TABLETOP
- SF51-14 GUNANYA
- SF52-01 CORNISH
- SF52-02 LUCAS
- SF52-06 STANSMORE
- SK55-20 TASMANIA NORTH-WEST (including KING ISLAND)
- SK55-21 TASMANIA NORTH-EAST
- SK55-22 TASMANIA SOUTH-WEST
- SK55-23 TASMANIA SOUTH-EAST

#### **Why are some features not shown on 1:250 000 scale NATMAPs?**

Some features on maps, especially small scale maps, are subject to what is known as *cartographic generalisation*. It refers to a group of techniques used by map makers which allow the level of information to be retained, while the amount of data shown on the map is reduced.

These techniques include:

- pre-selection
- reshaping or smoothing lines
- removing small features
- aggregating many small features into a few large features, e.g. showing a group of buildings as a single building
- selecting certain features that maintain an overall shape, e.g. reducing the number of streams in a stream network without losing the overall pattern of drainage
- enlarging important features which may otherwise be too small to show
- moving features relative to each other *(displacement)*.

#### **More on displacement**

Features may be located on the earth $\hat{a} \in \mathbb{N}$  surface in such a way that they cannot be separated at the scale of the map. To make sure that the map is readable, one feature is kept in its true position, and the rest are displaced.

In NATMAPs, the following features may be displaced when one or more are adjacent. The higher a feature is on the list, the more likely that it has been held in the correct position over those lower on the list.

- 1. hydrographic lines such as coastlines, watercourses and lakes
- 2. railways
- 3. principal roads
- 4. secondary roads
- 5. minor roads
- 6. tracks
- 7. buildings
- 8. vegetation boundaries

If two features need to be offset to one another and neither is listed, the position of the feature with greater landmark value will be maintained.

For example, if a railway and road are coincident at the scale being produced, the road would be displaced. Where two or three features are close and adjacent, one may be displaced by up to 225 metres at 1:250 000 scale. In the worst case when all these features are close together, one may be displaced by up to 675 metres at 1:250 000 scale. However, any features that have been displaced must maintain their relative position. See the picture below.

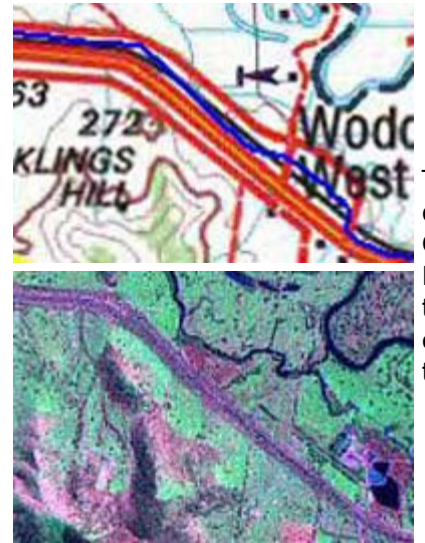

This extract from the Wangaratta 1:250 000 scale NATMAP (SJ55-02) shows displacement of the Murray Valley Highway from its true position. The blue line is a GPS track showing the highway's true position, but the highway, railway and the Hume Freeway (red/yellow double line) have all been displaced for clarity. Compare this to the Landsat 7 ETM+ satellite image of the same area, where you cannot clearly distinguish between the three features. The relative position of the highway, the railway and the freeway have been maintained.

Generalisation is not a completely automatic process and some human judgement is required. Decisions are usually based upon the significance of the feature at the scale of the map being produced, how many other similar features there are nearby, and the purpose of the map itself.

One major impact of generalisation is when using maps with global positioning systems (GPS). When a GPS track is overlaid on a map, the track may not match the road as it is shown on the map because of the displacement described above. This isn't an error in the position of the road as such, but one of the consequences of trying to make a map clear and readable.

#### **Feature Masking**

To make printing easier many features do not mask out other features. For example, if you have a close look at any of the new NATMAPs you would see that most rivers can be seen 'underneath' or 'on top of' the roads. The digital process used to manufacture the map images in NATMAP Raster can only show one layer in each pixel of the image, hence some features will be masked. The order in which the layering occurs is fixed, and in some maps may have produced some illogical results or effects that will not appear on the paper map. Significant illogical effects (such as canals covering roads) have been edited but may be incomplete.

#### **Map Rotation in the Mapsheets product**

The map images in Mapsheets appear tilted because they are georeferenced to the Map Grid of Australia (MGA).

Each map's boundaries are based on latitude and longitude, but these boundaries do not always correspond to MGA gridlines. In order to match the map image to MGA, the image has to be rotated and stretched. Note that the blue MGA gridlines on the map are orientated vertically and horizontally in the Viewer, whilst lines of latitude and longitude will be shown at an angle.

#### **Join lines**

The Landsat Satellite image is made up of 369 individual images, or scenes. Most of these scenes are cloud free, and in order to achieve this images were taken at different times of the year. Whilst every effort is made to colour match the images, in some cases image matching is not perfect because of differences in ground conditions or time of year that the images were taken.

Join lines will be visible in the 1:1M scale Mosaic as individual maps in this image were made to different sets of specifications.

#### **Bleed edges/overlaps**

New NATMAPs are produced with what is known as a *bleed edge*. This is the overlap area along the top and righthand side of the map which allows a map user to overlay neighbouring maps easily. These edges remain in the maps in the Mapsheets product, but have been removed in the Mosaic product. This was decided upon to reduce processing time and the likelihood of features and text being cut off, and improve joining. In some cases, this may mean that slightly older information has been retained in these areas; however, this has only occurred in a handful of places around the country.

#### **Note on improving image clarity**

The map images in NATMAP Raster have been compressed. Images that are compressed are like files that have been 'zipped' - information has been removed from the image using a particular technique or algorithm to reduce the file size.

Depending upon the compression technique, some information may be lost from the image altogether when it is compressed. This is called *lossy* compression. ECW, JPEG and MrSID are common lossy compression techniques. LZW is a *lossless* compression (i.e. information is not lost when an image is compressed); however, file sizes are not reduced as much.

The images in this product use ECW compression. This will mean that some features will lose some of their clarity; in particular, very thin lines such as tracks and watercourses may become blurry. Colours may also not be uniform within areas (e.g. forest areas shown as green on the paper map may, on the image, contain traces of other colours). These effects are called *artefacts*.

The resolution or cell size of an image also affects its clarity. Map images with a resolution of 150 dots per inch (dpi) will not be as clear as maps with 200 or 300dpi as there are less pixels in each image. As a result, text or other features in map images with lower resolutions will appear pixellated or blocky.

Other factors affecting image clarity include your monitor specifications, the software being used to view the map images (if not using the Raster Viewer), and the the zoom scale. If viewing in other software packages often there is an option to 'zoom to raster resolution'; this zoom level will give the clearest view of the image. Zooming in too far will cause pixellation and artefacts will appear to be very significant; clarity is also reduced if zooming out too far. For best results, you should set your zoom to around the same level as if you were looking at the paper map version at the same viewing distance.

Whilst every effort has been made to minimise the number and extent of artefacts within each map image, users should be aware that artefacts exist as a result of fitting all of the NATMAP 1:250 000 scale maps onto 2 CDs at an affordable price. The map images in this product are not intended to be exact replicas of the paper map in terms of quality, but do contain the same information as shown on the paper version.

The number of artefacts may be minimised by exporting the map image to TIFF or GeoTIFF; however, these will produce very large file sizes and will not remove all artefacts, and cannot be viewed using the Raster Viewer. For more information, refer to the FAQ on the [size of exported files.](#page-98-0)

<span id="page-26-0"></span>For more information on compression techniques, refer to Image Compression in the ACRES product pages on the Geoscience Australia website.

# **Map image specifications**

**File Naming Convention:** all images in the 250K Sheet layer in the Mapsheets product are named to the corresponding six digit NATMAP 250K map number. Where a map does not have a NATMAP 250K map number, such as North West Tasmania, a number was created for that tile. Mosaic or individual map images are named according to scale; that is 250K.ecw, 1M.ecw, 5M.ecw, 20M.ecw. The Landsat 7 satellite image mosaic of Australia is named ls7\_mosaic.ecw

**Positional Accuracy:** each identifiable coordinate pixel should be within 4 pixels of the calculated position. The production of maps involves cartographic generalisation of features which adds additional inaccuracies into the images. A full listing is below.

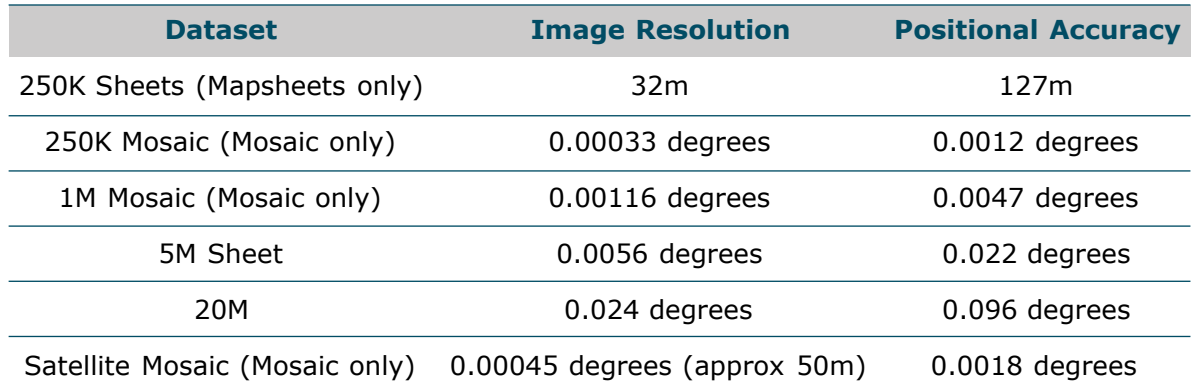

<span id="page-27-0"></span>Note: the size of a pixel in metres for any of the Mosaic layers varies with the degree of latitude.

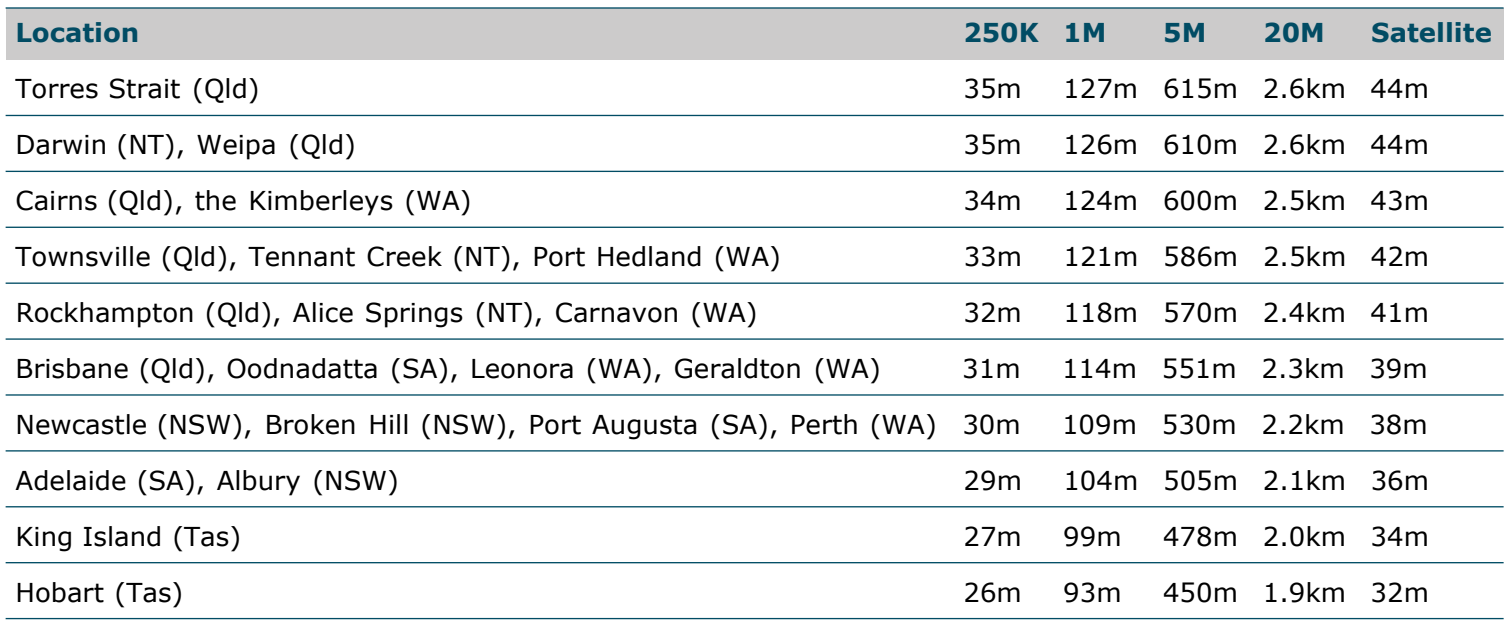

**Coordinate System:** Refer to the [Coordinate Systems pages](#page-100-0).

**Currency:** Refer to the [map currency pages](#page-29-0) for the reliability dates for each standard map sheet area.

#### **Legends:**

- [1:250 000 scale \[JPEG image, 71KB\]](http://www.ga.gov.au:8500/topographic-mapping/troubleshooting/natmap-raster-2003-userguide/help/helpimages/legend250k.jpg)
- **[Expanded 1:250 000 scale](#page-112-0)**
- [1:1M scale \[JPEG image, 64KB\]](http://www.ga.gov.au:8500/topographic-mapping/troubleshooting/natmap-raster-2003-userguide/help/helpimages/legend1m.jpg)
- [1:5M scale \[JPEG image, 26KB\]](http://www.ga.gov.au:8500/topographic-mapping/troubleshooting/natmap-raster-2003-userguide/help/helpimages/legend5m.jpg)
- [Landsat Satellite Image Mosaic of Australia \[JPEG image, 20KB\]](http://www.ga.gov.au:8500/topographic-mapping/troubleshooting/natmap-raster-2003-userguide/help/helpimages/landsatago.jpg)
- [Gazetteer of Australia \(used in Place Name Search\)](#page-126-0)

# **CD layout**

Your NATMAP Raster product is organised on the CDs as follows:

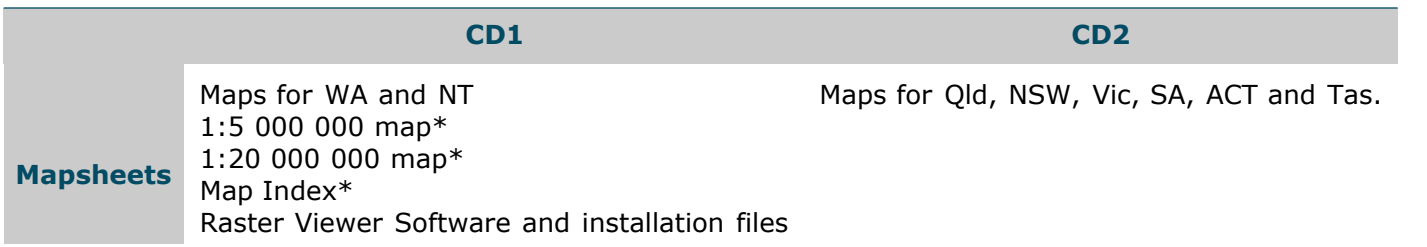

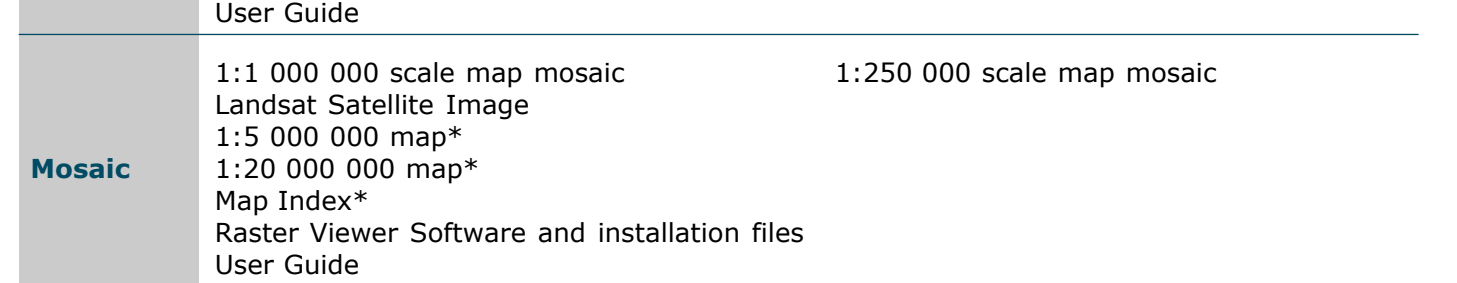

Maps labelled \* are part of the installation files, and become useable upon installation to your hard drive where they are visible in your chosen installation directory.

The maps (except for those labelled \* in the table above) are stored in the **Rasters** folder on both CDs in both products. Within this folder is another folder which will be named with the appropriate layer name. See the table below.

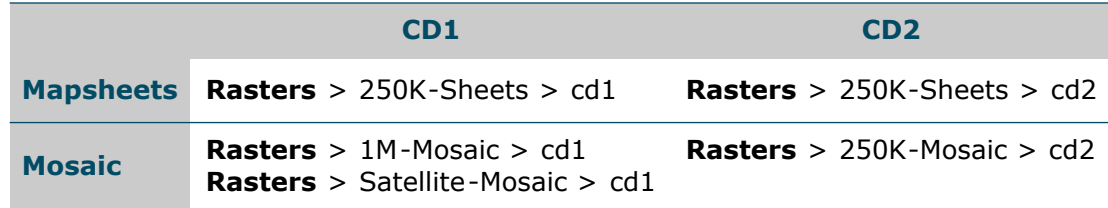

# <span id="page-29-0"></span>**NATMAP Raster 2003 Map Currency**

*The list can be sorted by clicking on the column titles.*

# **1:250 000 scale maps**

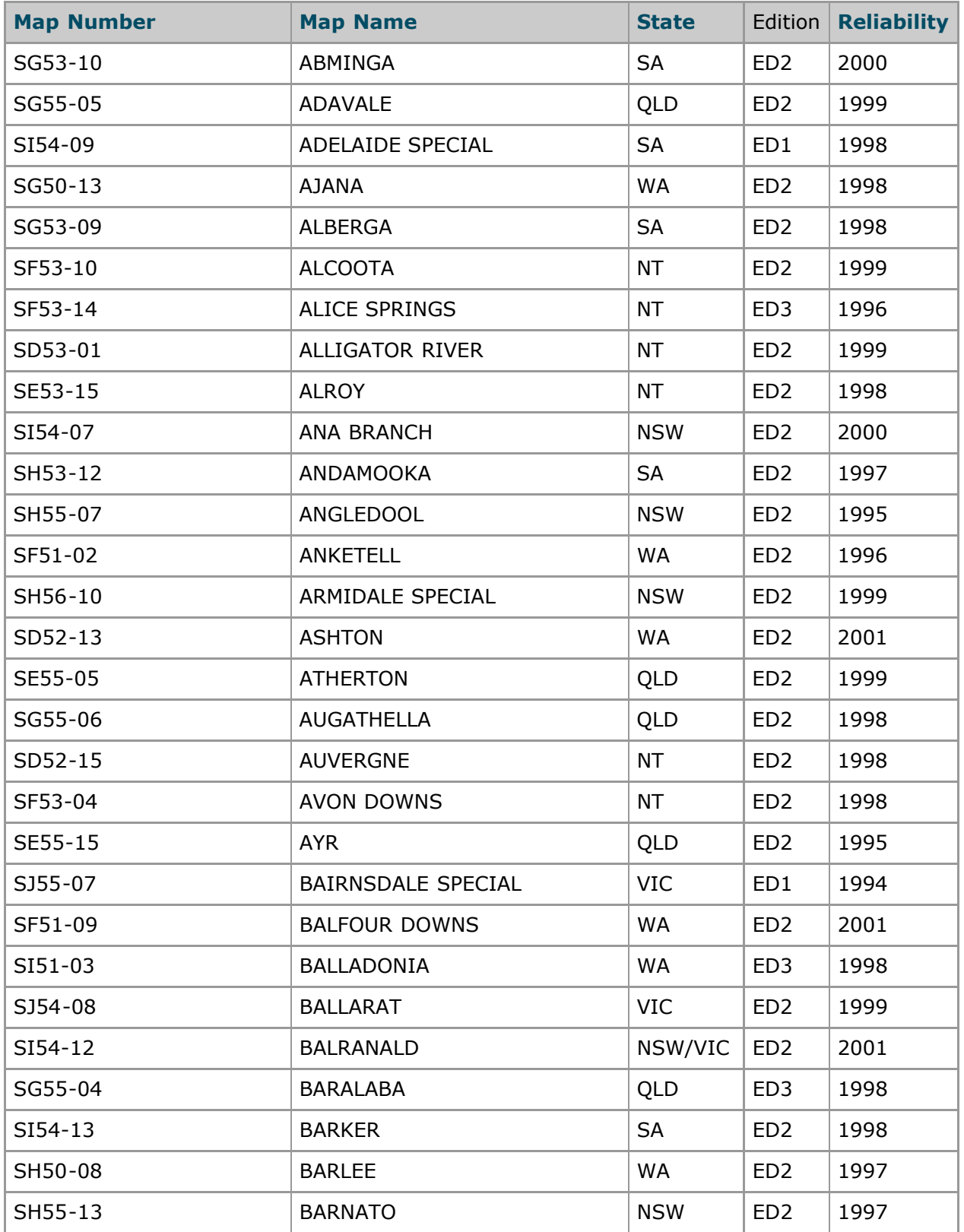

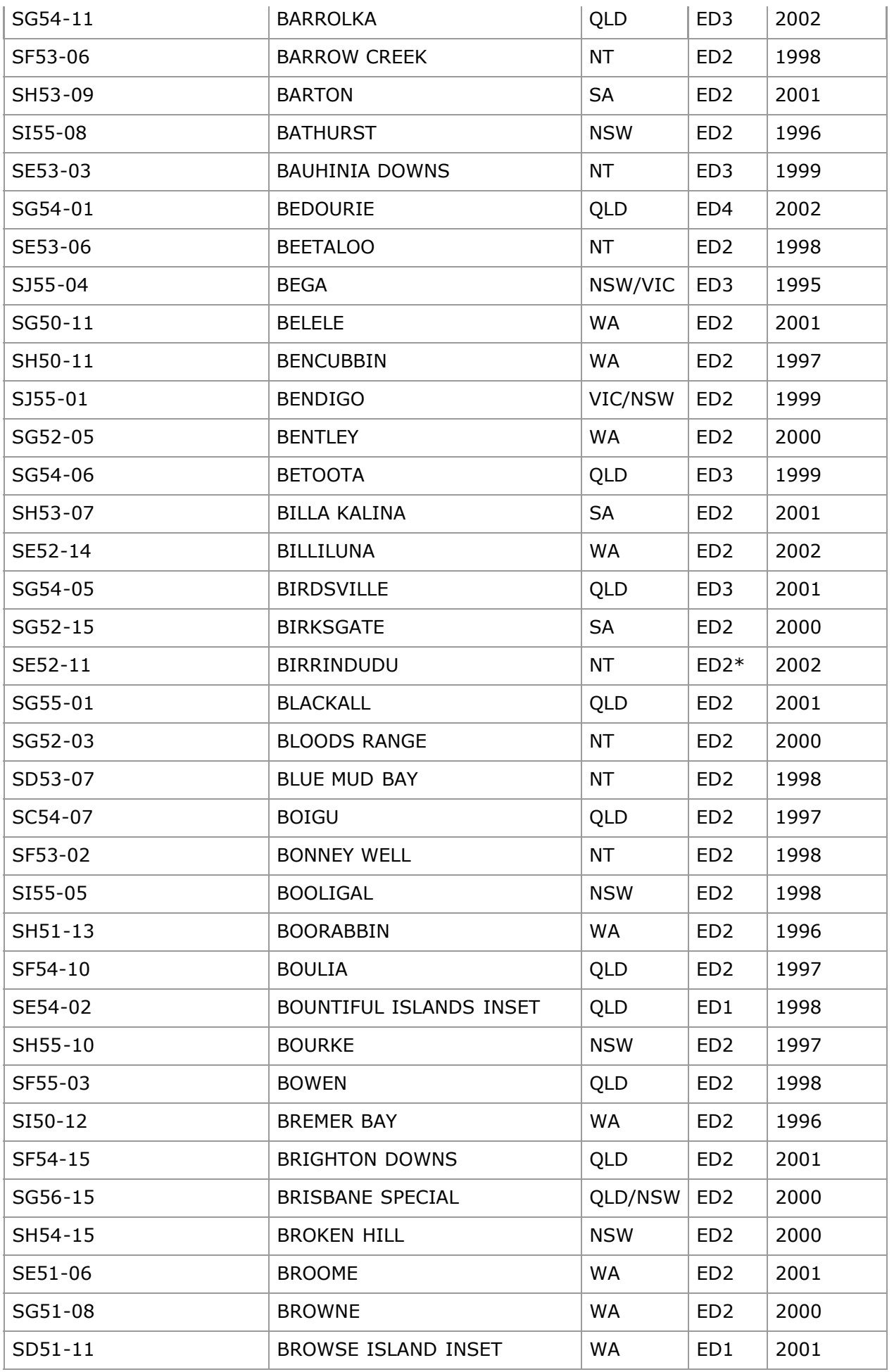

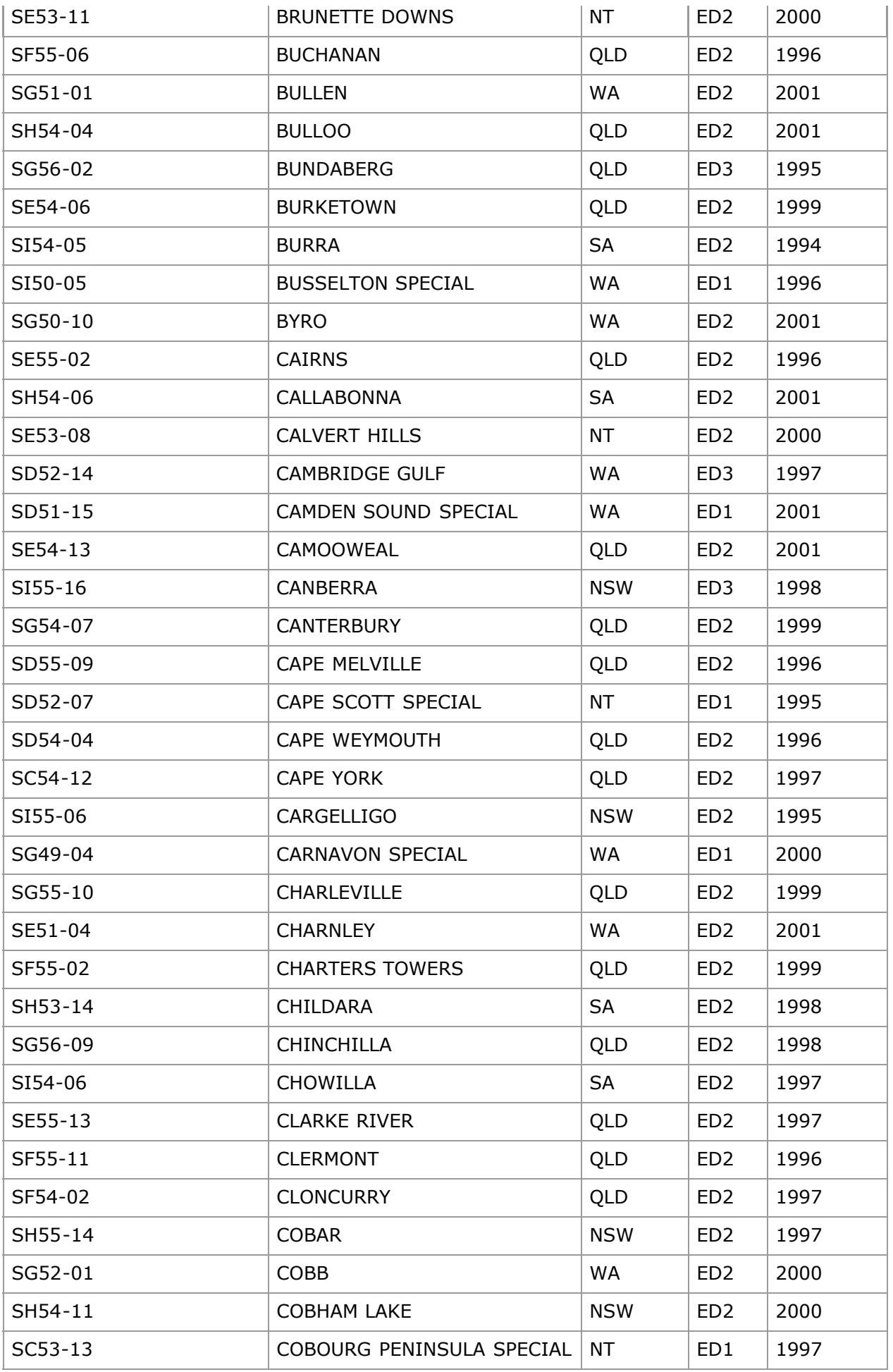

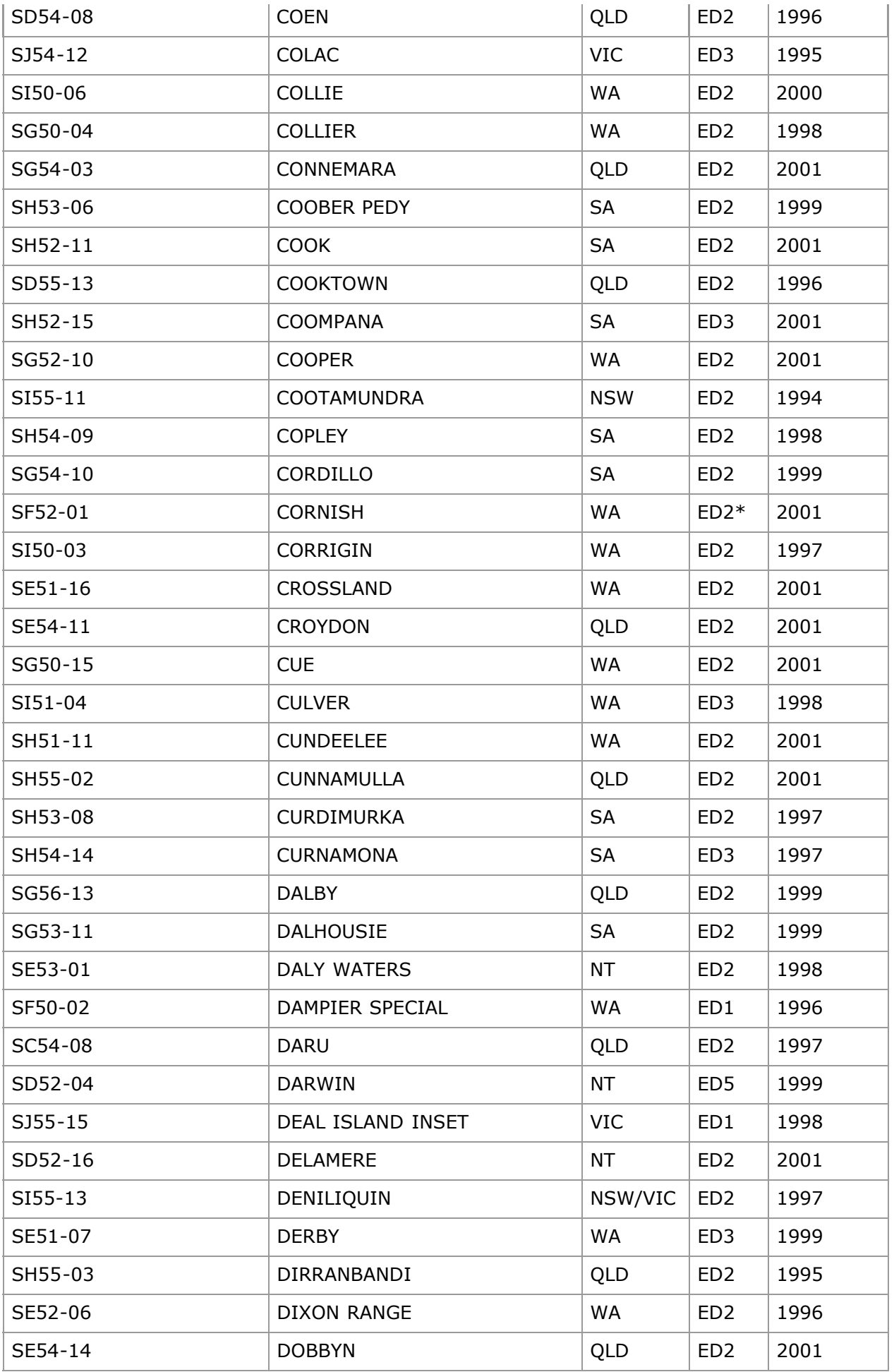

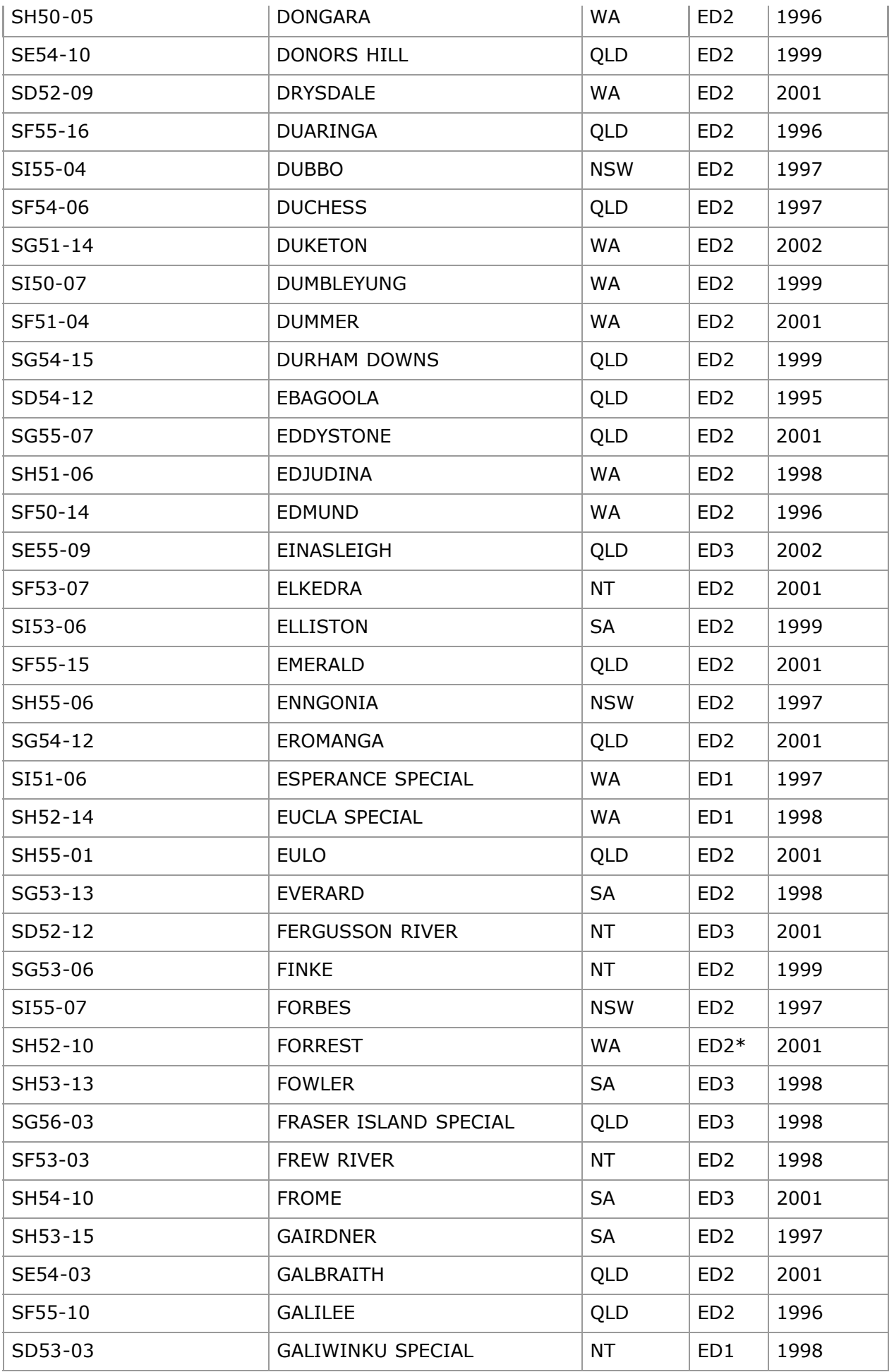

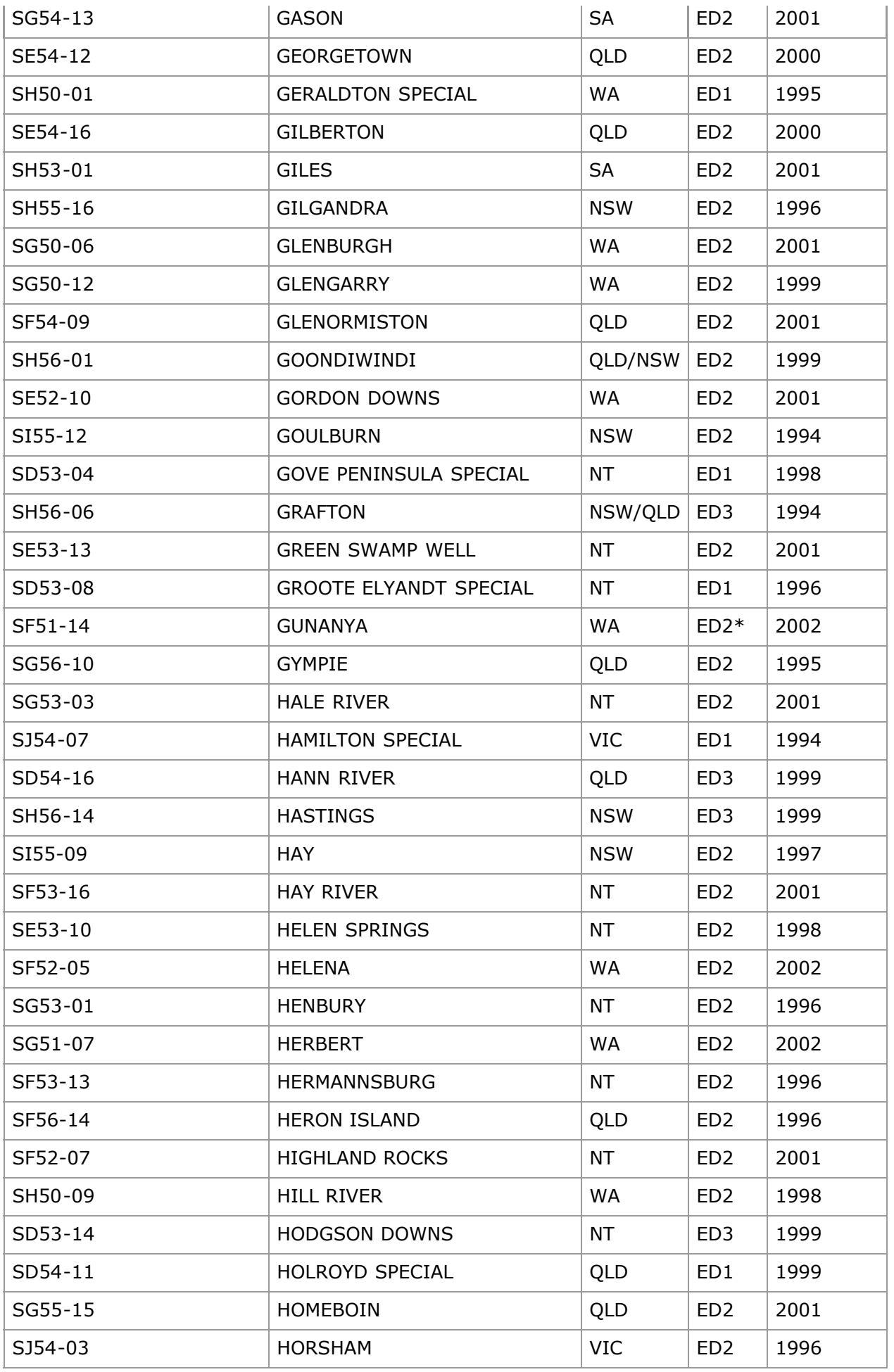

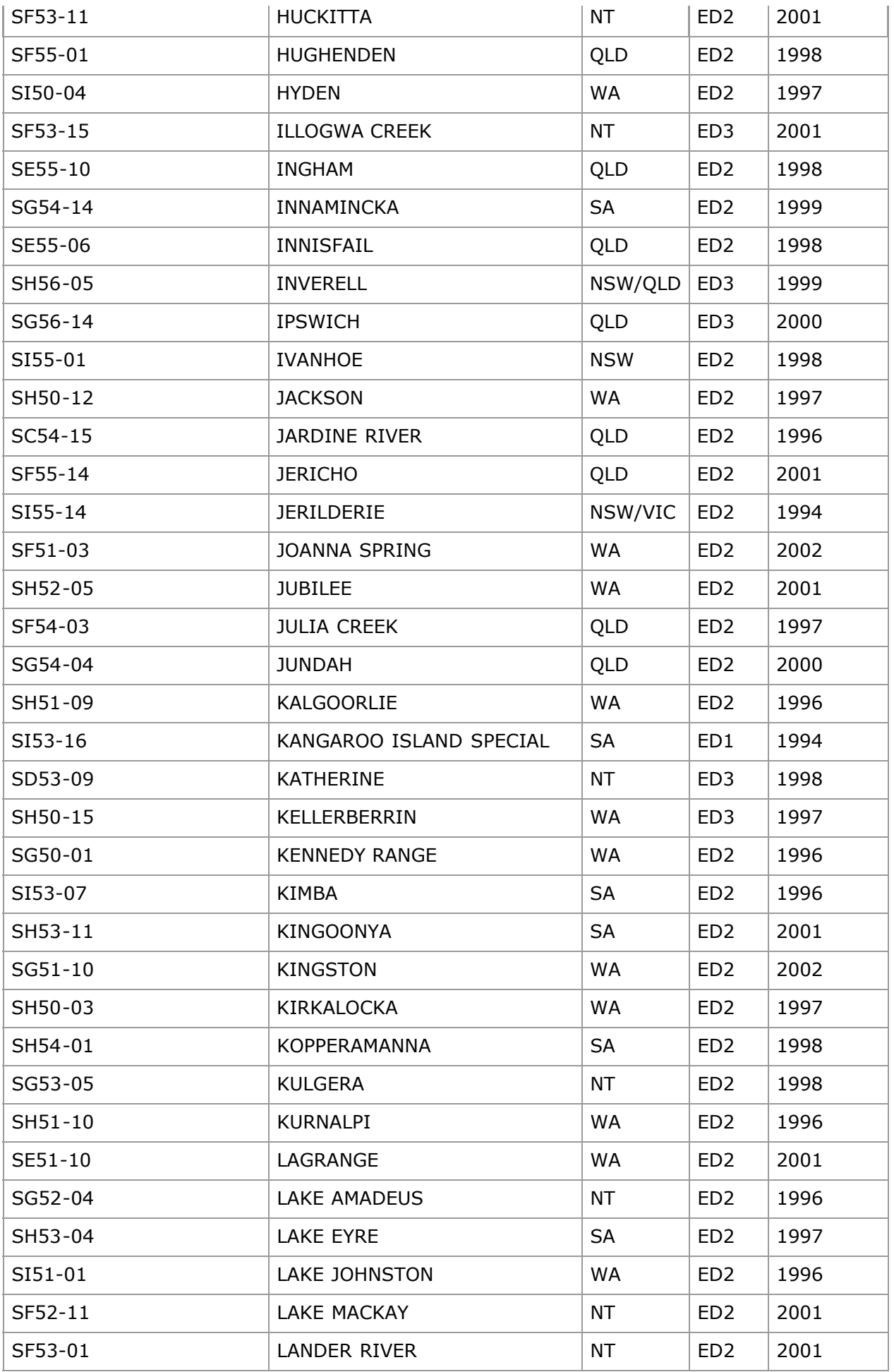
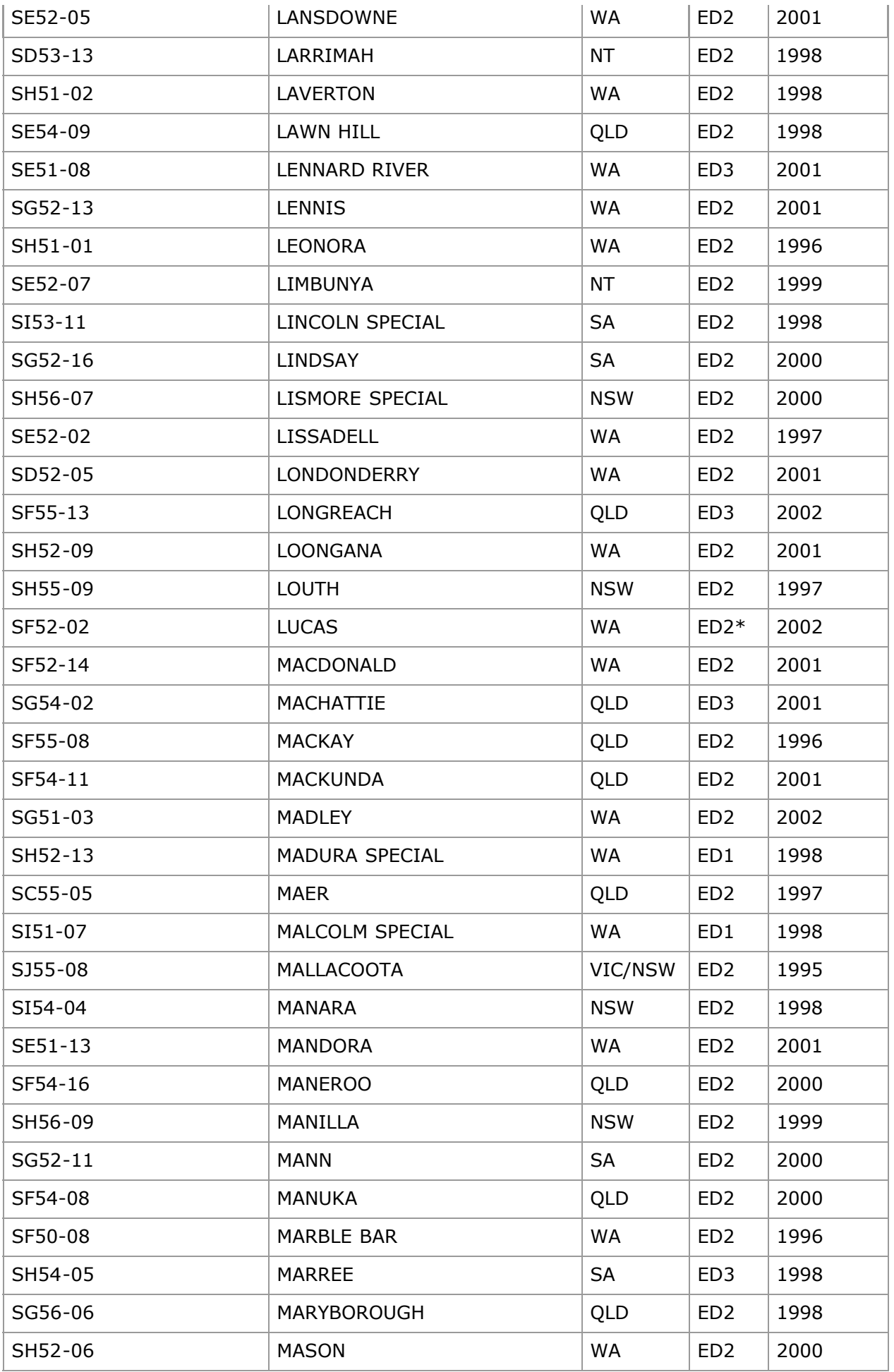

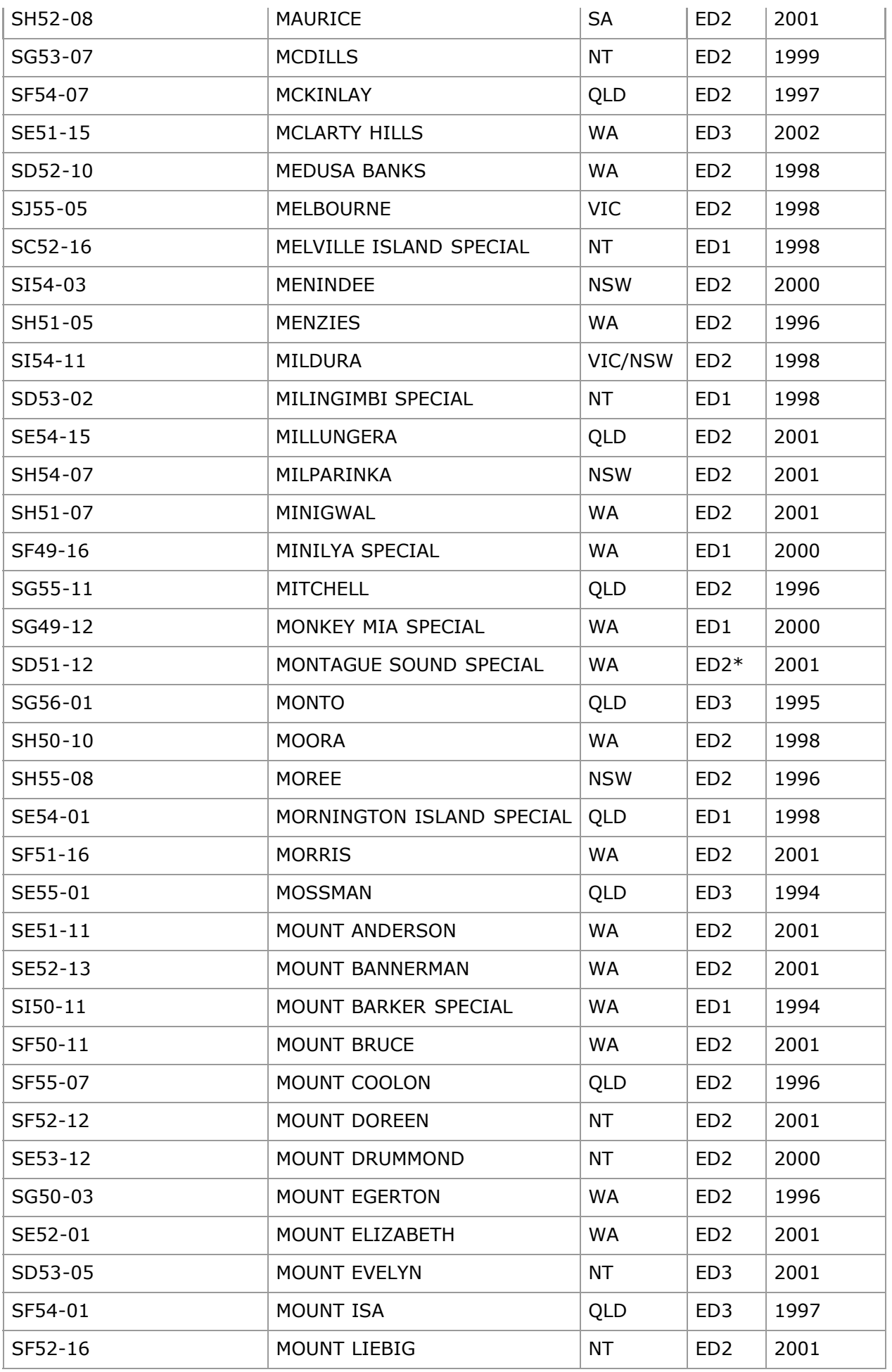

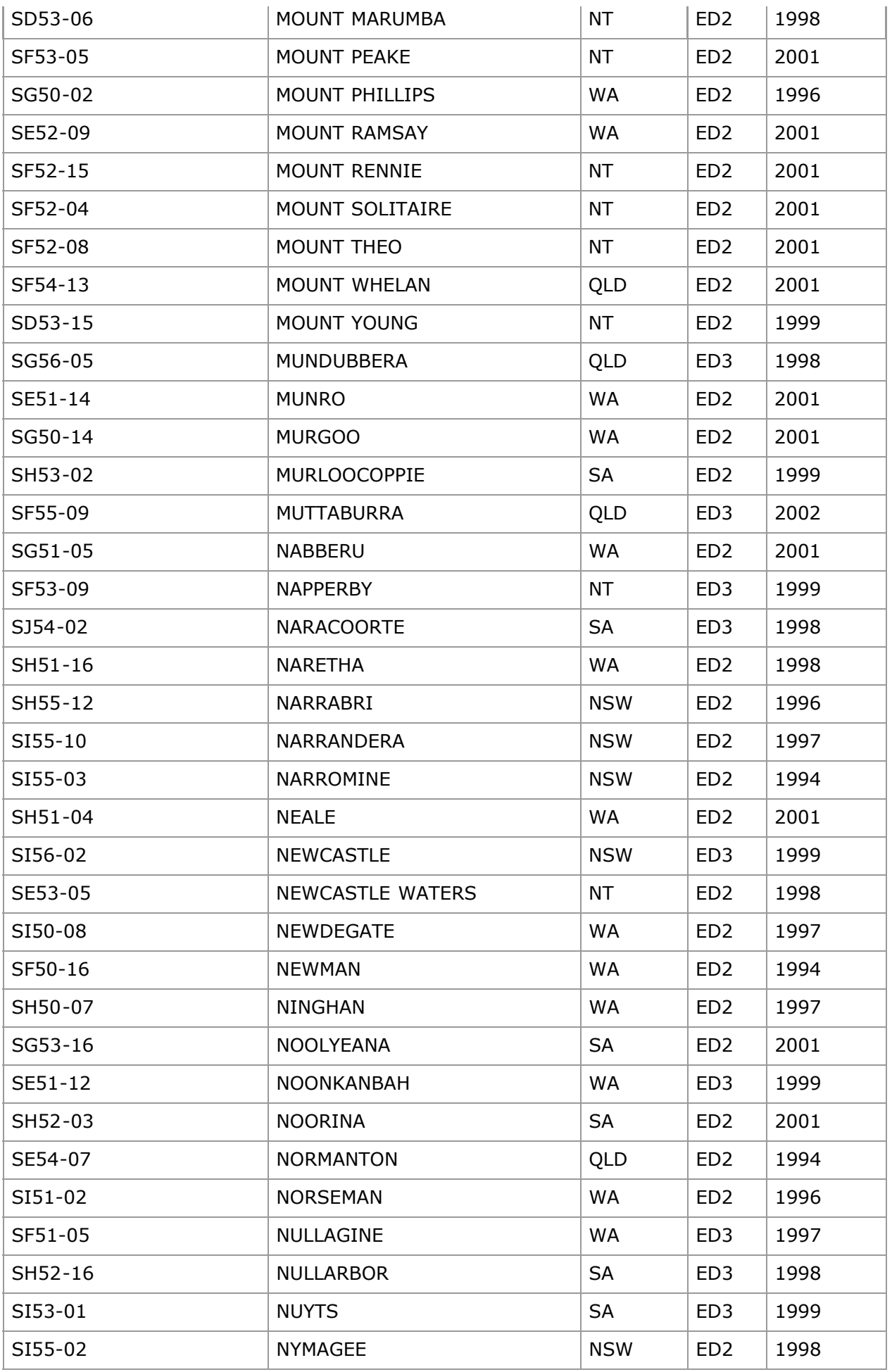

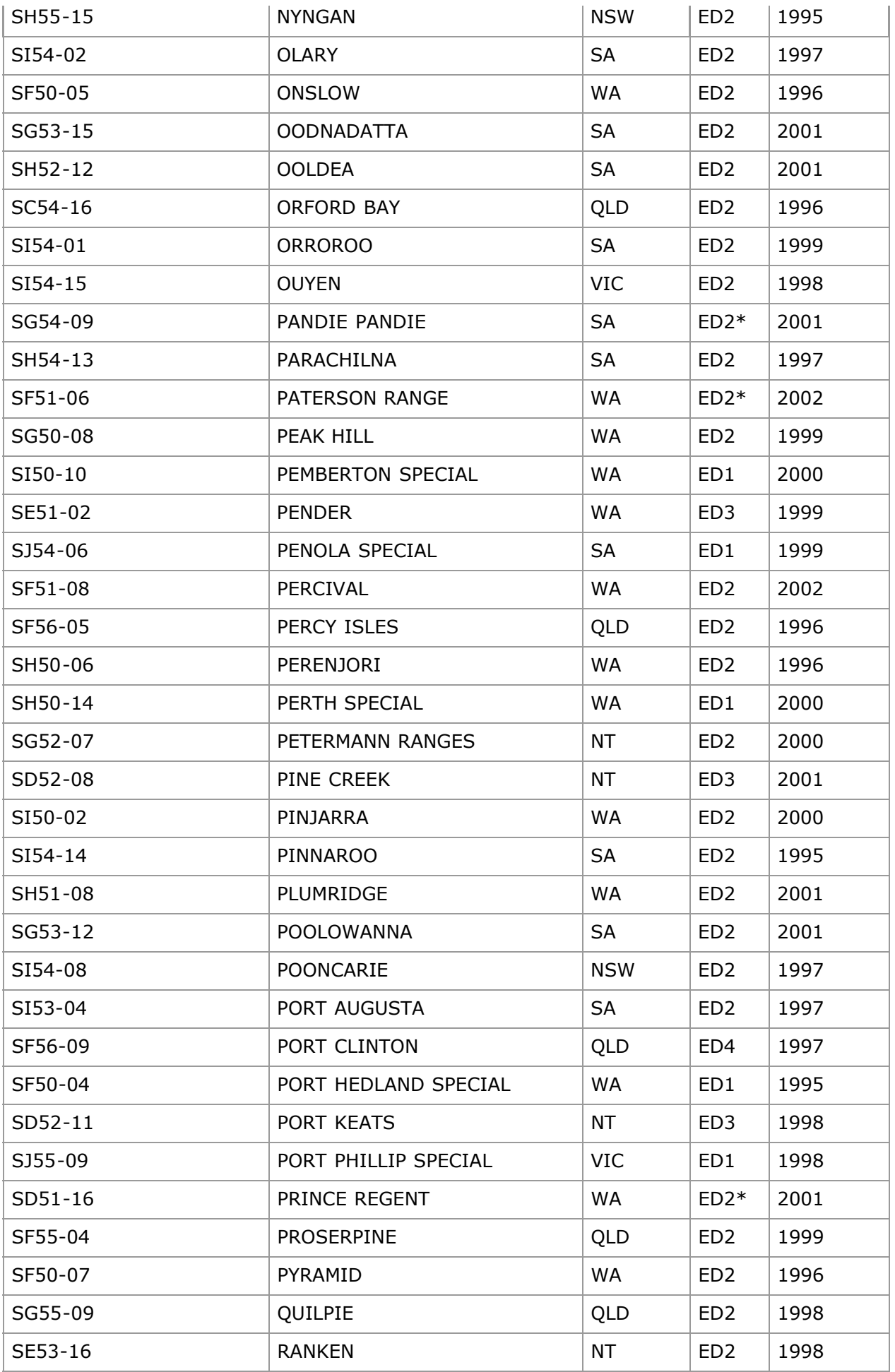

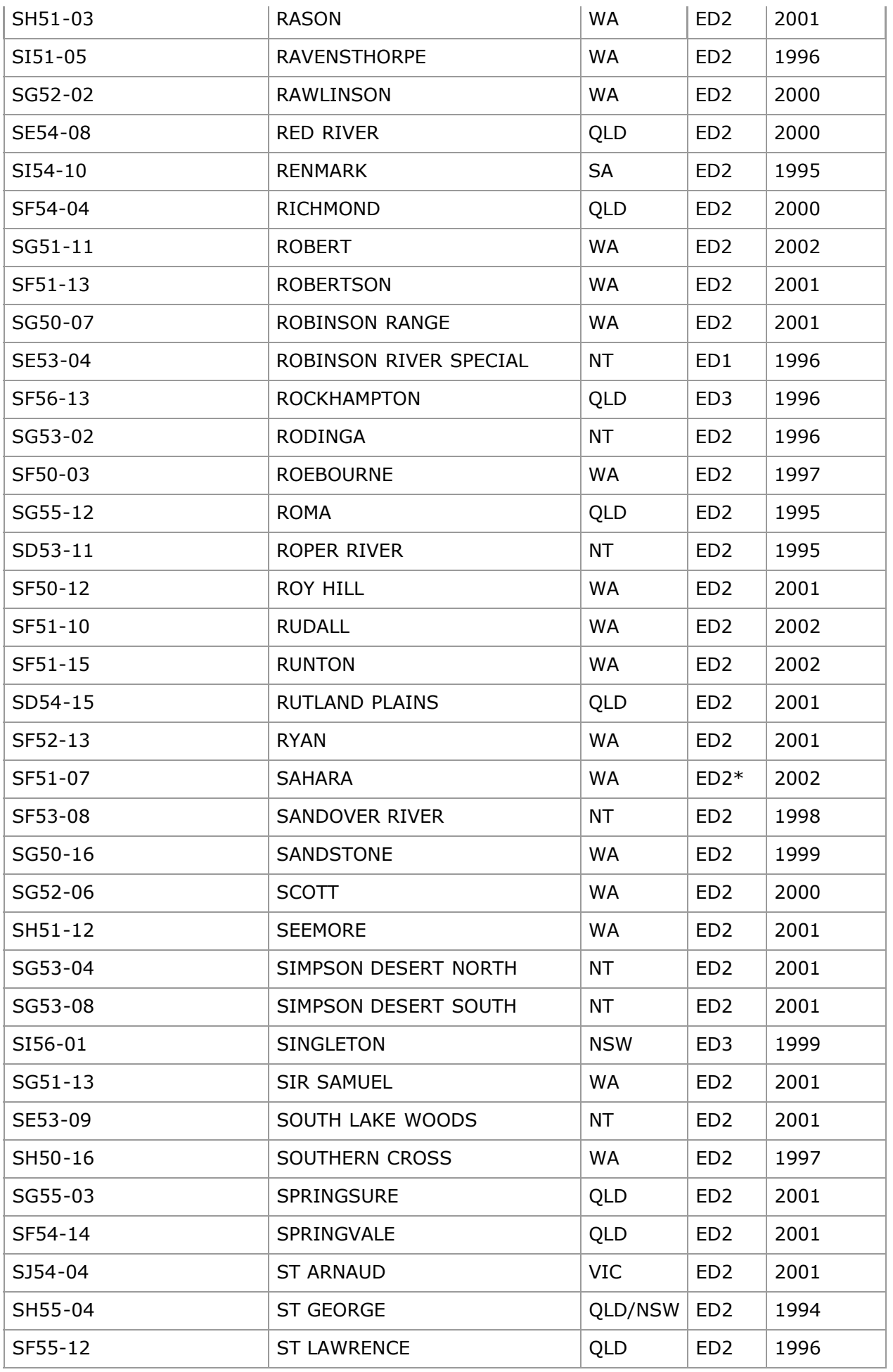

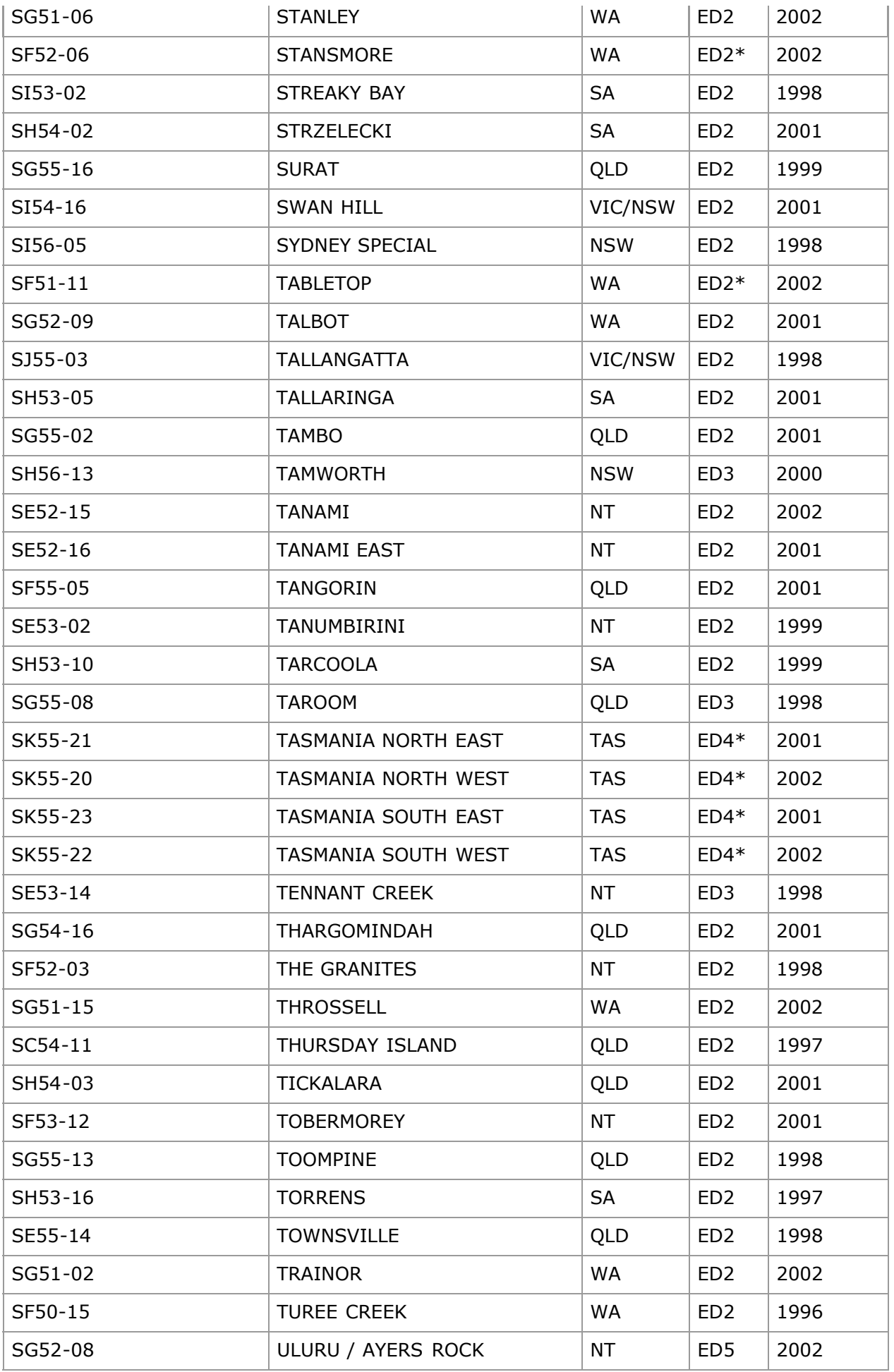

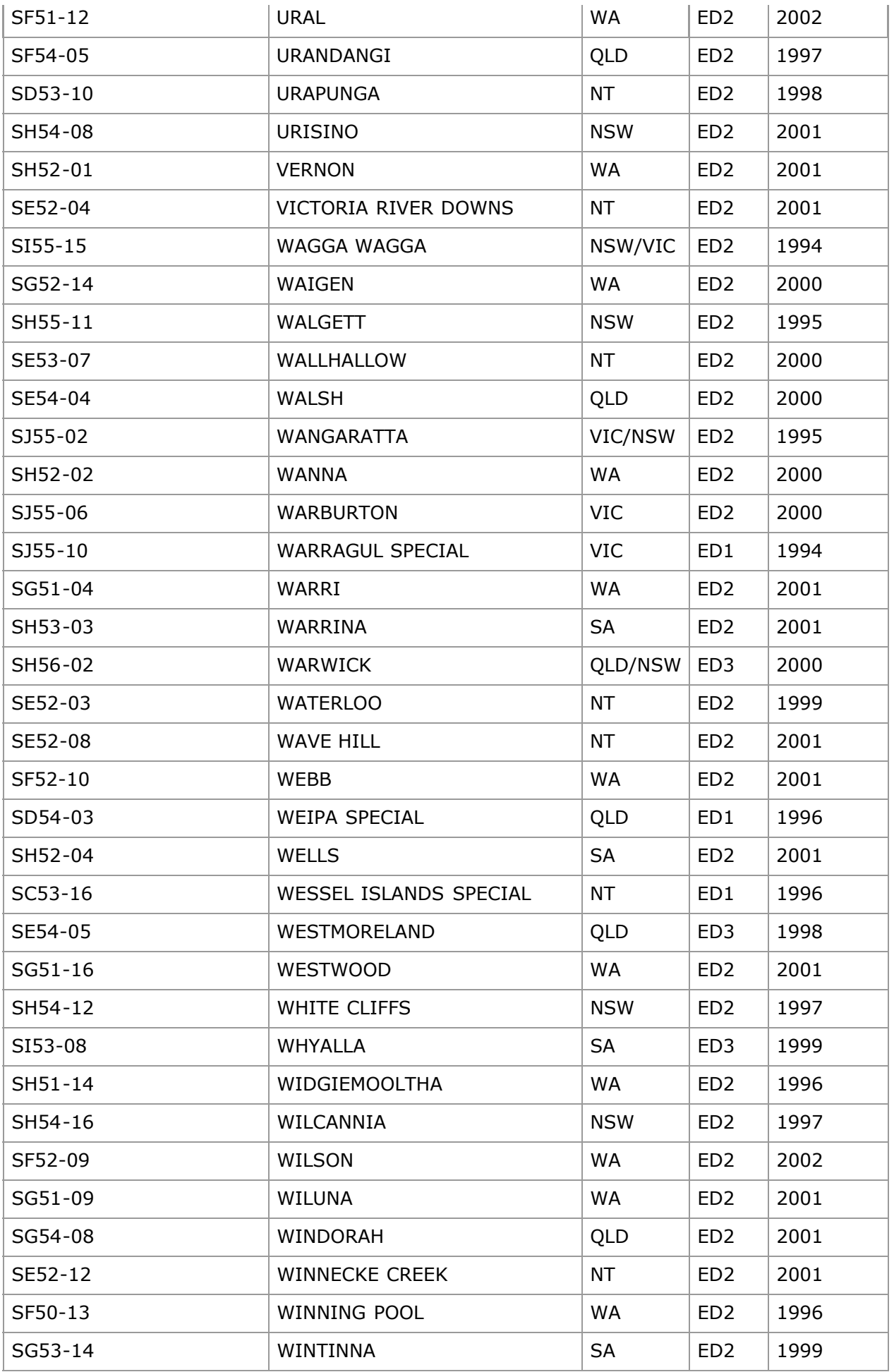

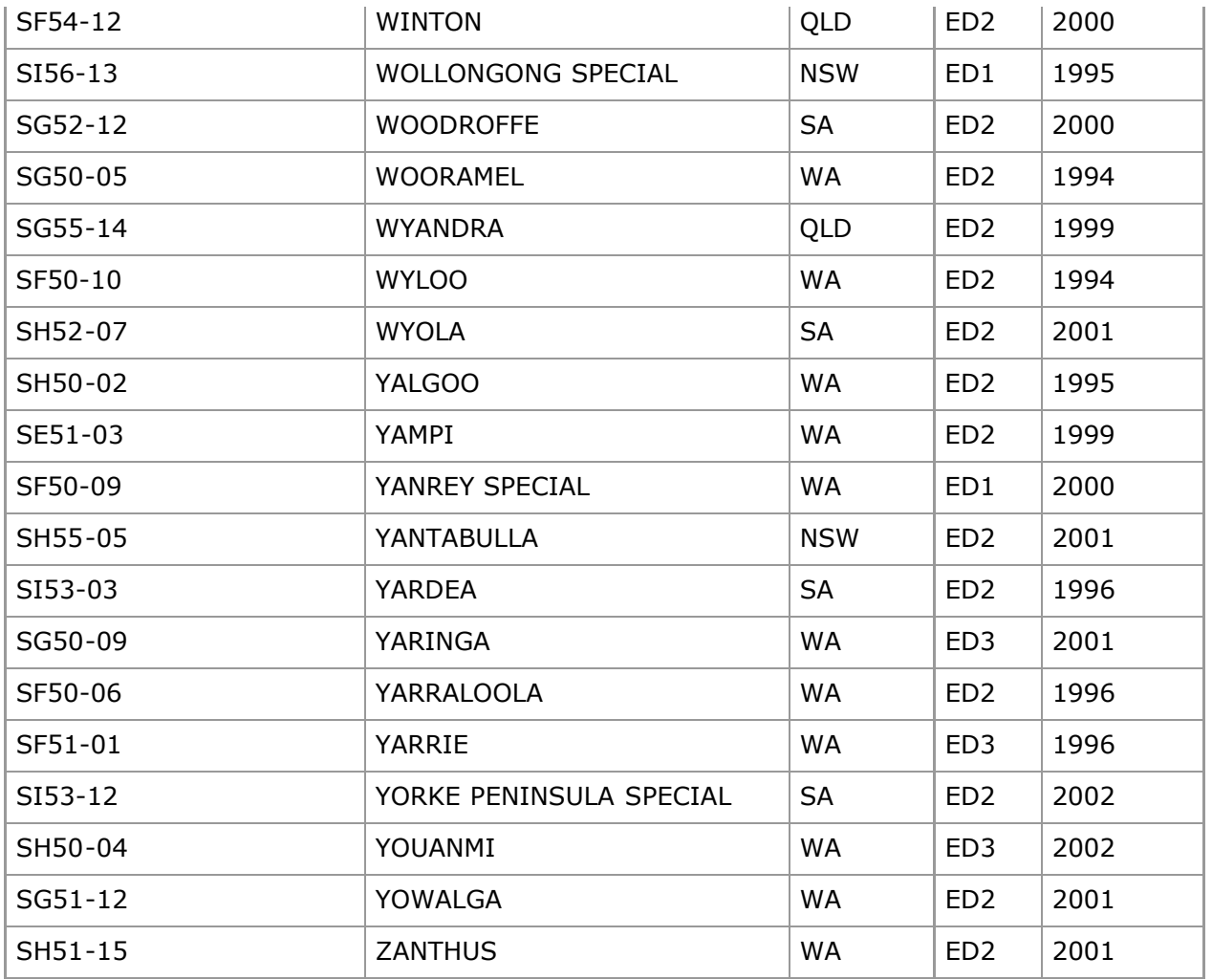

# **1:1 000 000 scale maps (Mosaic only)**

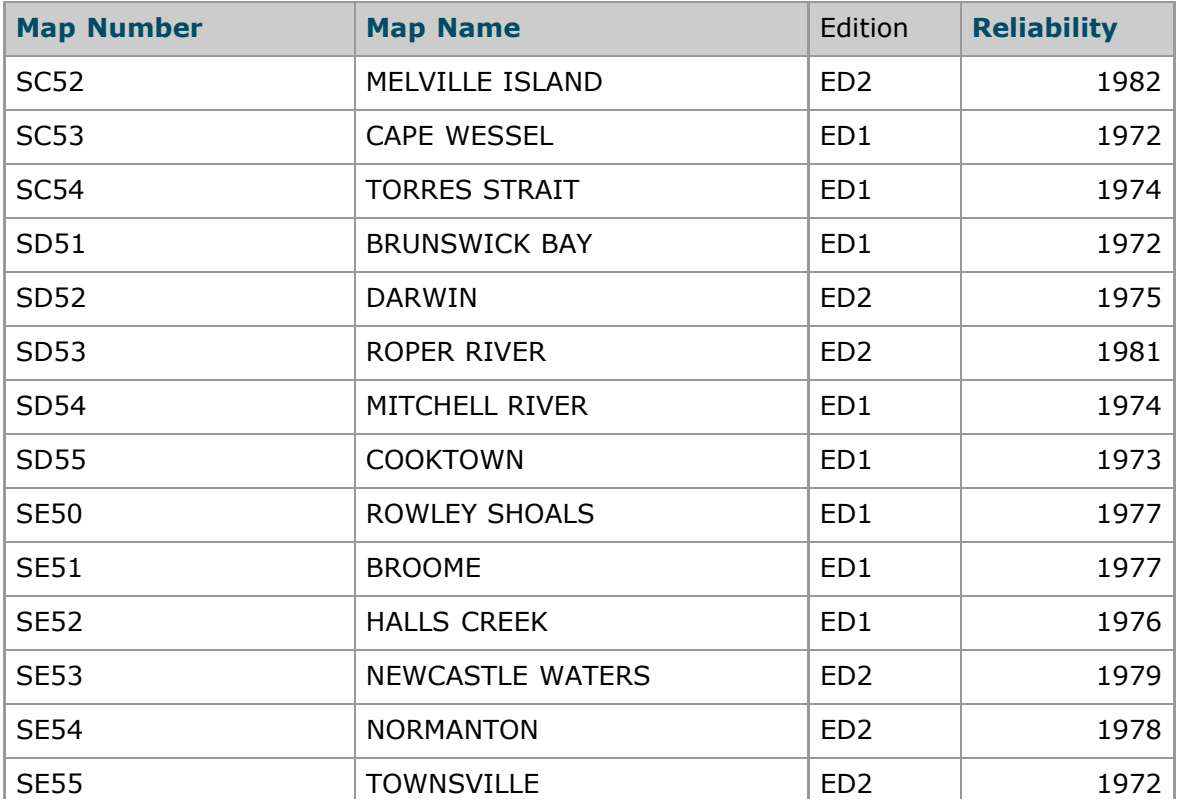

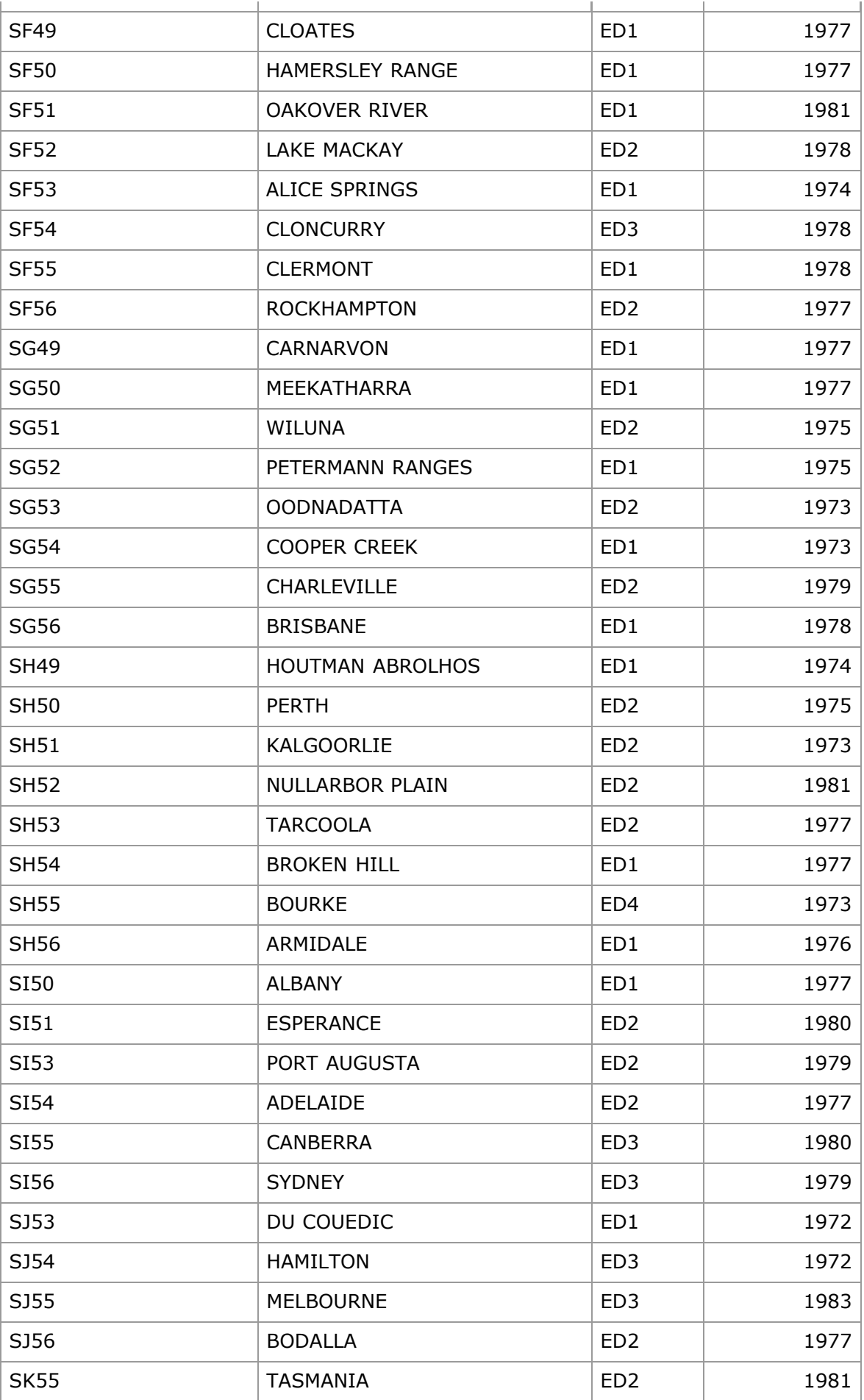

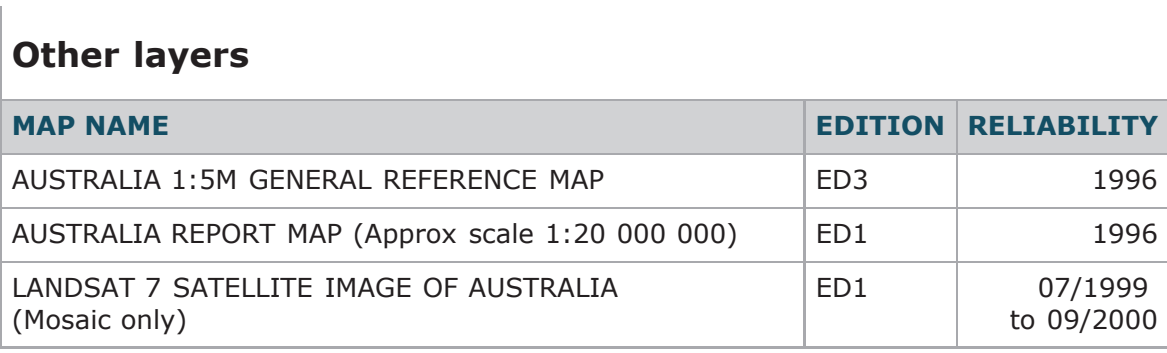

Note: Map editions marked with an asterisk (\*) indicate interim raster maps. These maps may differ slightly from the printed version of the map.

# **Installing and Starting NATMAP Raster**

- [System Requirements](#page-46-0)
- [Uninstalling previous versions](#page-47-0)
- [Installing the New Viewer](#page-47-1)
- [Starting](#page-49-0)

### <span id="page-46-0"></span>**System requirements**

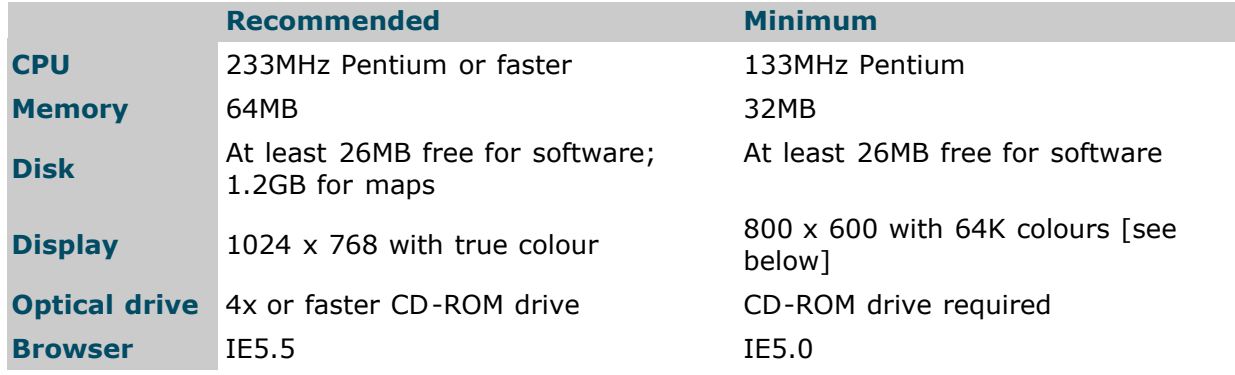

### **Screen colour display settings**

To obtain the best quality on-screen display of the maps, a true colour (24 bit) display is strongly recommended.

To utilise printing capabilities, a colour printer is recommended. A black and white printer may be used; however, the usefulness of the printed map images will be reduced.

### **Macintosh users**

NATMAP Raster 2003 only exists as a Windows-based software package because much of the core third-party functionality is only supported in a Windows environment. We cannot support Raster on a Mcintosh Virtual PC users can install it at their own risk.

### **800x600 screen resolutions**

If you operate your display at 800x600 pixels, you should ensure that any task bars have their *autohide* property setting turned on. For the Windows task bar this is done from Start > Settings>Taskbar then ensuring that the Autohide check box is ticked.

### **Installing/Updating Internet Explorer**

The NATMAP Raster application and setup program will not function unless an appropriate version of Internet Explorer (IE5.5 or higher) is available on your system. No other browsers, including Netscape Navigator, are supported by the core third party functionality.

You can run NATMAP Raster using IE versions earlier than 5.5 and later than 5.0. However, you may find that [CPU](#page-69-0) [usage blows out](#page-69-0) and the Locator and Magnifier maps may not display properly.

It is recommended that users install the latest version of Internet Explorer, which is available from Microsoft on the Internet at [http://www.microsoft.com](http://www.microsoft.com/downloads/)**.**

If Internet Explorer version 5 or above is installed on your machine and you still receive an error message, please ensure you are running the Viewer correctly (see [Starting the Viewer\)](#page-49-0).

### **Network Restrictions**

If you are planning on running the NATMAP Raster Viewer and associated software on a network, your ability to install the software and to change layers using the [Raster Viewer Configurator](#page-79-0) will depend upon your administrative privileges. If you are a restricted user, and the system administrator has installed the Viewer, you may not be able to:

- install a desktop icon
- install any of the software.

In the case where a standard user cannot install software, then the administrator will need to follow the [installation procedures for installing from a network.](#page-48-0) The administrator will need to:

- install the software from its location on the network to each computer
- add a desktop icon into the <user profile>\Desktop directory
- create a folder in the <user profile>\Desktop\Start Menu\Programs\ directory called NATMAP RASTER VIEWER, and create shortcuts to the Exporter, the Configurator, the Viewer and the User Guide.

This will ensure that the Viewer and the Configurator will operate correctly.

Network XP users should also be aware of incompatabilities between the InstallShield installation software and XP. If you get an error message with an error code '0x80040707', then you should use [this solution suggested by](http://consumer.installshield.com/common.asp) [InstallShield](http://consumer.installshield.com/common.asp) to fix the problem.

### <span id="page-47-0"></span>**Uninstalling old viewers**

#### **Note: Before installing a new version of NATMAP Raster you will need to remove any previous versions of the NATMAP Raster Viewer.**

To do this, go to Start Menu > Settings > Add/Remove Programs, and then select NATMAP RASTER VIEWER or AUSLIG RASTER VIEWER and the program will be removed.

From release version 1.3 the Raster Viewer had a name change from 'AUSLIG RASTER VIEWER' to 'NATMAP RASTER VIEWER'. If you have a Raster Viewer version prior to 1.3 then it will be prefixed with 'AUSLIG' rather than 'NATMAP'.

If you have not uninstalled any previous versions of the Viewer, and you attempt to install the new Raster Viewer, you will get an warning message. You should exit out of the installation process and use the above procedure to remove the previous version.

### <span id="page-47-1"></span>**Installing the new viewer**

### **The Setup.exe Program**

The setup program:

- copies a series of OCXs and DLL files to your hard disk
- registers the OCXs and DLLs
- copies HTML files and program (.exe) files to the installation directory you specify
- copies the encrypted data files for the Place Name Search to the installation directory you specify
- creates registry keys that describe the configuration of the installed NATMAP Raster that is, where the map images and data layers are located.

These files require approximately 26MB of space on your hard disk.

**Note:** On some systems, the installation program may report that some DLLs cannot be copied because the file is 'currently in use'. In general, it is safe to press the Ignore button to continue the installation. These files are usually already installed on Windows 98, Windows Me and Windows NT systems. A However, they need to be in the installation package to accommodate Windows 95 systems.

### **Options for installing**

There are three ways of installing the NATMAP Raster Viewer - the method you choose is really determined by

where you want to store the map images and your system configuration.

The map images used by the system are stored on the CDs in compressed form. The images are decompressed by software. Thus, the performance of the system is largely determined by the speed of the CPU. The next factor that affects performance is the speed of CD-ROM drive. On a system with a fast CPU ( > 600MHz) and sufficient disk space, performance can be improved by using the first installation procedure as outlined below. Otherwise, use the second installation procedure.

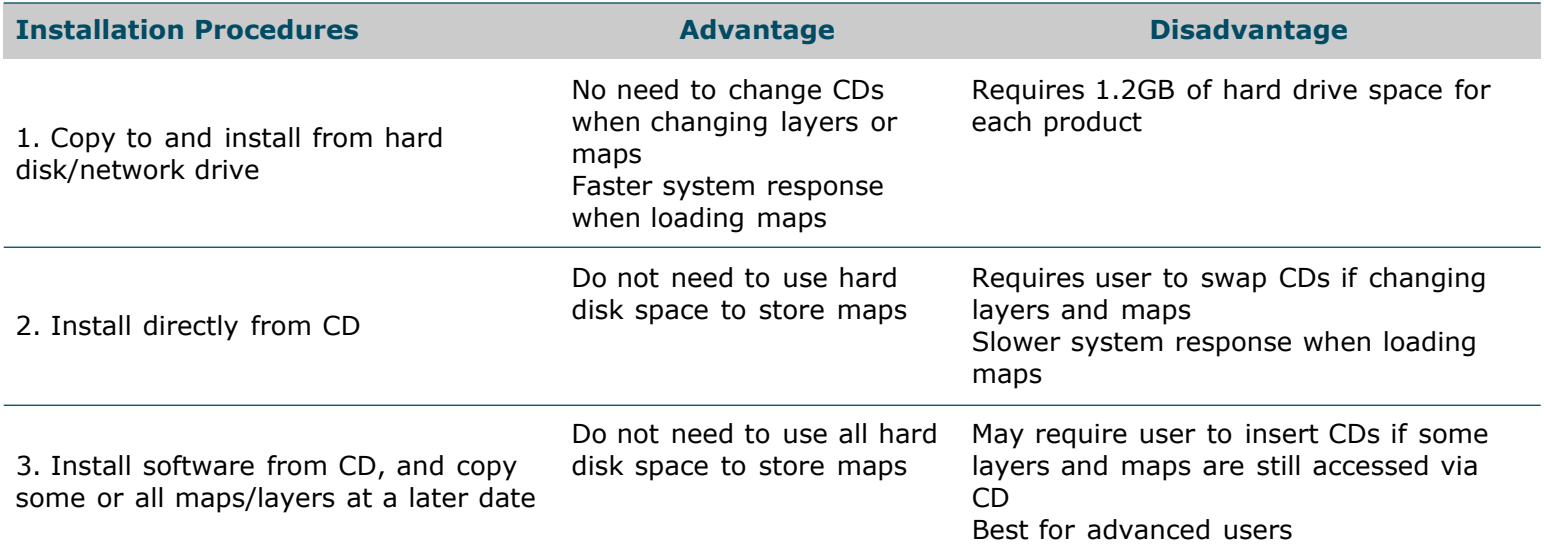

### <span id="page-48-0"></span>**Copying CDs to Hard Disk**

### **Automatic installation**

- 1. [Uninstall any old versions of the Viewer](#page-47-0)
- 2. [Download this batch file](#page-64-0) and follow the instructions.

### **Manual installation**

If you want to run NATMAP Raster without the CDs, the data on the CDs should be copied to a local, or networked, hard disk on your system. You will need 1.2GB of free space on your hard disk for all the Raster map images in each individual product.

- 1. [Uninstall any old versions of the Viewer](#page-47-0)
- 2. Create a directory at the desired network location (eg 'C:\NATMAP\')
- 3. Copy all of CD1 to the new network directory
- 4. From CD2, copy the **\Rasters\<***layer name***>\** directory into the **\Rasters\** directory on your hard drive
- 5. **setup.exe** can be run from the hard disk to install the NATMAP RASTER VIEWER software. Follow the onscreen instructions.

Note that if you are installing the software on a network with security restrictions, you should NOT install as 'Administrator' but as 'Normal User'.

### **Installing and running from CD**

#### **Note: There is no AutoRun feature on the CD.**

After [uninstalling any old versions of the Viewer](#page-47-0), run **Setup.exe** which is located in the top level directory on CD1. To run this file, insert the CD-ROM labelled **CD1** into your CD drive. Then either:

- browse to the top directory of the CD in Windows Explorer and double click on **Setup.exe**; or
- go to Start > Run..., and in the box type **D:\Setup.exe** (if your CD drive is not D: then use the appropriate letter.

Follow the on-screen directions.

### **Installing from CD and copying maps/layers later**

If you have already installed the NATMAP RASTER VIEWER from the CD-ROM and you want to access the data from a local or networked hard drive, then:

- [Uninstall any old versions of the Viewer](#page-47-0)
- [Download this batch file](#page-64-0) and follow the instructions to copy maps to your hard drive.
- When the setup file begins to run, hit Cancel.

When you next run the NATMAP RASTER VIEWER, without the matching CD in the drive, the software will prompt you to specify the new location for the map files. Follow the on-screen instructions to adjust the configuration of the software.

The NATMAP RASTER VIEWER is able to operate with some map data files located on the hard disk and some located on the CDs. This type of configuration is intended for advanced users only. The [Raster Viewer Configurator](#page-79-0) tool is provided to configure how the software locates map data files.

### **Installing other NATMAP Raster 2003 products**

If, for example, you have purchased Mapsheets 2003, and then purchased Mosaic 2003 (or vice versa), **you do NOT need to reinstall the Viewer**. The registry keys that are installed as part of the installation process include keys for ALL layers - all you need to do is use the [Raster Viewer Configurator](#page-79-0) to enable the Viewer software to locate the maps from the other product - the same process you would use if you had installed the software from the CD and then copied the maps to your hard drive. This is only applicable to the 2003 releases.

### **Uninstalling the new Viewer**

To remove the software, run Start > Settings > Control Panel > Add/Remove Software Select NATMAP RASTER VIEWER, then Add/Remove. The uninstallation software will then remove the files, registry entries and Start menu items. Any maps or layers you have copied to your hard drive will not be uninstalled.

### <span id="page-49-0"></span>**STARTING THE VIEWER**

### **via Start Menu**

The Viewer is started by selecting the **NATMAP RASTER VIEWER** item available via the Start menu. This may be done by selecting Start > Programs > NATMAP RASTER VIEWER (or the name provided by the user on installation) > NATMAP RASTER VIEWER.

### **via Windows Explorer / Command Prompt**

This Viewer may also be started by executing the **RasterViewer.exe** file located in the **Html** directory of the path to which the Map Viewer was installed.

#### **via Internet Explorer**

If you are already using Internet Explorer, the Map Viewer can be loaded through the File|Open dialog box. **Note:** Only the html page **RasterViewer.html** should be loaded in this manner. Attempting to load other pages will fail as they are designed to work only as part of a whole, and cannot be accessed separately.

#### **via the Desktop icon**

A desktop icon will be created at installation. Double-clicking on this icon will launch the NATMAP Raster Viewer. Please note that a desktop icon will not be created on some network systems with restricted security privileges for users.

# <span id="page-50-1"></span>**Selecting Maps Using the Raster Viewer**

- [Select a Layer](#page-50-0)
- [Search by NATMAP name or number](#page-122-0)
	- [Search by Coordinates](#page-124-0)
	- [Search by Index Map](#page-81-0)
	- [Search by Place Name](#page-126-0)

### <span id="page-50-0"></span>**Selecting a layer**

You can also choose which map series, scale or dataset to use. In NATMAP Raster 2003 this is called a **layer** . Each NATMAP Raster product contains different layers - for specific information refer to [Product Components.](#page-87-0)

The pop-up menu located at the bottom-right of the screen lists the layers available to view. The largest scale which is part of each product is the default layer. You can change the layer to view at any time by clicking on the arrow and selecting the appropriate layer.

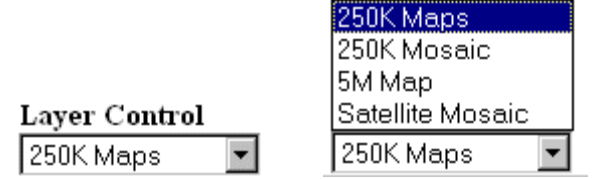

You can add or remove layers using the [RASTER VIEWER CONFIGURATOR](#page-79-0). However, you must have a valid *mapdata.txt* file associated with the layer which contains information about the map images making up the layer.

### **Selecting a map - Overview**

In the top left of the Viewer is a small map of Australia covered by five buttons. Each button corresponds to a different way of selecting a map.

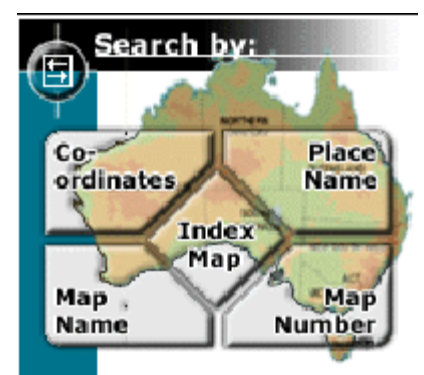

You can select a map by:

- [NATMAP name or number](#page-122-0)
- [coordinates as latitude and longitude](#page-124-0)
- [coordinates as easting, northing and zone](#page-124-1)
- the [NATMAP Index Map](#page-81-0)
- the [Place Name Search](#page-126-0).

# **Viewing Maps Using the NATMAP Raster Viewer**

- [Overview](#page-51-0)
- [Map Pane](#page-52-0)
- [Moving around the map](#page-52-1)
- [Accessing help and the Web](#page-53-0)
- [Changing Layers](#page-50-0)
- [Map Windows](#page-95-0)
- [Window control buttons](#page-133-0)
- Coordinate Display
- [Exporting](#page-97-0)
- <span id="page-51-0"></span>• Printing

### **Viewing a map - Overview**

The following image shows the appearance of the *view a map* screen.

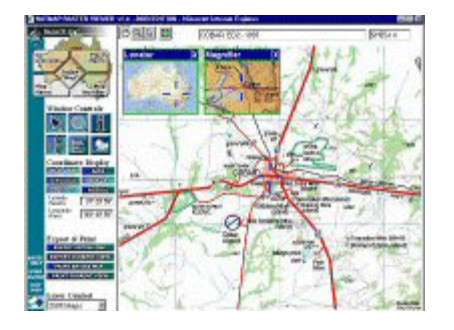

The screen contains windows, buttons and text boxes. This section provides an overview of the screen. Subsequent sections provide more detail about each button, text box, etc.

The screen is divided into two broad areas: the right pane that displays the map, and the left pane that contains controls. These are called the *map pane* and the *tools pane* respectively.

The *map pane* contains:

- the main image of the map
- a blue cross hair that marks the centre point of the map
- two overlay windows: the *Locator window* and the *Magnifier window* (the three other overlay and popup windows - Map Information, Legend, and Climate - are not shown in the example). More information about these windows is available in the [Map Windows page](#page-95-0)
- the current map name and sheet number displayed at the top right of the screen for the appropriate layer you are viewing. Note that the Satellite Image layer in the Mosaic displays the 1:250 000 scale map name and number
- the icons for the pan, zoom, click-pan, and zoom-to-extents tools at the top left of the screen.

The *tools pane* is split into vertical sections.

At the top is the *select-a-map* graphic that allows you to return to the [Select Map mode.](#page-50-1) In the middle of the left pan are a series of buttons and text boxes. From top to bottom these are:

- buttons to show or hide the locator, magnifier or map information window, and the centre marker
- buttons that select the type of position information: latitude/longitude or grid; its format: decimal degrees or degrees/minutes/seconds; and the datum for the co-ordinate system: GDA or AGD for lat/long, MGA or AMG for grid
- text boxes to display the position information
- buttons to export or print the entire map or the current map view.

To maximise the clarity of the map, check that you have optimised your screen colour settings. You should also

<span id="page-52-0"></span>refer to the note on image clarity for other tips on improving the display of the map.

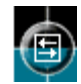

# **The Map Pane toggle button**

The fraction of the screen used by map image can be increased by hiding the left pane. To hide the left pane of the map screen, click on the icon at the top left side of the map screen.

<span id="page-52-1"></span>The icon acts as a toggle: one click hides the left pane. Another click un-hides the left pane.

### **Moving around a map**

At the top left side of the map pane are four buttons with icons. These buttons are used to select particular modes. When the cursor is over the map display area, its shape is determined by which mode has been selected.

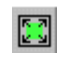

### **The Zoom to Extents tool**

The **Zoom to Extents** button will cause the map to be redisplayed showing its full extents. The map sheet will fill the map display window.

#### ≝ **The Hand-Pan Tool**

Clicking on this tool selects **Hand-Pan** mode. To pan the map, place the mouse over the map, press and hold down the left mouse button. Drag the mouse in the direction you wish the map to pan. To complete the pan, release the left mouse button.

Notes :

- it is possible to drag the map completely off the screen. To relocate the map into the viewable area, use the Zoom to Extents button described below
- this tool only allows panning on a single map sheet. To move to another map sheet, use the click-pan method described below, or select the desired map using the select map methods.

You can switch from Pan mode to Zoom mode temporarily by pressing both the left and right mouse buttons simultaneously, or by pressing the shift key followed by the left mouse button.

#### $\mathbf{Q}$ **The Zoom Tool**

Clicking on this tool selects **Zoom** mode. To increase the zoom of the map, place the mouse over the map and press and hold down the left mouse button. Move the icon towards the bottom of the screen. As the mouse moves the map will zoom. When the map has been zoomed enough, release the mouse button. The map will now refresh itself and show greater detail. There may be a short pause as additional image data is read from the CD and decompressed. To zoom out drag the icon towards the top of the screen.

Note that even in zoom mode, the map will recentre onto the position you clicked.

You can switch from Zoom mode to Pan mode temporarily by pressing both the left and right mouse buttons simultaneously, or by pressing the shift key followed by the left mouse button.

This style of Zoom tool is standard to all ER Mapper applications. No Zoom Box tool, which is the more common style of Zoom tool used in Windows applications, is available as yet with the standard ER Mapper software developers kit which was used in developing the NATMAP Raster Viewer. At some point in the future ER Mapper may include the Zoom Box tool in their software developers kit, in which case it will be added to the NATMAP Raster Viewer.

# **Click-Pan and Panning from map to map**

Clicking on this icon selects **Pointer** mode, which is used to:

- obtain the position of locations on the map
- click-pan mode.

In **Click-Pan** mode, clicking on the map will cause the map to be panned so that the clicked point is now the centre of the map (as indicated by the blue cross hair).

In Mapsheets, if you click on a point that is beyond the edges of the current map region then a new map will be loaded that contains the clicked location. The new map will be at the same zoom level as the previous view and will be centred on the clicked point. There is no difference between the Click-Pan tool and the Hand-Pan tool for Mosaic images, as there is only one image to be loaded.

Click-Pan is intended to make it easy to pan the map to follow a feature such as a road or river. Simply click on a point on the road or river you wish to follow and the map will be centred over the clicked position. For Mapsheets layers, if the river or road moves off the current map simply click on the blank spot next to the current map and the neighbouring map will be loaded in the position that you clicked.

Click-Pan is also provided by the Locator and Magnifier windows. Clicking on the maps within the Magnifier and Locator windows causes the map that matches the clicked point's location to be loaded in the main map view, centred on the clicked point. In this way the magnifier and locator windows can be used to select and load a new map.

### <span id="page-53-0"></span>**How to access on-line and help documents**

In the bottom left-hand corner of your screen, there are four links to on-line and help documents:

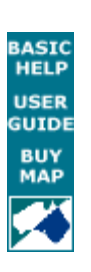

clicking on the BASIC HELP text will open a new window with the [Quick Help Guide.](#page-2-0) This page contains an overview of basic searching and viewing tools

clicking on the USER GUIDE text will open a new window with this User Guide

clicking on the BUY MAP text will open a new window which links to the on-line NATMAP Retailers page on the Geoscience Australia website. You can find your nearest NATMAP retailer using this tool. You will need an Internet connection for this tool to work

clicking on the NATMAP logo will take you to the Geoscience Australia web site. You will need an Internet connection for this tool to work.

# **Exporting NATMAP Raster Maps**

- Overview
- File Sizes
- [Exporting from the Viewer](#page-55-0)
- Exporting from the DOS prompt
- RasterExport software

### **Exporting overview**

There are three ways in which the maps in NATMAP Raster 2003 can be converted into other common image formats such as TIFF, GeoTIFF, JPEG, Windows Bitmap (BMP) and Portable Network Graphics (PNG) formats:

- using the exporting functions in the Viewer
- from the DOS prompt using RasterConvert (Mapsheets only), which enables a batch file to be written automatically to convert multiple files
- using the Raster Exporter, a stand-along software package for providing a simple graphical user interface for selecting maps and output image options (Mapsheets only).

### **Can I directly export to OziExplorer OZF2 format for use with OziExporerCE?**

At this stage no. There are a couple of ways to do this:

- for individual maps in the Mapsheets product, simply import the ECW into OziExplorer and then convert it to OZF2
- for subset areas of the Mosaic layers or Mapsheets, export to GeoTIFF first. If your GeoTIFF file is large, download the free ECW compressor from [ER Mapper](http://www.erdas.com/tabid/84/currentid/1052/default.aspx) and compress the GeoTIFF to an ECW before importing into OziExplorer. (Note that there is a [bug with saving the current view to an ECW file](#page-64-0)).

### **Why doesn't RasterConvert or the Raster Exporter work for all layers?**

RasterConvert and the Raster Exporter only work for Mapsheets layers, or for the small-scale Mosaic layers, because they are designed to export single files only. The 1:250 000 scale, 1:1 000 000 scale and Satellite Image Mosaics are all very large [file](#page-98-0)s, so they cannot be exported using these extra pieces of software because of the file [size limitations for exporting large files](#page-98-0) that are imposed by the ER Viewer software used in the Viewer and your computer's processing power.

These utilities are only included in the Mapsheets product. However, if the Mosaic layers are added to a Viewer installed from Mapsheets, then both utilities will recognise these layers and allow you to attempt an export. If you do, then the [export warning dialog box](#page-98-0) will appear.

### **Installation**

The ECW Conversion Utilities are automatically installed when you [install the NATMAP RASTER VIEWER.](#page-74-0)

### **File sizes**

Approximate exported file sizes at 100% resolution are:

- JPEG 2-3 times the size of the original ECW; file size approx 3-7MB
- Bitmap, PNG or TIFF/GeoTIFF 20-50 times original size; file size approx 70-120MB

Note that there is a [limit on the size and quality of the file](#page-98-0) you can export.

### <span id="page-55-0"></span>**Exporting from the viewer (Mapsheets and Mosaic)**

Refer to the [Viewer help.](#page-97-0)

### **Exporting from the DOS prompt using RasterConvert (Mapsheets only)**

- 1. From the Start Menu, open an MSDOS Command Prompt window
- 2. Change to the directory containing the ECW Conversion utilities. These utilities are located in the **Tools** subdirectory of the path to which NATMAP RASTER VIEWER was installed. In this example we will assume that the Map Viewer was installed in *C:\Program Files\NATMAP\NATMAP RASTER VIEWER\1.4*
- 3. Run the ECWConvert program. For example:
	- *C:\Program Files\NATMAP RASTER VIEWER\1.4\Tools> RasterConvert d:\maps\cd2\sf5504.ecw sf5504.jpg*
	- where *d:\maps\cd2\sf5504.ecw* is the input ECW file and *sf5504.jpg* is the filename of the image to create. Because the extension ".jpg" was given for the output file a JPEG image will be created.

The RasterConvert program can take up to three command line parameters. Its usage is as follows:

• RasterConvert ecwfile [outputfile [geotiff | tiff | jpg| png | bmp]]

Where:

- ecwfile is the ECW file to convert
- outputfile is the filename of the image to create. This parameter is optional. If it is not specified then the output file produced will be the same as the ECW file with the extension changed to ".tif". For example, if the input file is *sf5504.ecw* the output image will be *sf5504.tif*. The output format will be GeoTIFF.

The third optional parameter specifies what type of image to create. If this parameter is not specified then the output image type is determined from the output file name. If no type can be determined then GeoTIFF will be used.

### **Raster Exporter (Mapsheets only)**

- 1. You can run RasterExport from the Start menu by selecting Programs > NATMAP RASTER VIEWER > RasterExport. Or, using Windows Explorer, you can double click on the **RasterExport.exe** file located in the **Tools** directory of the path to which NATMAP RASTER VIEWER was installed.
- 2. The RasterExport program will start and you will be presented with the main window:

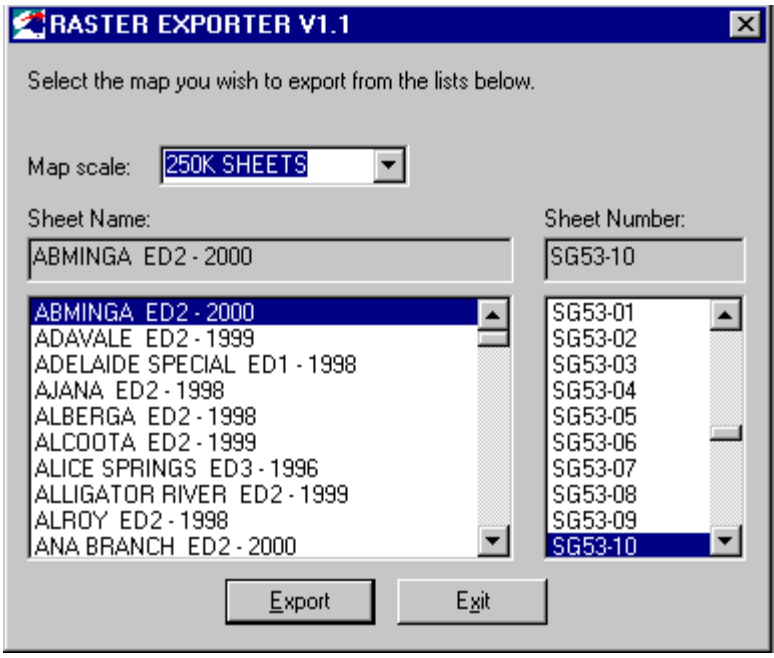

- 3. Select the map you wish to export from the lists. The lists are synchronised, so selecting a map name from the left list will update the selected map number in the right list. To quickly find a map name, click in the selected map name box and type the first letter of the map you are after. You should then be taken to the first map starting with that letter. Note that more than one map name (or map number) can be selected using the standard Windows keyboard modifiers <Control> and <Shift>.
- 4. Once you have selected a map(s), click on the Export button.
- 5. The window that you will see depends on whether you selected one map, or more than one map.

### **Single Map selected**

You will be presented with a standard Save As window where you can enter the name of the image file you wish to create. For example:

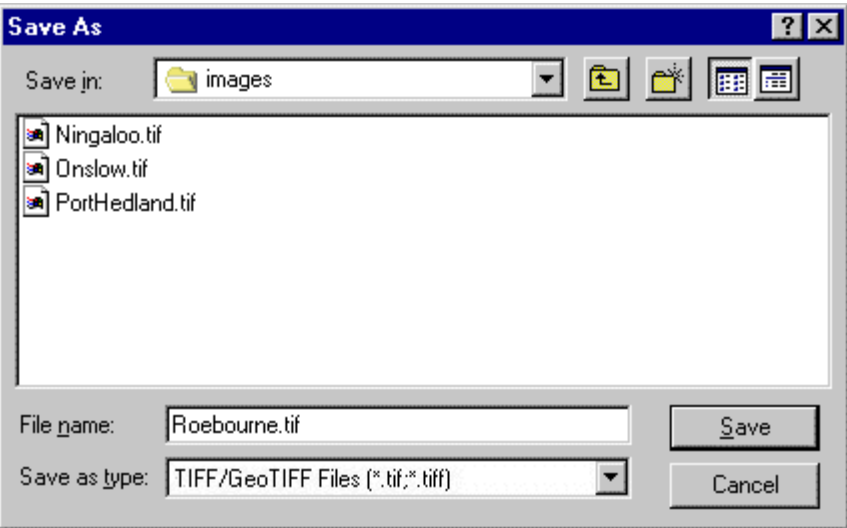

Once you have entered the name of the image you want to create, click on the Save button.

6. If you have entered a TIFF file name then you will be presented with the following window asking you to select which TIFF format to save in: GeoTIFF or TIFF. You can also choose whether to use LZW compression.

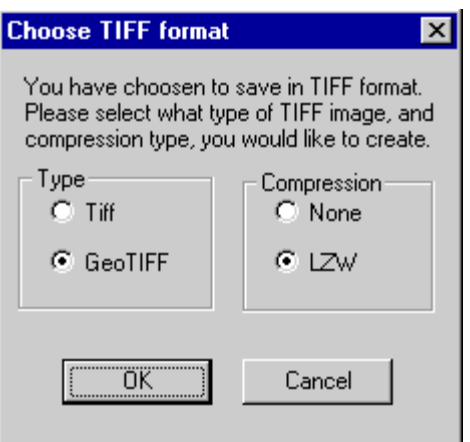

Select which TIFF format and compression you require and click on OK.

7. You will then be presented with a window asking for the required resolution of the output image.

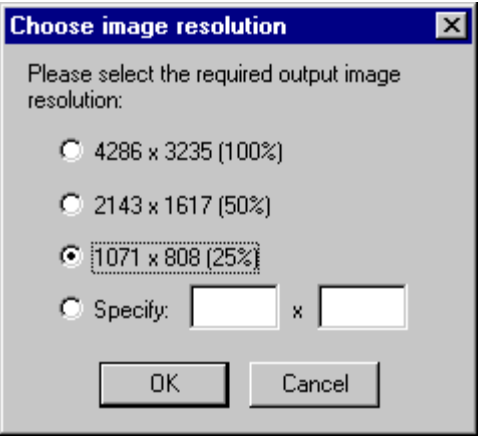

Select, or enter, the output resolution you require and click on OK.

**Note:** Most of the ECW images are quite large and maintaining the original resolution (100%) will require significant amounts of memory. Also, depending on the output format, very large image files (50 to 100MB) may be produced.

8. Your output image file will now be created and you will be taken back to the main RasterExport window where you can select another map to export, or click on the "Exit" button to exit the program.

#### **Two or more maps selected**

If you selected more than one map, then you will be shown the following window:

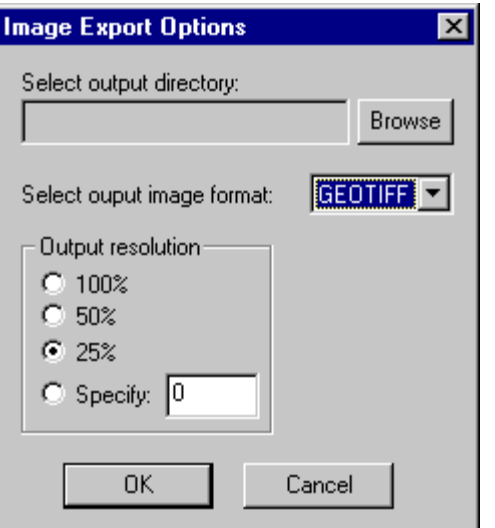

9. Press the Browse button to browse to the folder in which you want the exported maps to be created.

Use output image combo box to select the format for the exported maps.

Select the output resolution.

10. If you selected GEOTIFF or TIFF format you will be shown the following window, which allows you to choose to use either LZW compression or no compression.

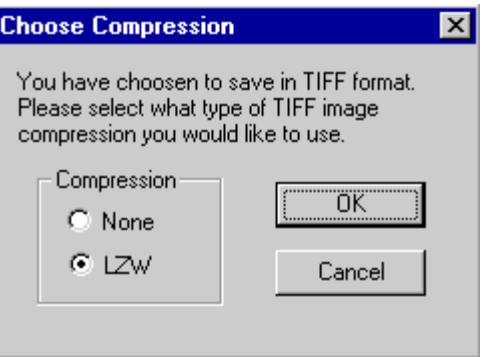

When all the settings for the export operation are correct, press the OK button. The selected maps will be exported.

11. If the maps were selected using Map Names, the files created will have the same name as the map. For example exporting the Alice Springs map to a TIFF file this way will produce a file called "ALICE SPRINGS ED2 - 1996.tif". If the maps were selected using Map Numbers then the files created will have the same name as the map number. Exporting the Alice Springs map this way would produce a file called 'SF53-14.tif'

# **Using the Raster Configurator**

### **Configurator overview**

### **Warning: incorrect use of this tool may render the NATMAP Raster Viewer inoperative. Please spend time reading and understanding these instructions before making modifications to the default configuration.**

NATMAP Raster Viewer can view maps and layers located in different places - on different CDs, on your computer's hard drive, or on a shared computer through a network. When you install the NATMAP Raster software, the Viewer will only search for maps in one of the above locations (which one depends upon from where you ran the Setup program and whether you have installed the Viewer from the Mapsheets or Mosaic products).

The Configurator is a tool that helps you manage where your maps and layers are located, and tells the Viewer where to look for maps to load. This is especially useful when you have moved the location of your maps (for example copying some maps from the CD to your hard drive).

You can use the Configurator to:

- search for maps in more than one location
- add search paths for new layers
- change a search path for a layer

The viewer searches for a required map data file in the order and location specified by each element of the search path until the required map data file is found or the search path is exhausted. The default configuration provides only one element in the search path. Hence, map data can only be found in one location. Adding a new element to the search path for a particular map series will configure the viewer to look in two or more locations. The configurator provides the ability view, change, add, re-order and delete map search paths for each map series, and for each release version of the viewer software.

Administrators of computer networks or XP machines should read this important notice on using the Configurator over a computer network with restricted administrative privileges for users.

### **I've changed the location of my maps, or added a new location, using the Configurator. The changes don't appear in the Viewer.**

If you make changes in the Configurator, make sure you have closed the Viewer so that changes will update properly. As the Viewer runs in an Internet Explorer window, any changes you make to map layers will not be refreshed in the window. The Viewer needs to be closed and restarted for changes to be activated.

Check that you have [selected the correct folder](#page-94-0).

### **Running Raster Viewer Configurator**

The NATMAP RASTER VIEWER Configurator is automatically installed when you [install the NATMAP RASTER](#page-74-0) [VIEWER.](#page-74-0)

You can run the Configurator from the Start menu by selecting Programs > NATMAP RASTER VIEWER > Raster Viewer Configurator. Or, using Windows Explorer, you can double click on the **RasterViewerConfigurator.exe** file located in the Tools directory of the path to which NATMAP RASTER VIEWER was installed.

The Raster Viewer Configurator program will start and you will be presented with the main window:

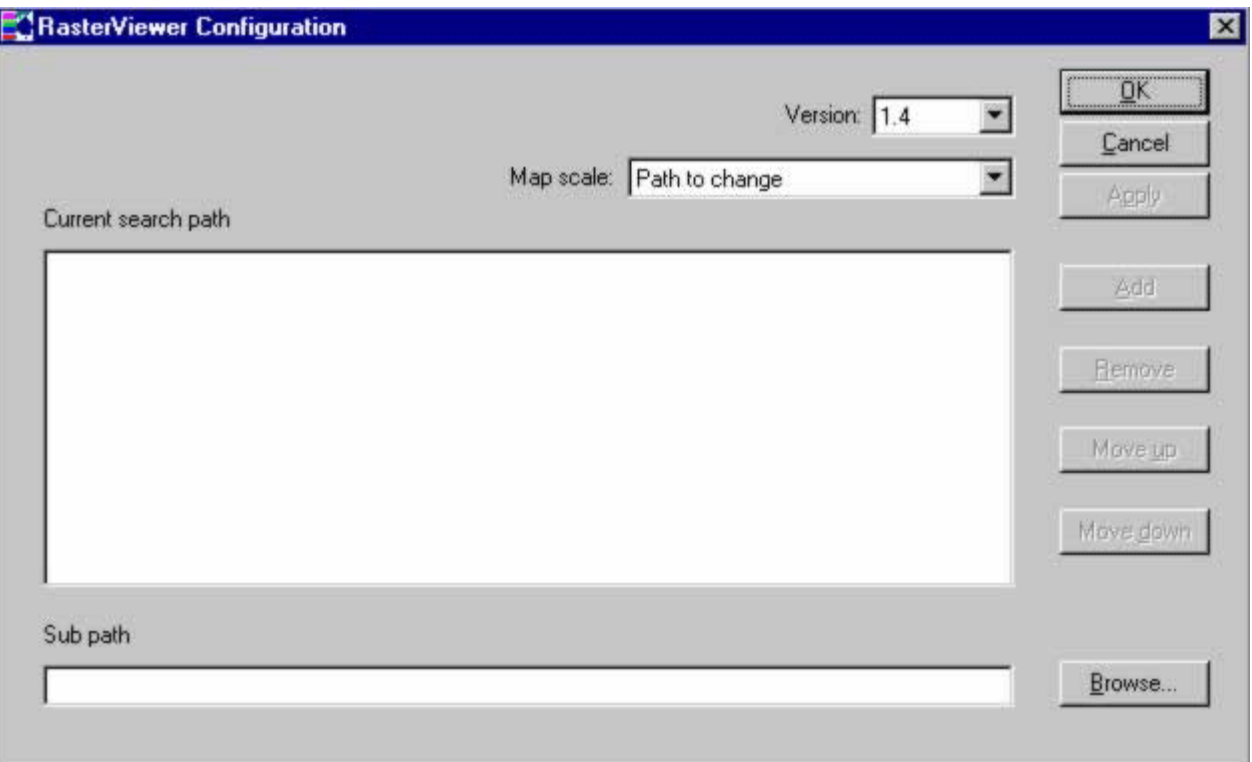

- [Adding a search path for a map layer](#page-72-0)
- [Removing a search path for a map layer](#page-134-0)
- [Modifying a search path](#page-94-1)

# **Using NATMAP Raster in Other Applications**

- [Using with GIS/CAD or graphics programs](#page-61-0)
- <span id="page-61-0"></span>[Using with GPS](#page-61-1)

### **Using NATMAP Raster maps in GIS, CAD or graphics programs**

The simplest method for using the NATMAP Raster images as a backdrop within a GIS environment or a graphics package is to obtain the appropriate ECW plugin for the software you are running from the [ER Mapper web site.](http://www.erdas.com/tabid/84/currentid/1052/default.aspx) Geoscience Australia does not take any responsibility for the use of these plug-ins. For more information or support, please [contact ER Mapper.](http://www.erdas.com/tabid/84/currentid/1052/default.aspx)

If you don't want to use the ECW format, then the images will need to be exported using the Raster Exporter for Mapsheets or the [exporting tool in the Viewer](#page-97-0) for Mosaic and/or Mapsheets. You can convert map images to GeoTIFF (to retain coordinate information) or TIFF, JPEG, BMP or PNG files.

If you want to access the vector information from which the NATMAP Raster images are made, then you will need to obtain [GEODATA TOPO-250K data](http://sun-web-cmsprod.ga.gov.au:8080/topographic-mapping/digital-topographic-data) for your area of interest.

#### **How do I reproject maps in NATMAP Raster for use in other applications?**

<span id="page-61-1"></span>NATMAP Raster does not have the functionality to reproject maps. You need to use a third-party imaging or GIS software (such as ER Mapper, ERDAS Imagine, or ESRI ArcGIS) to reproject the maps.

### **Using NATMAP Raster maps with GPS**

NATMAP Raster maps are an ideal set of base maps for use in conjunction with Global Positioning Systems (GPS). To use NATMAP Raster with a GPS you will require a GPS receiver and probably some additional software and a portable computer. Because NATMAP Raster has not been specifically designed to work with any particular GPS system, the integration of NATMAP Raster images into each system will be different. You should fully investigate what is required to make such a system work. A quick option to see what is available in the way of software that will integrate GPS and NATMAP Raster, is to search the Internet for the category **GPS,mapping,software** and review the range of products on offer from different suppliers. Two major Australian software vendors who support NATMAP Raster images in their software are [OziExplorer](http://www.oziexplorer.com/) and [Advantech Design \(producers of TrackRanger\).](http://www.advantechdesign.com.au/overview) Alternatively, you could visit your local specialist map shop or GPS distributor for advice.

Many additional GPS software programs such as OziExplorer require additional calibration files in order to read the NATMAP Raster maps. Check with the software vendor for these; often, they are freely available.

## **Windows XP Service Pack 2 Issues**

### **Description of the Problem**

When starting Raster 2003 or earlier versions, users may be prevented from running the Raster Program. A yellow 'Information Bar' will appear between the toolbar and the content window in Internet Explorer. It will read *'To help protect your security, Internet Explorer has restricted this files from showing active content that could access your computer. Click here for options...'*

You will be unable to click on any of the menu options.

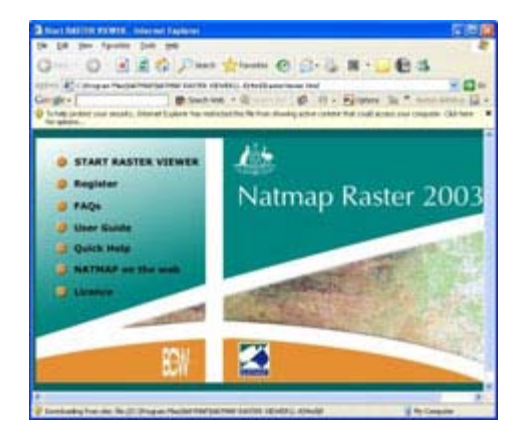

### **Cause of the problem**

The Raster program copies a number of HTML files to your local drive, which are accessed when you start the program. Some of these HTML files contain Javascript code to perform some basic functions e.g. to check that the browser is Internet Explorer.

Windows XP Service Pack 2 includes improvements to Internet Explorer security, that prevent local web pages (i.e. pages stored on your computer) from running when they contain *active content*. This *active content* includes Javascript, Java applets and ActiveX controls. XP SP2 also includes a number of other add-ons that restrict popwindows and downloading of files in Internet Explorer.

A full list of browser changes implemented in Windows XP SP2 can be found on the [Microsoft website.](http://technet.microsoft.com/en-au/library/bb457097.aspx)

### **Fixes for the problem**

**Option 1:** Users can opt to 'allow blocked content' by clicking on the yellow information bar, and selecting *'Allow Blocked Content'*.

You will then be prompted with a dialog box, asking you whether you wish to let this file run active content. The active content in Raster (Javascript), **will not harm your computer** - you should select **Yes** to allow the file to run.

Unfortunately this will only enable active content for the current Explorer window. You will need to **repeat** the above process for subsequent windows that you open (e.g. Raster Viewer window).

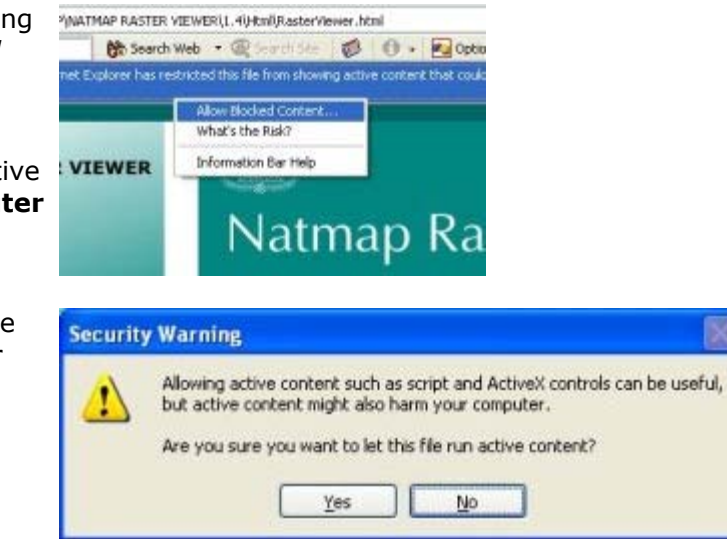

**Option 2:** Turn off the active content check in your browser. From the **Tools** menu in Internet Explorer select Internet Options. Under the **Advanced Tab** place a tick next to the box titled **'Allow active content to run in files on My Computer'**.

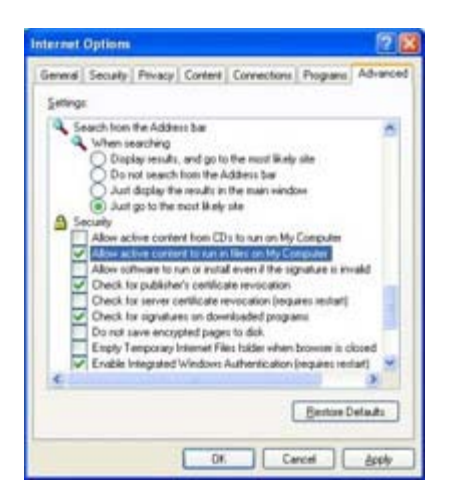

Please note that this may allow malicious active content in files on your local computer to cause problems so you should only do this if you feel confident in your computer's security measures (i.e. you should have an up to date virus scanner and firewall). You may wish to uncheck this box when you have finished running Raster, to prevent malicious active content from running when not using Raster. If you opt to leave this box checked (and therefore allow active content to run for local files), then it is recommended that you check that your antivirus program will block malicious content from running locally.

# <span id="page-64-0"></span>**NATMAP Raster Troubleshooting and Bugs**

- Reporting a bug or problem
- ▼ Installing
- **V** Starting the Viewer or Configurator
- Searching for a map
- ▼ Using the Viewer
- ▼ Map Images
- ▼ [Exporting](#page-70-0)
- $\P$  Printing
- $\blacksquare$  Problems with other software

### **Reporting bugs and problems**

### **How do I report a bug in NATMAP Raster 2003?**

Bug reports should be submitted to Geoscience Australia. Find out how to contact us.

Please ensure that you record as much detail as you can about the fault as non-specific faults are difficult to replicate.

If you are reporting an error related to the content of NATMAP Raster, please state the map sheet name, number and latitude, longitude coordinates and what the error is.

If you are reporting an error or crash in the software, please include:

- the details of your operating system
- computer specifications (Type and speed of CPU, amount of RAM, capacity of hard disk)
- what you were doing when you encountered the bug, including other software you had running
- any other non-Office software you have on your computer
- screen dumps of any error messages which appear.

### **In 2003 the following bugs have been fixed:**

- registration page location is set to installation drive rather than C: drive
- missing place names added.

### **In 2002 the following bugs were fixed:**

- GeoTIFF export function retains correct georeferencing information
- inaccuracies in image positions removed by regenerating and regeoreferencing all map images
- Print Current View bug in W9x systems removed (printing patch is now part of software).

### **Installing**

### **I load the CD in and nothing happens. Isn't there an AutoRun?**

There is no AutoRun feature on the CD.

Many users have their Viewer configured to read maps off the CDs. If there was an AutoRun feature, then it would try to run the Setup program every time the user was asked to swap CDs (which isn't very desirable). Therefore, no AutoRun feature was added.

Information on how to install the Viewer software from the CD can be found here.

### **I load the CD and start Setup. I get an error message that says 'This is not a valid Win32 application' or 'This is not a system32 application'.**

This is caused by one of the following:

- problem with your CD-ROM driver
- an incorrectly downloaded file (not appropriate here)
- a virus.

To work around this problem, you need to run the Setup from your hard drive instead of the CD. You can do this by either:

- **full hard drive installation:** Copy all your CDs to the hard drive (requires at least 1.2GB for 2 CDs). More information on installing from the hard drive, can be found here
- **install from hard drive but leave maps on CD:** Copy just the setup files (all files from the top level of your hard drive except for the 'Rasters' folder) to a folder on your hard drive. Run Setup.exe from your hard drive. Once the Start screen is loaded, exit from the program, and launch the Raster Configurator. Specify where on your CD your maps are located by [following the steps for adding a search path](#page-79-0). This will load the correct location of the maps into the Viewer software.

If the problem is your CD-ROM driver, you will need to obtain a new driver. Check your computer manual and/or contact your place of purchase for more information (you may be able to download one for free).

### **When installing, I get an error with error code '0x80040707'.**

This is caused by an incompatibility between some Windows XP machines and InstallShield. More information and a solution can be found here.

### **I am using Windows NT. Why does a desktop icon not appear?**

On some NT machines and systems the desktop icon for NATMAP Raster may not appear because of administrative restrictions. Please check with your system administrator. More information can be found in the Installation chapter in the User Guide.

#### **Why can't the Viewer find the maps after I have copied the maps to my hard drive?**

When copying maps to your C: drive or another network drive, ensure that:

- the maps from each CD are still stored in directories called 'cd1'and 'cd2' in the chosen directory. For example, you have created a directory on your C: drive called 'C:\Natmap'; in this directory you would have copied the 'mapdata.txt' file and created two directories called 'cd1'and 'cd2', which contain the maps on CD1 and CD2 respectively
- the search path for the Viewer to find the maps is set to the correct directory (in this example, the Configurator would need to be set to C:\Natmap in order for the maps to load correctly). Refer to the [Raster](#page-79-0) [Viewer Configurator](#page-79-0) section for more details.

### **Some files do not self-register when installing.**

e.g. 'The following files did not self-register:

- C:\Program Files\Natmap\NATMAP RASTER VIEWER\1.4\Controls\ECWConverter.ocx. A device attached to the system is not functioning
- C:\Program Files\Natmap\NATMAP RASTER VIEWER\1.4\Controls\GazetteerControl.ocx. A device attached to the system is not functioning
- C:\Program Files\Natmap\NATMAP RASTER VIEWER\1.4\Controls\MapDataControl.ocx. A device attached to the system is not functioning
- C:\Program Files\Natmap\NATMAP RASTER VIEWER\1.4\Controls\Redfearn.ocx. A device attached to the system is not functioning.'

Try the following:

- check your version of Internet Explorer. We recommend Internet Explorer v5.5 but no earlier than v5.0. You may need to reinstall a later version.
- manually register files using the *regsvr32* command. Click on Start > Run..., then in the dialog box type 'regsvr32'plus the full path name and file name. Include quotes if any names have spaces. You can also drag the icon representing the file from Windows Explorer into the dialog box '{installation path}\{filename}'. Hit OK and the file may register.
- you may have old versions of some operating system files, particularly if you are running Windows98. The files possibly causing the problem are *msvcrt.dll* and *mfc42.dll*, located in the System directory. Check the [Microsoft website](http://support.microsoft.com/) for more up-to-date versions (you need msvcrt.dll v6.10.8637.0 or later, and mfc42.dll v6.00.8665.0 or later). Rename any existing versions on your computer, and download the updated versions into the same directory.

### **Starting the Viewer and using the Configurator**

### **Initialisation Problems**

If you have not inserted a NATMAP Raster CD into your CD drive or if you have changed your system since the last time it was run - for example, if you have copied all of the map data files to your hard drive - you will be presented with the following screen:

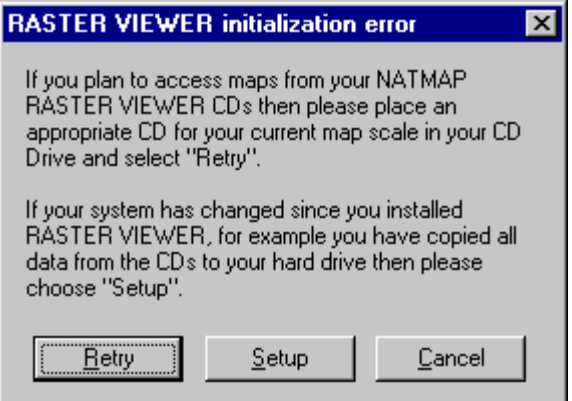

If you insert a CD and choose Retry and the **mapdata.txt** file is still not found, you will be presented with the same screen. You should probably choose Setup at this stage.

Choosing Setup will present you with the following screen:

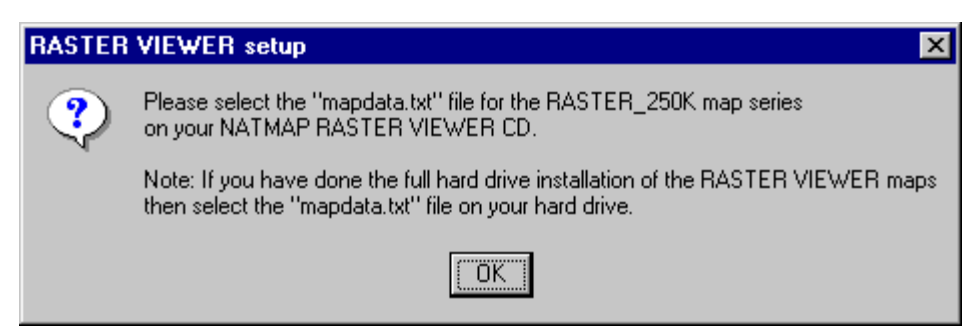

Choose OK and you will be presented with the standard *File Open* box. Use the dialog box to select the **maps\mapdata.txt** file, then press OK. For example:

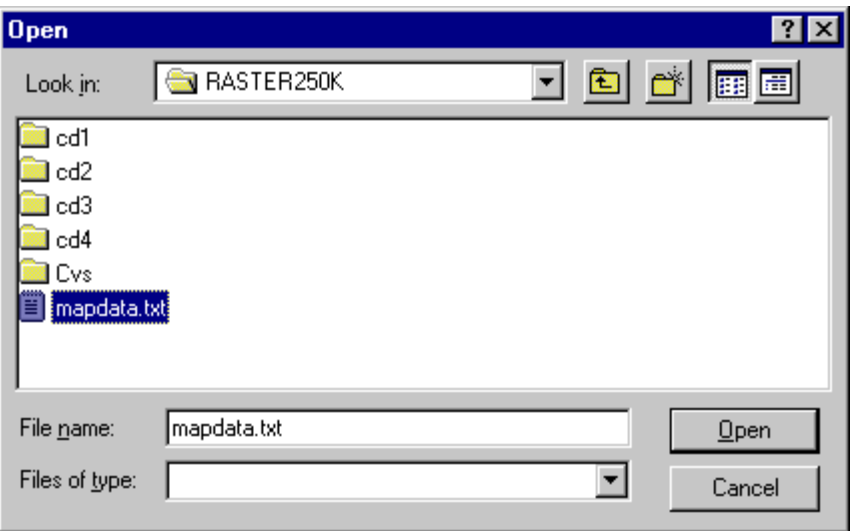

The Viewer and other software should now run as normal.

### **Loading a CD after an Viewer initialization error appears does not relaunch the Viewer.**

If the Raster Configurator is set to search for maps on CDs only, and the Viewer is launched without a CD, then an initialization error will appear. Loading a CD and pressing Retry will not work.

**Solution 1:** Press Cancel, close the Viewer and relaunch with the CD in the CD-ROM drive.

**Solution 2:** If disk space permits, copy data to the hard drive and reconfigure the map image search path to the folder of your choice on your computer's hard drive.

### **I've changed the location of my maps, or added a new location, using the Configurator. The changes don't appear in the Viewer.**

You need to close the Viewer first before any changes you make in the Configurator are activated. More information can be found [here.](#page-79-0)

### **I have just installed NATMAP Raster but whenever I start I get the following message:**

- **'An ActiveX control on this page is not safe. Your current security settings prohibit running unsafe controls on this page. As a result this page may not display as intended.'**
- **I have changed my Internet Explorer security setting to LOW but I still cannot load any maps.**

This is an Internet Explorer problem and appears to be caused by a problem.

- 1. Remove Internet Explorer
- 2. Rename the COMCAT.DLL file in your %SystemRoot%\System32 folder
- 3. Reinstall Internet Explorer.

### **An error message appears requiring a screen resolution of at least 800x600.**

The Viewer will not run on a screen resolution of less than 800x600 pixels. This is the minimum screen resolution at which all buttons, map windows and other links will fit. At 800x600 resolution, you will need to [ensure that the](#page-67-0) [Autohide property setting for the Windows task bar is turned on.](#page-67-0)

### <span id="page-67-0"></span>**The bottom of the Viewer screen is cut off. I can't change layers.**

When running a display at 800x600 pixels, the user should ensure that any **task bars** have their *autohide* property setting turned on. For the Windows task bar, this is done from Start > Settings > Taskbar, then ensuring that the Autohide check box is ticked.

### **Searching for a map**

### **I've launched the Search by NATMAP name, Search by NATMAP number, or Search by Coordinates tools. I then change the map layer, but the drop-down lists do not update.**

This is a known bug. To work around this, select the map layer you wish to view, and then click on the appropriate search tool button located in the top left of your screen. The correct lists of map names will appear and you will be able to load the correct map layer.

### **Why do I get more than one result for the same place?**

In many cases, you may get two or more results for the same name, place type and state. This is because the original Gazetteer has hundreds of feature codes, which has been aggregated into the 20+ Place Types used in the NATMAP Raster Place Name Search and the [on-line Place Name Search on the Geoscience Australia website](http://www.ga.gov.au:8500/map/names/) to make searching easier. Each individual entry remains in the data; however, in the NATMAP Raster Place Name Search the results are displayed with the aggregated Place Type, not the original feature code.

### **I can't find my Place Name, but I know it exists**

If you're sure that the place name is spelt correctly, try using a alternate name. Many place names have alternative names, some of which are officially recognised and some which aren't. If you think that a place name has been omitted, or is spelt incorrectly, please [contact Geoscience Australia.](mailto:gazetteer@ga.gov.au)

### **I've clicked on the Place Name, but it's taken me to the wrong place.**

Check you are clicking on the correct result - see the note on multiple results. Another reason is that large area features such as administrative areas, or long linear features such as rivers, are difficult to assign one coordinate point to. If you believe that there is an error in the position of a feature, please please [contact Geoscience](mailto:gazetteer@ga.gov.au) [Australia.](mailto:gazetteer@ga.gov.au)

#### **I get a mountain that doesn't have an elevation.**

Not every mountain, hill or trig station in the Place Name Search has an elevation attached to it. At the moment around 500 of these features have elevations attached, and more will be progressively added in future versions.

#### **I've gone back to the Place Name Search and my results have disappeared.**

The bottom right part of the Place Name Search page is generated each time the Place Name Search is loaded. Any place name, state or place type you have previously entered will still be there - you just have to click on the Search button again to reload the results.

#### **I zoom in on the Index Map and the 1:250 000 scale map boundaries disappear.**

An explanation can be found [here](#page-81-1).

### **Using the Viewer**

#### **The climate graph doesn't update when I change maps or move around.**

The Climate Graph window opens a new Internet Explorer window and displays a JPEG image of the climate graph for the particular 1:250 000 scale map area you have viewed on your screen. However, if you leave the Climate Graph window open, and you move maps using either the Hand Pan or the Click Pan tool, the climate graph will not update in the new window.

**Solution:**Reclick the Show Climate button. The correct graph will be displayed.

#### **An error message appears saying 'Tile '' has '.**

This message may appear when scrolling or point-panning on some machines with slower PC processing speeds. It is resolved by restarting the Viewer.

### **Maps do not appear in the Locator and Magnifier windows.**

If there is an error message saying that <pathname>\20M.ecw or <pathname>\5M.ecw cannot be found, then you should uninstall the Viewer and reinstall in order to restore these maps.

If there is no error message, and the Locator and Magnifier windows remain green, then the problem is caused by a limitation in Internet Explorer versions earlier than v5.5. This limitation was removed at IE5.5 Service Pack 1. You are best upgrading Internet Explorer to at least v5.5 SP1.

### <span id="page-69-0"></span>**I have loaded a map, and am not zooming or panning around. My CPU usage stays high (at least 60%).**

As with missing Locator or Magnifier maps, this is caused by a limitation in versions of Internet Explorer prior to v5.5 SP1. If this problem persists, you need to upgrade to at least this version of IE to better handle map display.

### **I have moved the Locator / Magnifier / Information window completely off the screen and can't drag it back.**

Press the Show Locator button on the left-hand side of the screen twice. This will close and reload the window so it is partially visible on the side of the screen.

### **I'm having trouble using the Zoom tool. Why isn't there a Zoom Box tool?**

Find out more about the Zoom tool [here](#page-83-0).

### **I click on the centre of the blue cross in the main Viewer. The map then jumps and the coordinates change slightly.**

This is caused by a slight incompatability between the cursor, the centre of the cross, coordinate calculations performed by the Viewer software, and maintaining the shape of the map in the browser window, which adds up to around 1-2 pixels (which for the 1:250 000 scale map layers is about 30-60 metres).

It is more significant when zoomed out, as each pixel on the screen represents a larger area on the map.

There is no workaround for this bug; however, the error remains less than the stated accuracy of NATMAP Raster which is 150m.

#### **Some of the coordinate display buttons don't work**

Some buttons are designed to be disabled depending upon which coordinate display mode you are in. More information can be found [here.](#page-82-0)

#### **I'm using 800x600 screen resolution and I can't see the layer pop-up menu**

If you select the layer control box, and no pop-up menu appears, use the up- and down-arrow keys on your keyboard to move between the layers. Hit ENTER once you've chosen the appropriate layer.

### **Map images**

### **The map image isn't very clear and/or the colours aren't very good.**

Check you have:

- optimised your screen colour settings
- [optimised your screen resolution](#page-74-0)
- read the note on image clarity.

#### **Grid lines are missing from some of the maps**

<span id="page-70-0"></span>Some grid lines may disappear from the screen, especially on the index map. This is due to screen resampling of the ECW image. The grid lines will reappear when you change your zoom level.

### **Exporting**

#### **I have tried to export the current view as an ECW file, and I get the following message:**

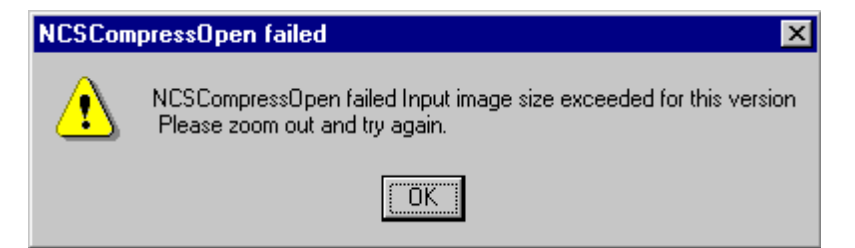

There is a 700MB limit on exporting the current view as an ECW file. This is a limit imposed by the ECW software used in the Viewer.

#### **I tried exporting the current view or an individual map, and I get the following message:**

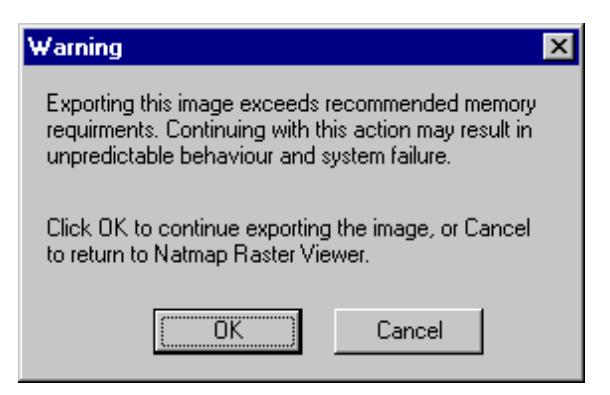

There is a limit on how large a file you can export which is imposed by a combination of your computer and the Viewer software. More information can be found [here.](#page-82-0)

### **Printing**

#### **I'm having trouble printing to my Canon printer.**

Download and install the most recent driver for your Canon printer from the [Canon website.](http://www.canon.com/)

#### **I don't get a scale bar when I print from a Mosaic layer.**

This is because of the map projection used for the Mosaic layers.

More details can be found [here.](#page-86-0)

### **Problems with other software**

#### **I can't run TrackRanger v3.3 to v3.5 after installing NATMAP Raster Viewer.**

The [TrackRanger GPS navigation system](http://www.advantechdesign.com.au/overview) produced by Advantech Design shares many ER Mapper files as the NATMAP Raster Viewer. These files have a .DLL (Dynamic Link Library) extension. TrackRanger uses different versions of these DLL files to the NATMAP Raster Viewer.

If NATMAP Raster Viewer is installed after TrackRanger, TrackRanger may not work as installing NATMAP Raster Viewer overwrites these shared DLL files.

#### **Solution**:

TrackRanger v3.6f will detect and upgrade the DLLs installed by NATMAP Raster 2003. Versions of TrackRanger earlier than this may not work with NATMAP Raster 2003.

Earlier versions of TrackRanger will detect and upgrade DLLs from earlier versions of NATMAP Raster.

### **I have installed the ArcGIS ECW plug-in - now I can't use the Viewer.**

As with TrackRanger, this is caused by a DLL conflict. As at the time of release we are working on a fix. An update will be posted on the [NATMAP Raster web page.](http://sun-web-cmsprod.ga.gov.au:8080/topographic-mapping/digital-topographic-maps/product-troubleshooting)
# <span id="page-72-0"></span>**The Raster Configurator**

# **Adding a search path for a map layer**

1. Select Version to change (most users will only have one version, the current one).

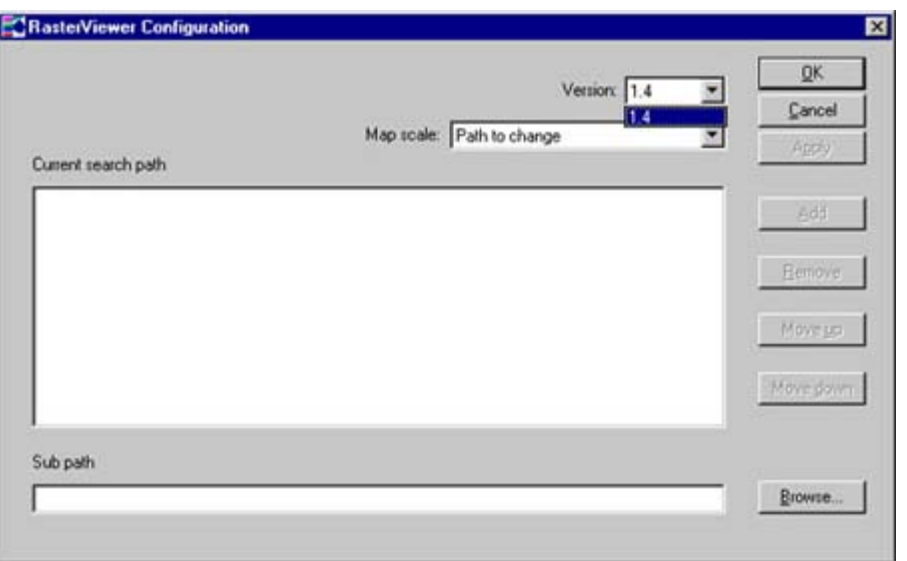

2. Select the map series whose path you wish to change.

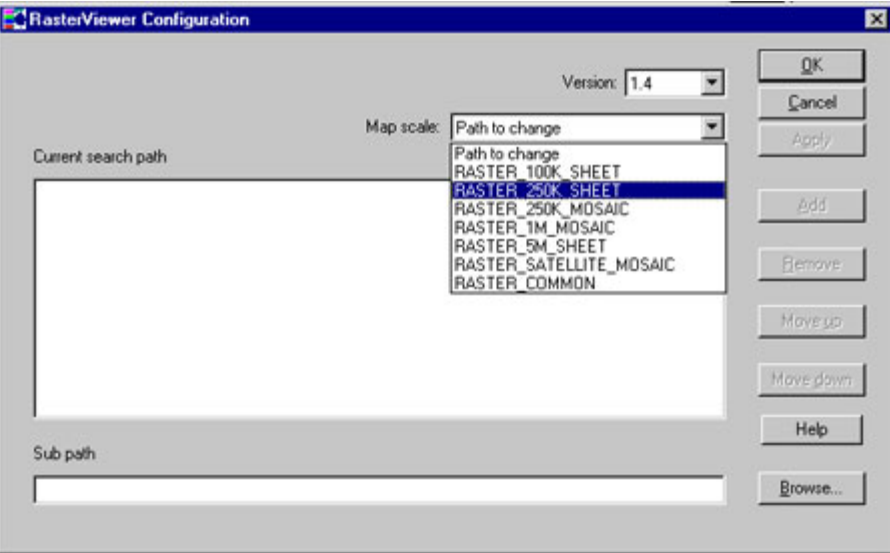

3. Enter the new search path.

Either type the new path in the Sub path text box, or click the 'Browse...' button to use a file explorer to select a sub path.

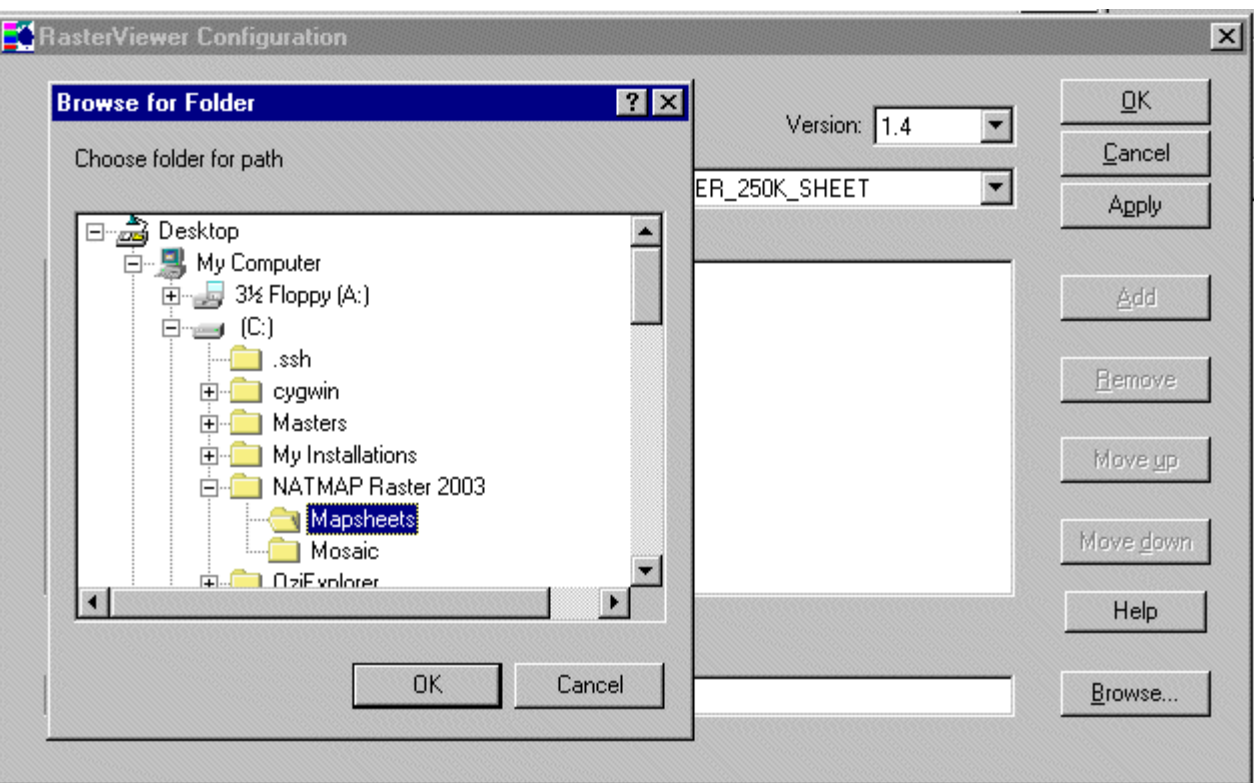

4. Click the Add button. The new path should be added to the list of search paths.

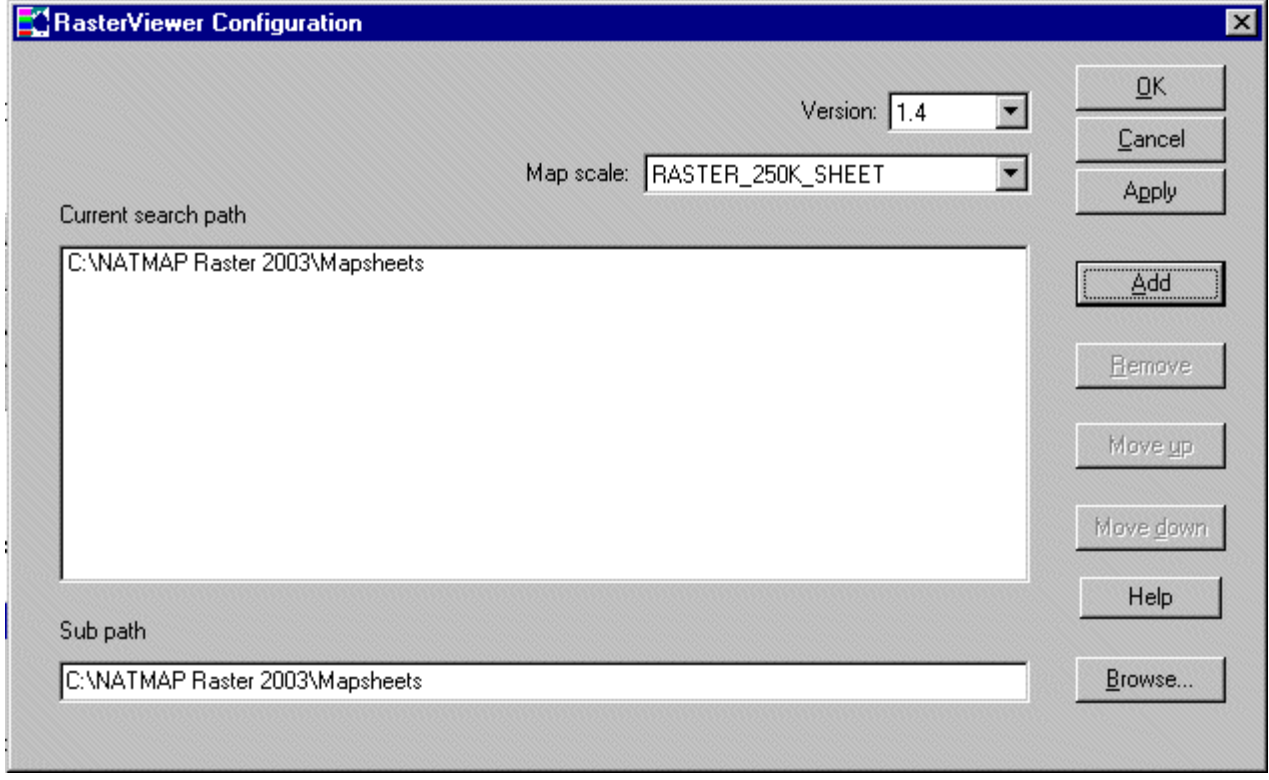

5. Click the 'Apply' button to save these changes.

# **Important note when adding or modifying a search path**

When you add (or modify) a search path, you need to select the folder **above** the folders containing the maps. The Configurator works by using information in a file in this location, rather than by pointing directly to the 'cd1' or 'cd2' folders.

# <span id="page-74-0"></span>**Installing and Starting NATMAP Raster**

- **v** System Requirements
- **V** Uninstalling previous versions
- **Thatalling the New Viewer**

# **System requirements**

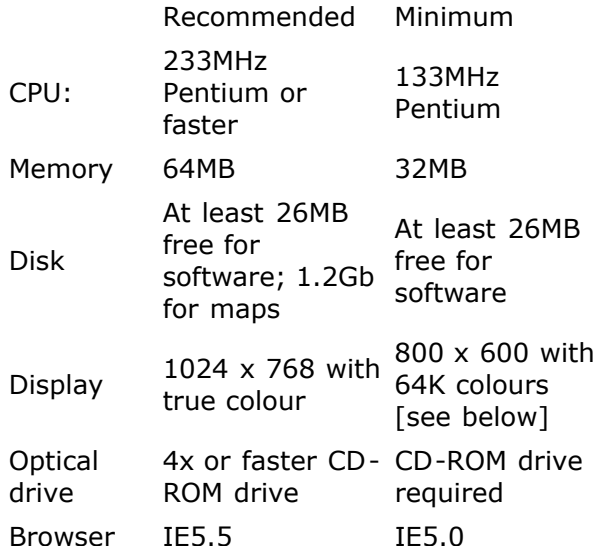

# **Screen colour display settings**

To obtain the best quality on-screen display of the maps, a true colour (24 bit) display is strongly recommended.

To utilise printing capabilities, a colour printer is recommended. A black and white printer may be used; however, the usefulness of the printed map images will be reduced.

### Macintosh users

NATMAP Raster 2003 only exists as a Windows-based software package because much of the core third-party functionality is only supported in a Windows environment. We cannot support Raster on a Mcintosh Virtual PC users can install it at their own risk.

### 800x600 screen resolutions

If you operate your display at 800x600 pixels, you should ensure that any **task bars** have their *autohide* property setting turned on. For the Windows task bar this is done from Start > Settings > Taskbar then ensuring that the Autohide check box is ticked.

# **Installing/updating Internet Explorer**

The NATMAP Raster application and setup program will not function unless an appropriate version of Internet Explorer (IE5.5 or higher) is available on your system. No other browsers, including Netscape Navigator, are supported by the core third party functionality.

You can run NATMAP Raster using IE versions earlier than 5.5 and later than 5.0. However, you may find that [CPU usage blows out](#page-11-0) and the Locator and Magnifier maps may not display properly.

It is recommended that users install the latest version of Internet Explorer, which is available from Microsoft on the Internet at [http://www.microsoft.com](http://www.microsoft.com/downloads/)**.**

- **Registration**
- ▼ Starting

If Internet Explorer version 5 or above is installed on your machine and you still receive an error message, please ensure you are running the Viewer correctly (see Starting the Viewer).

### **Network restrictions**

If you are planning on running the NATMAP Raster Viewer and associated software on a network, your ability to install the software and to change layers using the [Raster Viewer Configurator](#page-79-0) will depend upon your administrative privileges. If you are a restricted user, and the system administrator has installed the Viewer, you may not be able to:

- install a desktop icon;
- $\blacktriangleright$  install any of the software.

In the case where a standard user cannot install software, then the administrator will need to follow the installation procedures for installing from a network. The administrator will need to:

- **F** install the software from its location on the network to each computer;
- add a desktop icon into the <user profile>\Desktop directory;
- create a folder in the <user profile>\Desktop\Start Menu\Programs\ directory called NATMAP RASTER VIEWER, and create shortcuts to the Exporter, the Configurator, the Viewer and the User Guide.

This will ensure that the Viewer and the Configurator will operate correctly.

Network XP users should also be aware of incompatabilities between the InstallShield installation software and XP. If you get an error message with an error code "0x80040707", then you should use [this solution suggested](http://consumer.installshield.com/common.asp) [by InstallShield](http://consumer.installshield.com/common.asp) to fix the problem.

# **Uninstalling old viewers**

#### **Note: Before installing a new version of NATMAP Raster you will need to remove any previous versions of the NATMAP Raster Viewer.**

To do this, go to Start Menu > Settings > Add/Remove Programs, and then select NATMAP RASTER VIEWER or AUSLIG RASTER VIEWER and the program will be removed.

From release version 1.3 the Raster Viewer had a name change from "AUSLIG RASTER VIEWER" to "NATMAP RASTER VIEWER". If you have a Raster Viewer version prior to 1.3 then it will be prefixed with 'AUSLIG' rather than 'NATMAP'.

If you have not uninstalled any previous versions of the Viewer, and you attempt to install the new Raster Viewer, you will get an warning message. You should exit out of the installation process and use the above procedure to remove the previous version.

### **Installing the new viewer**

#### **The Setup.exe Program**

The setup program:

copies a series of OCXs and DLL files to your hard disk

- **P** registers the OCXs and DLLs
- copies HTML files and program (.exe) files to the installation directory you specify
- copies the encrypted data files for the Place Name Search to the installation directory you specify
- creates registry keys that describe the configuration of the installed NATMAP Raster that is, where the map images and data layers are located.

These files require approximately 26MB of space on your hard disk.

**Note:** On some systems, the installation program may report that some DLLs cannot be copied because the file is 'currently in use'. In general, it is safe to press the Ignore button to continue the installation. These files are usually already installed on Windows 98, Windows Me and Windows NT systems. However, they need to be in the installation package to accommodate Windows 95 systems.

#### **Options for installing**

There are three ways of installing the NATMAP Raster Viewer - the method you choose is really determined by where you want to store the map images and your system configuration.

The map images used by the system are stored on the CDs in compressed form. The images are decompressed by software. Thus, the performance of the system is largely determined by the speed of the CPU. The next factor that affects performance is the speed of CD-ROM drive. On a system with a fast CPU ( > 600MHz) and sufficient disk space, performance can be improved by using the first installation procedure as outlined below. Otherwise, use the second installation procedure.

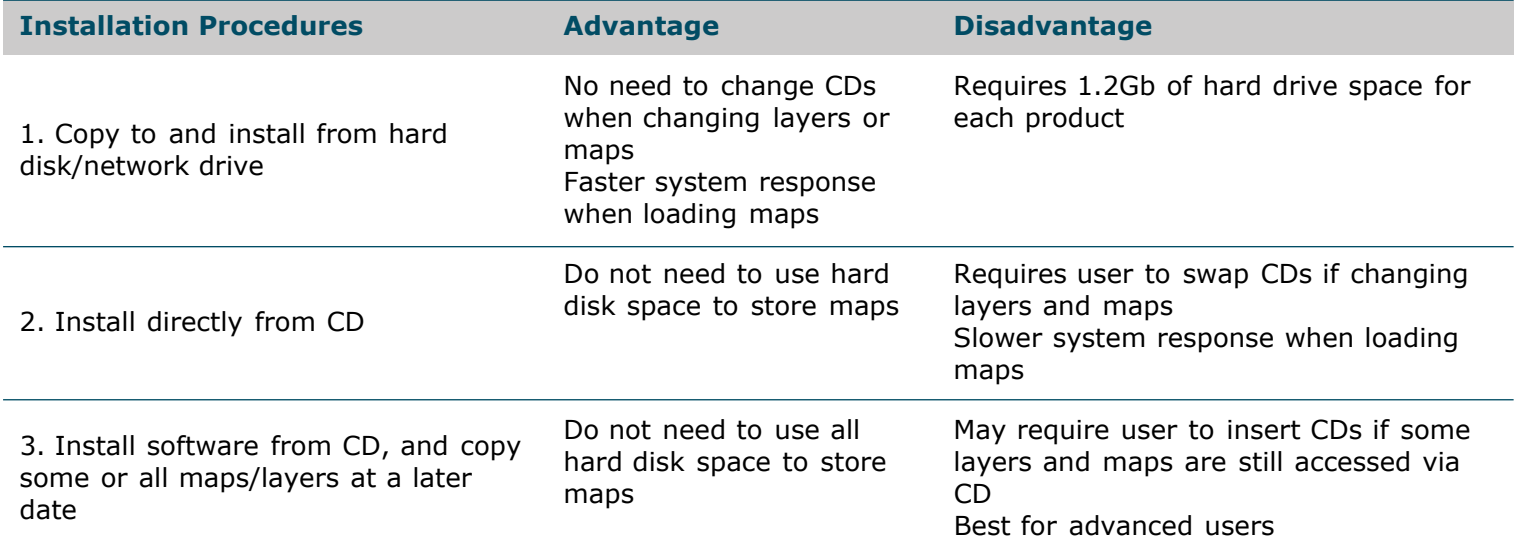

# **Copying CDs to Hard Disk**

#### **Automatic installation**

- 1. Uninstall any old versions of the Viewer
- 2. [Download this batch file](#page-64-0) and follow the instructions.

#### **Manual installation**

If you want to run NATMAP Raster without the CDs, the data on the CDs should be copied to a local, or networked, hard disk on your system. You will need 1.2GB of free space on your hard disk for all the Raster map images in each individual product.

1. Uninstall any old versions of the Viewer

- 2. Create a directory at the desired network location (eg 'C:\NATMAP\')
- 3. Copy all of CD1 to the new network directory
- 4. From CD2, copy the **\Rasters\<***layer name***>\** directory into the **\Rasters\** directory on your hard drive
- 5. **setup.exe** can be run from the hard disk to install the NATMAP RASTER VIEWER software. Follow the onscreen instructions.

Note that if you are installing the software on a network with security restrictions, you should NOT install as 'Administrator' but as 'Normal User'.

#### **Installing and running from CD**

#### **Note: There is no AutoRun feature on the CD.**

After uninstalling any old versions of the Viewer , run **Setup.exe** which is located in the top level directory on CD1. To run this file, insert the CD-ROM labelled **CD1** into your CD drive. Then either:

- browse to the top directory of the CD in Windows Explorer and double click on **Setup.exe**; or
- go to Start > Run..., and in the box type **D:\Setup.exe** (if your CD drive is not D: then use the appropriate letter.

Follow the on-screen directions.

#### **Installing from CD and copying maps/layers later**

If you have already installed the NATMAP RASTER VIEWER from the CD-ROM and you want to access the data from a local or networked hard drive, then:

- Uninstall any old versions of the Viewer
- [Download this batch file](#page-64-0) and follow the instructions to copy maps to your hard drive.
- When the setup file begins to run, hit Cancel.

When you next run the NATMAP RASTER VIEWER, without the matching CD in the drive, the software will prompt you to specify the new location for the map files. Follow the on-screen instructions to adjust the configuration of the software.

The NATMAP RASTER VIEWER is able to operate with some map data files located on the hard disk and some located on the CDs. This type of configuration is intended for advanced users only. The [Raster Viewer](#page-79-0) [Configurator](#page-79-0) tool is provided to configure how the software locates map data files.

# **Installing other NATMAP Raster 2003 products**

If, for example, you have purchased Mapsheets 2003, and then purchased Mosaic 2003 (or vice versa), **you do NOT need to reinstall the Viewer**. The registry keys that are installed as part of the installation process include keys for ALL layers - all you need to do is use the [Raster Viewer Configurator](#page-79-0) to enable the Viewer software to locate the maps from the other product - the same process you would use if you had installed the software from the CD and then copied the maps to your hard drive. This is only applicable to the 2003 releases.

# **Registering your NATMAP Raster product**

You are no longer required to register the geoMAP 250K DVD-ROM and the NATMAP Digital Maps 250K 2008 (formerly NATMAP Raster). [Information on using Geoscience Australia Products.](http://sun-web-cmsprod.ga.gov.au:8080/copyright/copyright-attributing-material-sourced-from-geoscience-australias-website)

# **Uninstalling the new Viewer**

To remove the software, run Start > Settings > Control Panel > Add/Remove Software. Select NATMAP RASTER VIEWER, then Add/Remove. The uninstallation software will then remove the files, registry entries and Start menu items. Any maps or layers you have copied to your hard drive will not be uninstalled.

# **Starting the Viewer**

#### **Via Start Menu**

The Viewer is started by selecting the **NATMAP RASTER VIEWER** item available via the Start menu. This may be done by selecting Start > Programs > NATMAP RASTER VIEWER (or the name provided by the user on installation) > NATMAP RASTER VIEWER.

#### **Via Windows Explorer / Command Prompt**

This Viewer may also be started by executing the **RasterViewer.exe** file located in the **Html** directory of the path to which the Map Viewer was installed.

#### **Via Internet Explorer**

If you are already using Internet Explorer, the Map Viewer can be loaded through the File|Open dialog box. **Note:** Only the html page **RasterViewer.html** should be loaded in this manner. Attempting to load other pages will fail as they are designed to work only as part of a whole, and cannot be accessed separately.

#### **Via the Desktop icon**

A desktop icon will be created at installation. Double-clicking on this icon will launch the NATMAP Raster Viewer. Please note that a desktop icon will not be created on some network systems with restricted security privileges for users.

# <span id="page-79-0"></span>**Using the Raster Configurator**

# **Configurator overview**

#### **Warning: incorrect use of this tool may render the NATMAP Raster Viewer inoperative. Please spend time reading and understanding these instructions before making modifications to the default configuration.**

NATMAP Raster Viewer can view maps and layers located in different places - on different CDs, on your computer's hard drive, or on a shared computer through a network. When you install the NATMAP Raster software, the Viewer will only search for maps in one of the above locations (which one depends upon from where you ran the Setup program and whether you have installed the Viewer from the Mapsheets or Mosaic products).

The Configurator is a tool that helps you manage where your maps and layers are located, and tells the Viewer where to look for maps to load. This is especially useful when you have moved the location of your maps (for example copying some maps from the CD to your hard drive).

You can use the Configurator to:

- search for maps in more than one location
- add search paths for new layers
- change a search path for a layer.

The viewer searches for a required map data file in the order and location specified by each element of the search path until the required map data file is found or the search path is exhausted. The default configuration provides only one element in the search path. Hence, map data can only be found in one location. Adding a new element to the search path for a particular map series will configure the viewer to look in two or more locations. The configurator provides the ability view, change, add, re-order and delete map search paths for each map series, and for each release version of the viewer software.

Administrators of computer networks or XP machines should read this important notice on using the Configurator over a computer network with restricted administrative privileges for users.

#### **I've changed the location of my maps, or added a new location, using the Configurator. The changes don't appear in the Viewer.**

If you make changes in the Configurator, make sure you have closed the Viewer so that changes will update properly. As the Viewer runs in an Internet Explorer window, any changes you make to map layers will not be re/freshed in the window. The Viewer needs to be closed and restarted for changes to be activated.

Check that you have [selected the correct folder](#page-94-0).

#### **Running Raster Viewer Configurator**

The NATMAP RASTER VIEWER Configurator is automatically installed when you [install the NATMAP RASTER](#page-74-0) [VIEWER.](#page-74-0)

You can run the Configurator from the Start menu by selecting Programs > NATMAP RASTER VIEWER > Raster Viewer Configurator. Or, using Windows Explorer, you can double click on the **RasterViewerConfigurator.exe** file located in the Tools directory of the path to which NATMAP RASTER VIEWER was installed.

The Raster Viewer Configurator program will start and you will be presented with the main window:

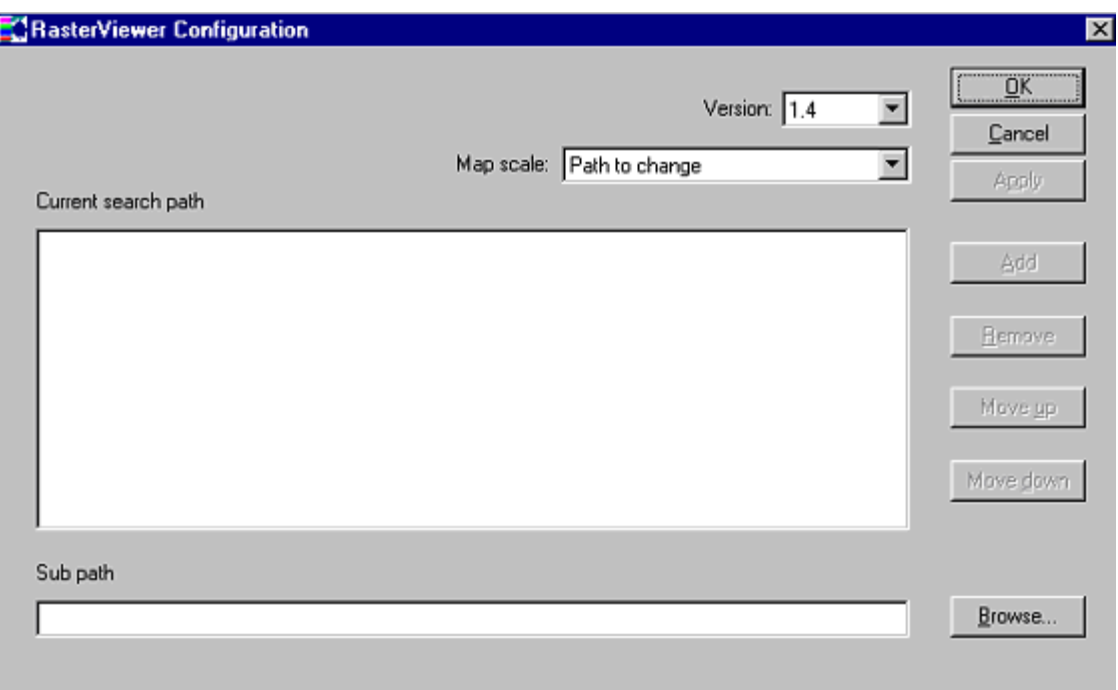

- [Adding a search path for a map layer](#page-72-0)
- [Removing a search path for a map layer](#page-134-0)
- [Modifying a search path](#page-94-1)

# **Selecting Maps Using the Raster Viewer**

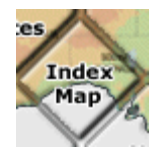

**Search by Index Map**

The Index Map is an intuitive way to locate a particular map, allowing you to simply browse to a region of Australia and load the corresponding map.

When the Index Map is first activated the screen displays an image of Australia with a grid detailing how it is broken up into map sheets. The following image shows an example of this screen.

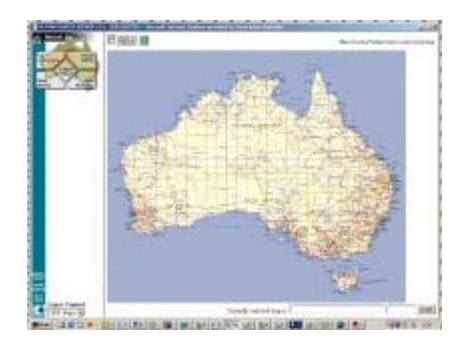

The index map can be zoomed and panned using the tools shown on the top left side of the index map frame. The operation of the map viewer tools is described in [Moving around a map.](#page-83-0)

To select a particular map, use the panning tool (hand) or zooming tool (magnifying glass) to pan and zoom the map. (For help using the map display tools, see [Moving around a map](#page-83-0)). Once you are satisfied that you can see the feature you're looking for, or the grid lines are clear enough to place the mouse within the rectangle for the desired map, then select the arrow tool and click the mouse in that region. At the bottom right of the index map page, the name and number of the map corresponding to the location selected is displayed.

The following image shows the display after clicking on Albany in Western Australia.

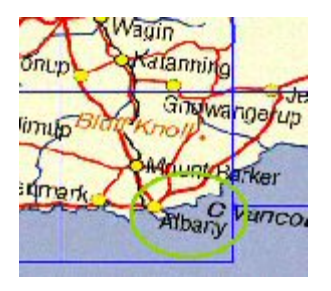

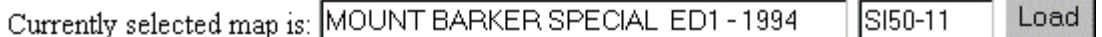

To view this map click the **Load** button.

In order to improve image clarity, the index map used in NATMAP Raster 2003 does not show 1:100 000 scale maps.

#### **Why do the lines showing the 1:250 000 scale map boundaries disappear?**

Depending upon the scale the Index Map is zoomed to, some of the map boundary lines may disappear. This is due to the Viewer resampling the image in order to fit the area you've zoomed to onto your monitor. As the lines are only a few pixels wide, sometimes they are not resampled. If you change your zoom scale slightly, the lines will reappear.

# <span id="page-82-2"></span>**Viewing Maps using the NATMAP Raster Viewer**

- [Overview](#page-82-0)
- [Map Pane](#page-82-1)
- [Moving around the map](#page-83-0)
- [Accessing help and the Web](#page-84-0)
- [Changing Layers](#page-50-0)
- [Map Windows](#page-95-0)
- [Window control buttons](#page-133-0)
- Coordinate Display
- [Exporting](#page-97-0)
- Printing

# <span id="page-82-0"></span>**Viewing a map - Overview**

The following image shows the appearance of the *view a map* screen.

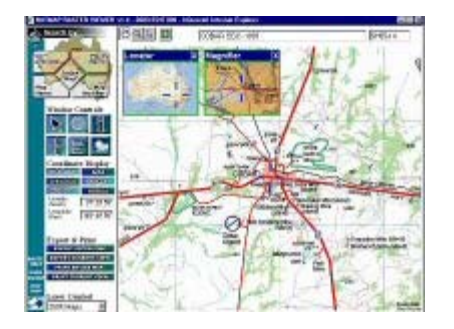

The screen contains windows, buttons and text boxes. This section provides an overview of the screen. Subsequent sections provide more detail about each button, text box, etc.

The screen is divided into two broad areas: the right pane that displays the map, and the left pane that contains controls. These are called the *map pane* and the *tools pane* respectively.

The map pane contains:

- the main image of the map
- a blue cross hair that marks the centre point of the map
- two overlay windows: the *Locator window* and the *Magnifier window* (the three other overlay and popup windows - Map Information, Legend, and Climate - are not shown in the example). More information about these windows is available in the [Map Windows page](#page-95-0)
- the current map name and sheet number displayed at the top right of the screen for the appropriate layer you are viewing. Note that the Satellite Image layer in the Mosaic displays the 1:250 000 scale map name and number
- the icons for the pan, zoom, click-pan, and zoom-to-extents tools at the top left of the screen.

The tools pane is split into vertical sections.

At the top is the *select-a-map* graphic that allows you to return to the [Select Map mode.](#page-50-1)

In the middle of the left pan are a series of buttons and text boxes. From top to bottom these are:

- buttons to show or hide the locator, magnifier or map information window, and the centre marker
- buttons that select the type of position information: latitude/longitude or grid; its format: decimal degrees or degrees/minutes/seconds; and the datum for the co-ordinate system: GDA or AGD for lat/long, MGA or AMG for grid
- text boxes to display the position information
- buttons to export or print the entire map or the current map view.

<span id="page-82-1"></span>To maximise the clarity of the map, check that you have optimised your screen colour settings. You should also refer to the note on image clarity for other tips on improving the display of the map.

# **The Map Pane toggle button**

The fraction of the screen used by map image can be increased by hiding the left pane. To hide the left pane of the map screen, click on the icon at the top left side of the map screen.

<span id="page-83-0"></span>The icon acts as a toggle: one click hides the left pane. Another click un-hides the left pane.

# **Moving around a map**

At the top left side of the map pane are four buttons with icons. These buttons are used to select particular modes. When the cursor is over the map display area, its shape is determined by which mode has been selected.

# **The Zoom to Extents tool**

The **Zoom to Extents** button will cause the map to be redisplayed showing its full extents. The map sheet will fill the map display window.

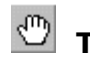

### **The Hand-Pan Tool**

Clicking on this tool selects **Hand-Pan** mode. To pan the map, place the mouse over the map, press and hold down the left mouse button. Drag the mouse in the direction you wish the map to pan. To complete the pan, release the left mouse button.

#### **Notes**

- It is possible to drag the map completely off the screen. To relocate the map into the viewable area, use the Zoom to Extents button described below
- This tool only allows panning on a single map sheet. To move to another map sheet, use the click-pan method described below, or select the desired map using the select map methods.

You can switch from Pan mode to Zoom mode temporarily by pressing both the left and right mouse buttons simultaneously, or by pressing the shift key followed by the left mouse button.

#### $\mathbf{Q}$ **The Zoom Tool**

Clicking on this tool selects **Zoom** mode. To increase the zoom of the map, place the mouse over the map and press and hold down the left mouse button. Move the icon towards the bottom of the screen. As the mouse moves the map will zoom. When the map has been zoomed enough, release the mouse button. The map will now refresh itself and show greater detail. There may be a short pause as additional image data is read from the CD and decompressed. To zoom out drag the icon towards the top of the screen.

**Note** that even in zoom mode, the map will recentre onto the position you clicked.

You can switch from Zoom mode to Pan mode temporarily by pressing both the left and right mouse buttons simultaneously, or by pressing the shift key followed by the left mouse button.

This style of Zoom tool is standard to all ER Mapper applications. No Zoom Box tool, which is the more common style of Zoom tool used in Windows applications, is available as yet with the standard ER Mapper software developers kit which was used in developing the NATMAP Raster Viewer. At some point in the future ER Mapper may include the Zoom Box tool in their software developers kit, in which case it will be added to the NATMAP Raster Viewer.

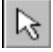

# **Click-Pan and panning from map to map**

Clicking on this icon selects **Pointer** mode, which is used to:

- obtain the position of locations on the map
- click-pan mode.

In **Click-Pan** mode, clicking on the map will cause the map to be panned so that the clicked point is now the centre of the map (as indicated by the blue cross hair).

In Mapsheets, if you click on a point that is beyond the edges of the current map region then a new map will be loaded that contains the clicked location. The new map will be at the same zoom level as the previous view and will be centred on the clicked point. There is no difference between the Click-Pan tool and the Hand-Pan tool for Mosaic images, as there is only one image to be loaded.

Click-Pan is intended to make it easy to pan the map to follow a feature such as a road or river. Simply click on a point on the road or river you wish to follow and the map will be centred over the clicked position. For Mapsheets layers, if the river or road moves off the current map simply click on the blank spot next to the current map and the neighbouring map will be loaded in the position that you clicked.

Click-Pan is also provided by the Locator and Magnifier windows. Clicking on the maps within the Magnifier and Locator windows causes the map that matches the clicked point's location to be loaded in the main map view, centred on the clicked point. In this way the magnifier and locator windows can be used to select and load a new map.

### <span id="page-84-0"></span>**How to access on-line and help documents**

In the bottom left-hand corner of your screen, there are four links to on-line and help documents:

Clicking on the BASIC HELP text will open a new window with the [Quick Help Guide.](#page-2-0) This page contains an overview of basic searching and viewing tools.

Clicking on the USER GUIDE text will open a new window with this User Guide.

Clicking on the BUY MAP text will open a new window which links to the on-line NATMAP Retailers page on the Geoscience Australia website. You can find your nearest NATMAP retailer using this tool. You will need an Internet connection for this tool to work.

Clicking on the NATMAP logo will take you to the Geoscience Australia web site. You will need an Internet connection for this tool to work.

# **Viewing Maps Using the NATMAP Raster Viewer**

# **Coordinate display**

For more information on the coordinate systems used in NATMAP Raster 2003, please refer to the [Coordinate](#page-100-0) [Systems section.](#page-100-0)

Whenever the map is panned (either using the pan tool, or using click-pan) the co-ordinates of the centre point of the map are displayed on the left pane as shown in the following image:

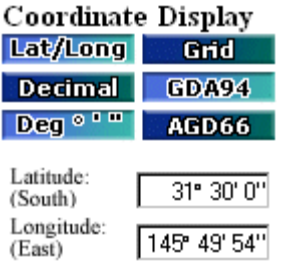

The type and format of the location displayed depends on the values of the buttons immediately above the location values. Locations can be display as either latitude/longitude or as grid.

#### **Latitude and Longitude Coordinates**

To display the centre location in latitude and longitude click the 'LAT/LONG' button. Values can be displayed in either decimal degrees (as shown in the example above) or Degrees, Minutes and Seconds, eg. Lat: 32° 26' 12" S, Long: 148° 35' 54" E. The reference datum for the latitude and longitude can be selected as either Geocentric Datum of Australia (GDA) or Australian Geodetic Datum (AGD). Using the mouse, simply left click on the appropriate button to select the format you require. Latitudes and longitudes referenced to GDA are directly compatible values from GPS receivers.

#### **Grid Coordinates**

To display the centre location in grid coordinates click the 'GRID' button. This will hide the latitude and longitude and display the current position in Easting/Northing/Zone format. The reference datum for the Easting and Northing can be selected as either Map Grid of Australia (MGA) or Australian Map Grid (AMG). Simply click on the appropriate button to select the format you require. Note that MGA is the default reference datum for grid coordinates. The Decimal and DEG buttons are disabled when in Grid mode as they are irrelevant.

The image below illustrates the centre coordinates displayed in grid mode.

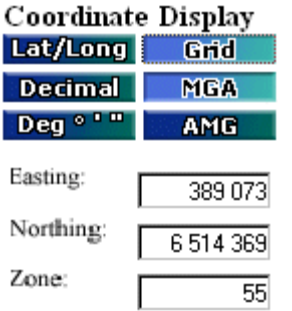

**Note on disabled buttons:** When in GRID mode, you will not be able to select the DECIMAL or DEG buttons as they are disabled, although a tool tip will still appear when you hover the mouse over the button. You need to select LAT/LONG mode first, and then select either DECIMAL or DEG.

# **About NATMAP Raster**

- [Versions](#page-86-0)
- [Components](#page-87-0)
- [Map Layers](#page-87-1)
- [Coordinates](#page-88-0)
- Creation Process
- <span id="page-86-0"></span>• [Map Image Specifications](#page-91-0)

### **Versions**

#### **2003 - Mapsheets and Mosaic**

In 2003 two versions of NATMAP Raster were released. The differences are outlined below.

- **Mapsheets**: all 513 1:250 000 scale NATMAPs plus three map insets are included as separate ECW files. The 1:250 000 scale maps use the Map Grid of Australia as their projection, meaning that the coordinates of the maps are measured in metres and the maps can be used for measuring distances and areas. Pixel size is 31.75m
- **Mosaic**: all 513 1:250 000 scale NATMAPs plus three map insets are joined together in one ECW file. The coordinates are latitude/longitude, which are ideal for interfacing with GPS software, but are not suitable for measuring distances or areas. The pixel size in metres [varies depending where you are in Australia.](#page-92-0) Mosaic also includes a single map image of all 1:1 million NATMAPs and a Landsat Satellite Image Mosaic of Australia, both of which use latitude/longitude coordinates.

More information on coordinate systems and why the different products are suited to different applications is found in the [Coordinate Systems.](#page-88-0)

#### **Updated features for 2003**

- Inclusion of over **150 new maps**
- All 1:250 000 scale maps are created to the same specification (i.e. have the same look and feel)
- Mosaic version all 1:250 000 scale NATMAPs joined together into one image
- Inclusion of 1:1 million and Landsat satellite imagery (Mosaic only)
- Popup windows for legend and climate graphs
- More comprehensive User Guide, troubleshooting and Basic Help.

#### **Features retained in 2003 from 2002**

- Updated maps from 2002
- Image resolution of 200dpi
- Access to grid coordinates
- Improved georeferencing
- Raster Viewer Configurator tool
- Bulk exporting
- Available on Windows 95, 98, 2000, XP, Me or NT4
- User interface via IEv5.5 or higher
- Map loading via latitude and longitude
- Panning from map to map
- Finding the latitude and longitude coordinates of a point on the map
- Printing the entire map or the current view
- Exporting the entire map or current view; JPEG, BMP, PNG, TIFF and GeoTIFF image formats are supported
- Online help file that can be read on screen or printed as needed.

All other [components](#page-87-0) in the two products are the same as in previous versions.

#### **Are upgrades available?**

At this stage no - if you want updated maps and/or Viewing software, you need to buy the new version.

#### **Previous releases**

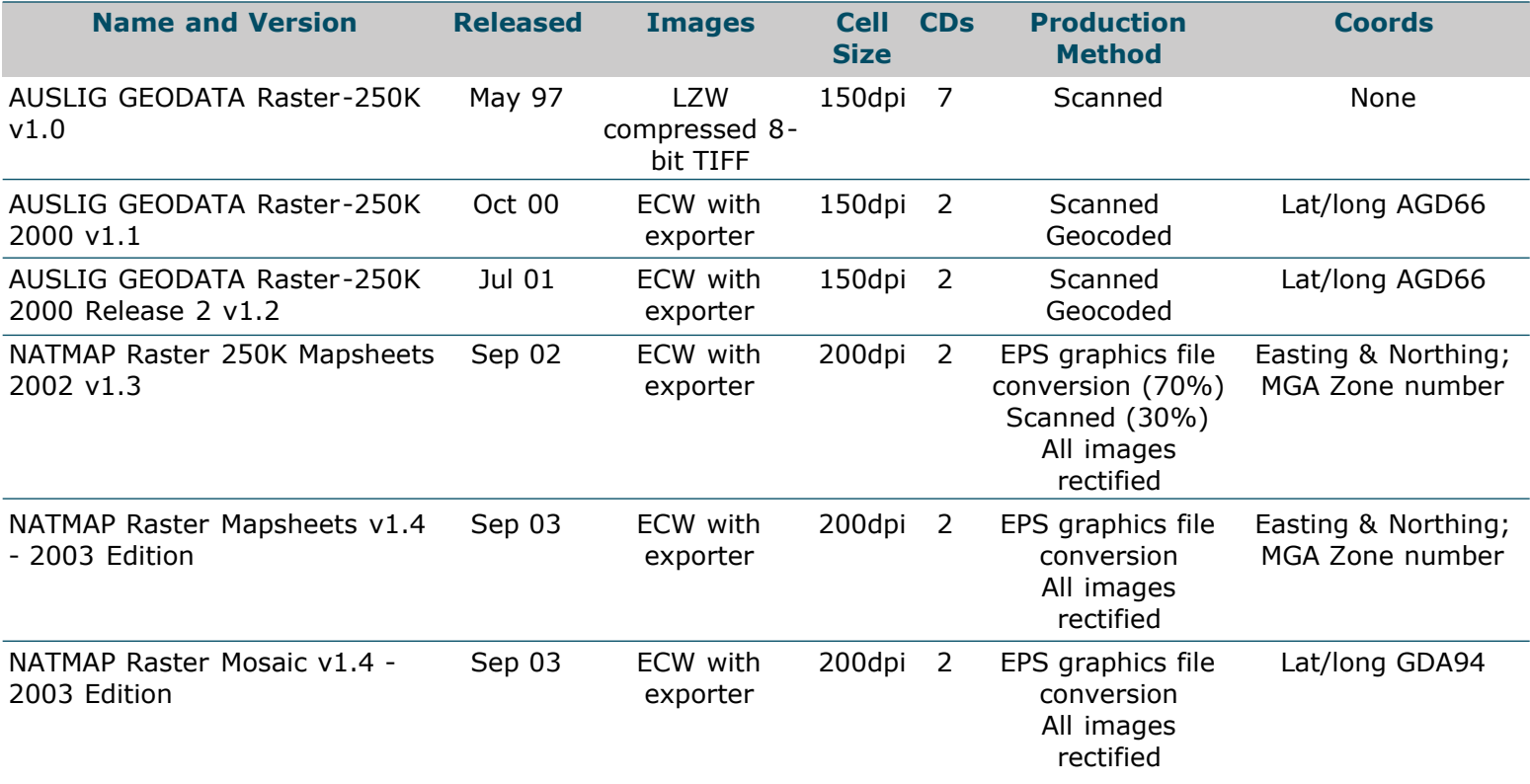

### <span id="page-87-0"></span>**Product components**

NATMAP Raster products are made up of the following components:

- this Product User Guide and associated documentation
- **digital map images (\*.ecw format)**. These are organised into **layers**, with each layer equivalent to a specific map series, scale or product. The number of map images you receive will depend upon which particular NATMAP Raster product you have purchased. Further information on the images that make up each layer may be found in [Map Layers](#page-87-1) and [Image Specifications](#page-91-0)
- **software for viewing, exporting and data management**. The NATMAP RASTER VIEWER is the software in this package that is used for [selecting](#page-50-1) and [viewing](#page-82-2) maps. The stand-alone [RASTER EXPORTER](#page-54-0) can be used to export the ECW map images into other graphic formats such as GeoTIFF, TIFF, JPEG, Windows Bitmap and PNG. The [RASTER CONFIGURATOR](#page-79-0) allows you to manage where your maps are stored, so you are not restricted to storing all maps in the one location.

# <span id="page-87-1"></span>**Map layers**

### **Landsat 7 Satellite Image of Australia (Mosaic only)**

#### **Layer ID in the Raster Viewer: "Satellite Mosaic"**

The Landsat 7 Picture Mosaic of Australia was produced by the Australian Greenhouse Office (AGO) as part of their National Carbon Accounting System. The mosaic is comprised of 369 individual Landsat satellite scenes acquired between July 1999 and September 2000. For more information on the Landsat 7 satellite, refer to the [Satellite](http://sun-web-cmsprod.ga.gov.au:8080/earth-observation-and-satellite-imagery) [Remote Sensing pages on the Geoscience Australia website.](http://sun-web-cmsprod.ga.gov.au:8080/earth-observation-and-satellite-imagery)

# **1:250 000 scale topographic map series (Mapsheets and Mosaic)**

#### **Layer ID in the Raster Viewer: "250K Maps" (Mapsheets); "250K Mosaic" (Mosaic)**

The NATMAP 1:250 000 scale maps included in this NATMAP Raster product have been produced by Geoscience Australia's National Mapping Division and its predecessor, the Australian Surveying and Land Information Group (AUSLIG), in conjunction with the private sector. This is the largest scale at which published topographic maps cover the entire continent. The maps have been revised using a variety of data sources, including SPOT and Landsat satellite imagery, other government agency information, and data supplied by private companies and individuals. Production of the new NATMAP series began in the early 1990s, and concluded in 2003.

For more information, please refer to the [1:250 000 scale NATMAP legend explanation.](#page-112-0) Additional information on map specifications, new maps and the current status of NATMAP revision can be found on the [Topographic](http://sun-web-cmsprod.ga.gov.au:8080/topographic-mapping) [Mapping pages on the Geoscience Australia website.](http://sun-web-cmsprod.ga.gov.au:8080/topographic-mapping)

#### **1:1 million scale topographic map series (Mosaic only)**

#### **Layer ID in the Raster Viewer: "1M Mosaic"**

The International Map of the World (IMW) Australia series was Australia's contribution to a common effort by many international mapping agencies to map the world at 1:1 million scale. It was initially conceived for planning economic development but has been used as the basis for many other maps including aeronautical charts and thematic mapping. The series was completed in 1978 and was revised regularly until the mid-1980s.

#### **Small scale reference maps (Mapsheets and Mosaic)**

#### **Layer ID in the Raster Viewer: "5M Map"**

The smaller scale general reference maps provide a general overview of Australia, but still contain similar information to the larger scale maps. These maps have been regularly revised since the mid-1990s, and revision information is sourced from the same sources as the 1:250 000 scale maps. The Locator map used here is derived from GEODATA TOPO-10M, which is freely available from the Geoscience Australia website. The 1:5 million scale General Reference Map of Australia is used for the 5M Map layer and the Magnifier map.

#### **Topographic Map Index (Mapsheets and Mosaic)**

The NATMAP Map Index shows which maps cover which areas. The version of the NATMAP Map Index used in NATMAP Raster is slightly different from the printed version. The version included here does not show 1:100 000 scale maps and combines the 1:1 million and 1:250 000 scale maps into the one map in order to make viewing easier. The 1:9 million Compact Reference Map has been used as a base.

# <span id="page-88-0"></span>**Coordinate systems**

Information on coordinate systems can be found in the [coordinate system pages](#page-100-0).

### **Creation process**

The images used in this version of NATMAP Raster are derived from the most current edition of the respective maps available from Geoscience Australia's Map Sales as at August 2003. [full list of the currency of all layers and](#page-29-0) [individual maps in the NATMAP Raster product](#page-29-0) is included in this User Guide.

"Raw" raster images were created from the digital EPS files used to produce the new NATMAP paper map series. Where digital EPS files were not available, the paper map was scanned to generate the "raw" raster images. Each "raw" raster image was transformed to be positionally accurate and encoded with coordinates and projection information before being compressed in the final ECW image.

#### **Why are some maps marked with an asterisk (\*) in the drop-down menus and in the [Map Currency list?](#page-29-0)**

**The content of some 1:250 000 scale maps may differ from the printed map.** Maps marked with an asterisk (\*) after the edition number in any drop-down menu have been created from digital data that has not fully met NATMAP specifications; however, the content and structure of these maps are close enough to final specifications

to be included in this product. Maps covering Tasmania have been produced from digital data; however, printed versions of these maps are not yet available.

Maps which may differ from the final printed version are:

- SD51-12 MONTAGUE SOUND SPECIAL
- SD51-16 PRINCE REGENT
- SE52-11 BININDUDU
- SE52-14 BILLILUNA
- SF51-06 PATTERSON RANGE
- SF51-07 SAHARA
- SF51-11 TABLETOP
- SF51-14 GUNANYA
- SF52-01 CORNISH
- SF52-02 LUCAS
- SF52-06 STANSMORE
- SK55-20 TASMANIA NORTH-WEST (including KING ISLAND)
- SK55-21 TASMANIA NORTH-EAST
- SK55-22 TASMANIA SOUTH-WEST
- SK55-23 TASMANIA SOUTH-EAST

#### **Why are some features not shown on 1:250 000 scale NATMAPs?**

Some features on maps, especially small scale maps, are subject to what is known as *cartographic generalisation*. It refers to a group of techniques used by map makers which allow the level of information to be retained, while the amount of data shown on the map is reduced.

These techniques include:

- pre-selection
- reshaping or smoothing lines
- removing small features
- aggregating many small features into a few large features, eg showing a group of buildings as a single building
- selecting certain features that maintain an overall shape, eg reducing the number of streams in a stream network without losing the overall pattern of drainage
- enlarging important features which may otherwise be too small to show
- moving features relative to each other *(displacement)*.

#### **More on displacement**

Features may be located on the earth's surface in such a way that they cannot be separated at the scale of the map. To make sure that the map is readable, one feature is kept in its true position, and the rest are displaced.

In NATMAPs, the following features may be displaced when one or more are adjacent.

The higher a feature is on the list, the more likely that it has been held in the correct position over those lower on the list.

- hydrographic lines such as coastlines, watercourses and lakes
- railways
- principal roads
- secondary roads
- minor roads
- tracks
- buildings
- vegetation boundaries.

If two features need to be offset to one another and neither is listed, the position of the feature with greater landmark value will be maintained.

For example, if a railway and road are coincident at the scale being produced, the road would be displaced. Where two or three features are close and adjacent, one may be displaced by up to 225 metres at 1:250 000 scale. In

the worst case when all these features are close together, one may be displaced by up to 675 metres at 1:250 000 scale. However, any features that have been displaced must maintain their relative position. See the picture below.

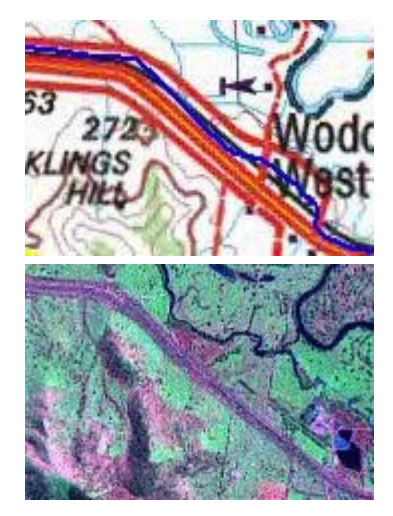

This extract from the Wangaratta 1:250 000 scale NATMAP (SJ55-02) shows displacement of the Murray Valley Highway from its true position. The blue line is a GPS track showing the highway's true position, but the highway, railway and the Hume Freeway (red/yellow double line) have all been displaced for clarity. Compare this to the Landsat 7 ETM+ satellite image of the same area, where you cannot clearly distinguish between the three features. The relative position of the highway, the railway and the freeway have been maintained.

Generalisation is not a completely automatic process and some human judgement is required. Decisions are usually based upon the significance of the feature at the scale of the map being produced, how many other similar features there are nearby, and the purpose of the map itself.

One major impact of generalisation is when using maps with global positioning systems (GPS). When a GPS track is overlaid on a map, the track may not match the road as it is shown on the map because of the displacement described above. This isn't an error in the position of the road as such, but one of the consequences of trying to make a map clear and readable.

#### **Feature Masking**

To make printing easier many features do not mask out other features. For example, if you have a close look at any of the new NATMAPs you would see that most rivers can be seen "underneath" or "on top of" the roads. The digital process used to manufacture the map images in NATMAP Raster can only show one layer in each pixel of the image, hence some features will be masked. The order in which the layering occurs is fixed, and in some maps may have produced some illogical results or effects that will not appear on the paper map. Significant illogical effects (such as canals covering roads) have been edited but may be incomplete.

#### **Map Rotation in the Mapsheets product**

The map images in Mapsheets appear tilted because they are georeferenced to the Map Grid of Australia (MGA).

Each map's boundaries are based on latitude and longitude, but these boundaries do not always correspond to MGA gridlines. In order to match the map image to MGA, the image has to be rotated and stretched. Note that the blue MGA gridlines on the map are orientated vertically and horizontally in the Viewer, whilst lines of latitude and longitude will be shown at an angle.

#### **Join lines**

The Landsat Satellite image is made up of 369 individual images, or scenes. Most of these scenes are cloud free, and in order to achieve this images were taken at different times of the year. Whilst every effort is made to colour match the images, in some cases image matching is not perfect because of differences in ground conditions or time of year that the images were taken.

Join lines will be visible in the 1:1 million scale Mosaic as individual maps in this image were made to different sets of specifications.

#### **Bleed edges/overlaps**

New NATMAPs are produced with what is known as a *bleed edge*. This is the overlap area along the top and righthand side of the map which allows a map user to overlay neighbouring maps easily. These edges remain in the maps in the Mapsheets product, but have been removed in the Mosaic product. This was decided upon to reduce processing time and the likelihood of features and text being cut off, and improve joining. In some cases, this may mean that slightly older information has been retained in these areas; however, this has only occurred in a handful of places around the country.

#### **Note on improving image clarity**

The map images in NATMAP Raster have been compressed. Images that are compressed are like files that have been "zipped" - information has been removed from the image using a particular technique or algorithm to reduce the file size.

Depending upon the compression technique, some information may be lost from the image altogether when it is compressed. This is called *lossy* compression. ECW, JPEG and MrSID are common lossy compression techniques. LZW is a *lossless* compression (i.e. information is not lost when an image is compressed); however, file sizes are not reduced as much.

The images in this product use ECW compression. This will mean that some features will lose some of their clarity; in particular, very thin lines such as tracks and watercourses may become blurry. Colours may also not be uniform within areas (e.g. forest areas shown as green on the paper map may, on the image, contain traces of other colours). These effects are called *artefacts*.

The resolution or cell size of an image also affects its clarity. Map images with a resolution of 150 dots per inch (dpi) will not be as clear as maps with 200 or 300dpi as there are less pixels in each image. As a result, text or other features in map images with lower resolutions will appear pixellated or blocky.

Other factors affecting image clarity include your monitor specifications, the software being used to view the map images (if not using the Raster Viewer), and the the zoom scale. If viewing in other software packages often there is an option to "zoom to raster resolution"; this zoom level will give the clearest view of the image. Zooming in too far will cause pixellation and artefacts will appear to be very significant; clarity is also reduced if zooming out too far. For best results, you should set your zoom to around the same level as if you were looking at the paper map version at

Whilst every effort has been made to minimise the number and extent of artefacts within each map image, users should be aware that artefacts exist as a result of fitting all of the NATMAP 1:250 000 scale maps onto 2 CDs at an affordable price. The map images in this product are not intended to be exact replicas of the paper map in terms of quality, but do contain the same information as shown on the paper version.

The number of artefacts may be minimised by exporting the map image to TIFF or GeoTIFF; however, these will produce very large file sizes and will not remove all artefacts, and cannot be viewed using the Raster Viewer. For more information, refer to the FAQ on the [size of exported files.](#page-54-1)

# <span id="page-91-0"></span>**Map image specifications**

**File Naming Convention:** all images in the 250K Sheet layer in the Mapsheets product are named to the corresponding six digit NATMAP 250K map number. Where a map does not have a NATMAP 250K map number, such as North West Tasmania, a number was created for that tile. Mosaic or individual map images are named according to scale; that is 250K.ecw, 1M.ecw, 5M.ecw, 20M.ecw. The Landsat 7 satellite image mosaic of Australia is named ls7\_mosaic.ecw

**Positional Accuracy:** each identifiable coordinate pixel should be within 4 pixels of the calculated position. The production of maps involves cartographic generalisation of features which adds additional inaccuracies into the images. A full listing is below.

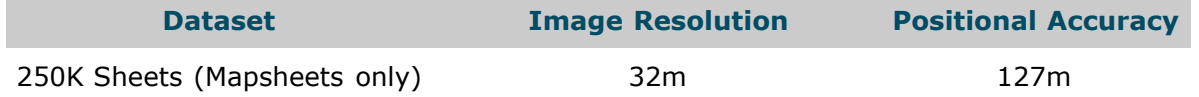

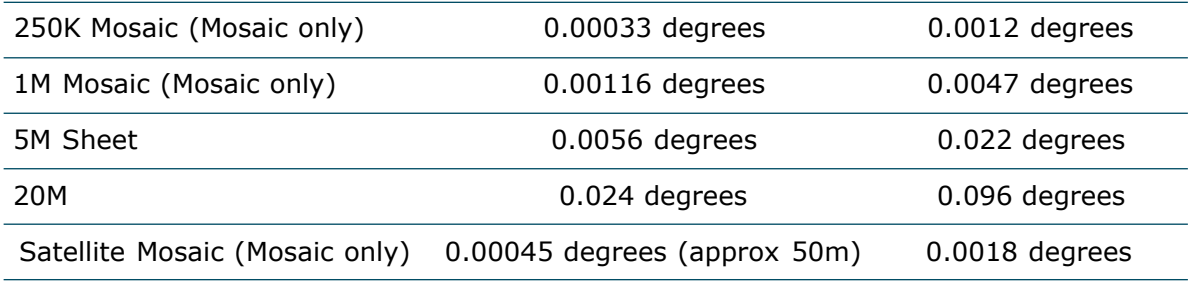

<span id="page-92-0"></span>Note: the size of a pixel in metres for any of the Mosaic layers varies with the degree of latitude.

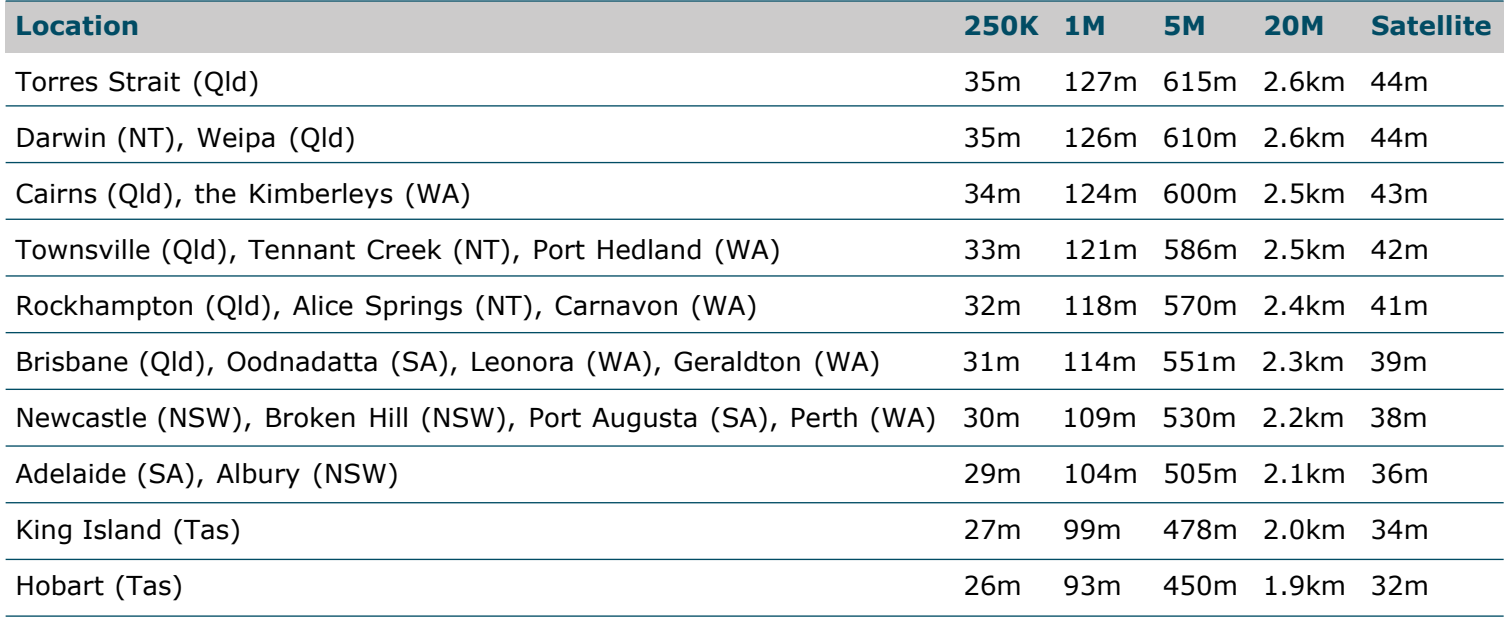

**Coordinate System:** Refer to the [Coordinate Systems pages](#page-100-0).

**Currency:** Refer to the [map currency pages](#page-29-0) for the reliability dates for each standard map sheet area.

#### **Legends:**

```
1:250 000 scale [JPEG image, 71KB]
Expanded 1:250 000 scale
1:1 million scale [JPEG image, 64KB]
1:5 million scale [JPEG image, 26KB]
Landsat Satellite Image Mosaic of Australia [JPEG image, 20KB]
Gazetteer of Australia (used in Place Name Search)
```
# **CD layout**

Your NATMAP Raster product is organised on the CDs as follows:

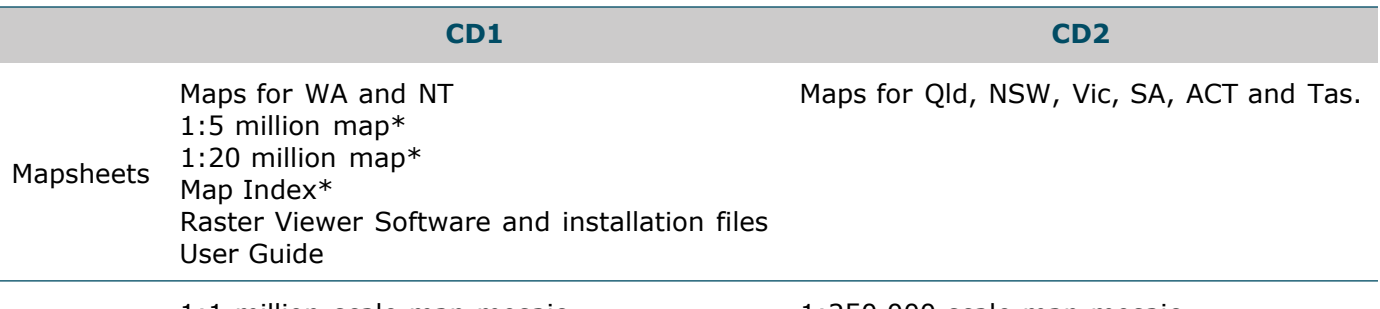

1:1 million scale map mosaic 1:250 000 scale map mosaic

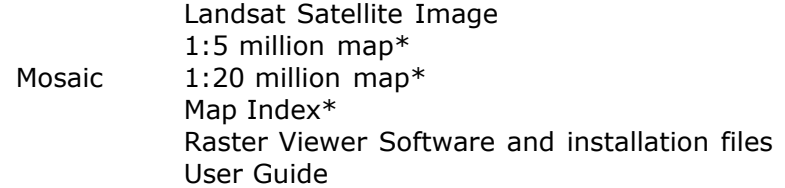

Maps labelled \* are part of the installation files, and become usable upon installation to your hard drive where they are visible in your chosen installation directory.

The maps (except for those labelled \* in the table above) are stored in the **Rasters** folder on both CDs in both products. Within this folder is another folder which will be named with the appropriate layer name. See the table below.

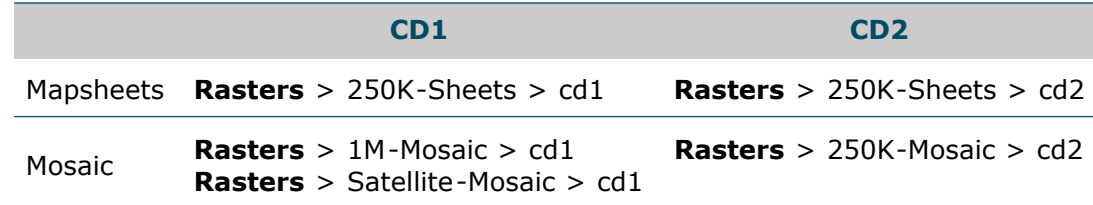

# <span id="page-94-1"></span>**The Raster Configurator**

# **Modifying the order of your search paths**

1. Select Raster Viewer Version to change (most users will only have one version, the current one).

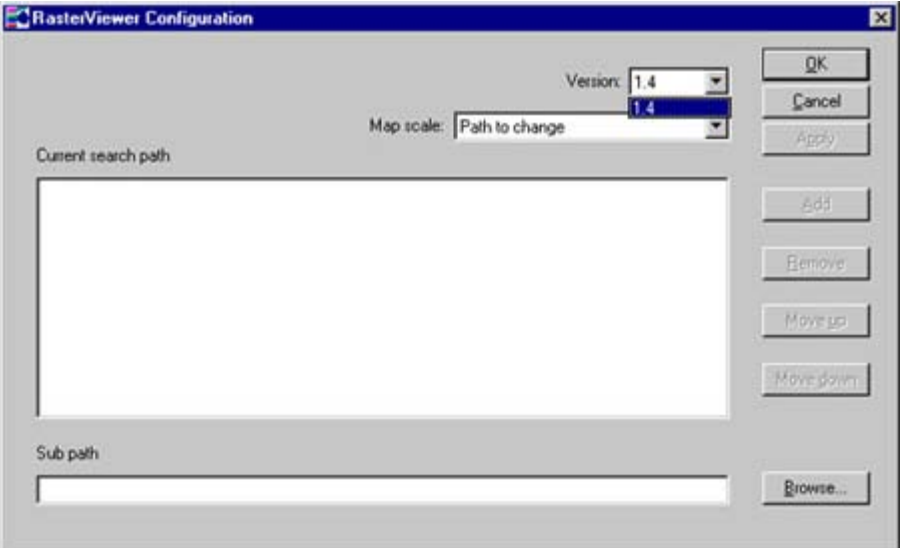

2. Select the map series whose path you wish to change.

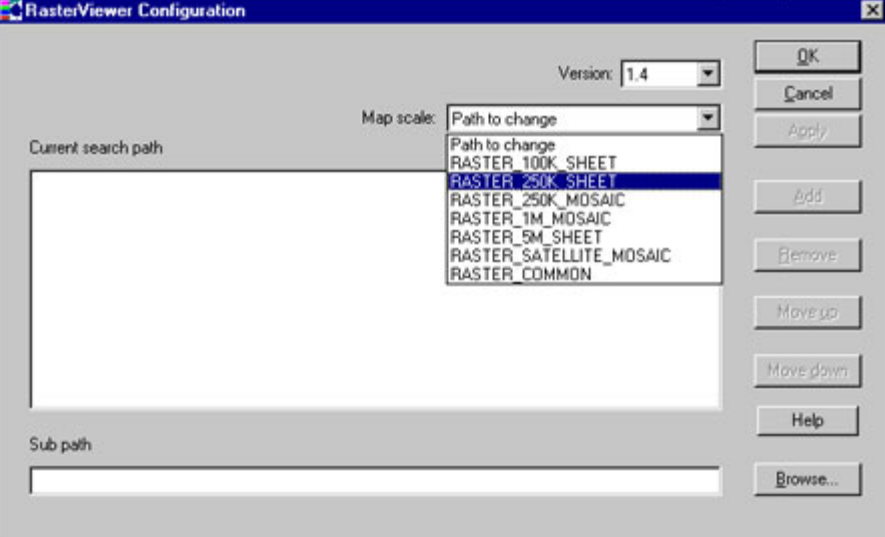

- 3. Click on the search path whose order you wish to modify.
- 4. Click the 'Move Up' button to move the search path up in the list, or Click the 'Move Down' button to move the search path lower in the list.
- <span id="page-94-0"></span>5. Click the 'Apply' button to save these changes.

### **Important note when adding or modifying a search path**

When you add (or modify) a search path, you need to select the folder **above** the folders containing the maps. The Configurator works by using information in a file in this location, rather than by pointing directly to the 'cd1' or 'cd2' folders.

# <span id="page-95-0"></span>**Viewing Maps Using the NATMAP Raster Viewer**

### **Other map windows**

All map windows described here can be turned on and off using the [Map Window control buttons.](#page-133-0)

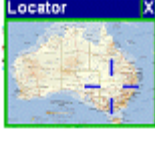

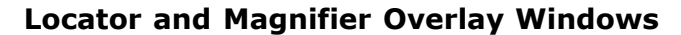

The Locator and Magnifier windows provide a convenient indication of the location of the current map in relation to Australia, and the region surrounding the current location. The Locator window displays a map of Australia, with a blue cross hair marking the centre point of the current location of the viewed map. The Magnifier window displays a magnified view of the current location.

These windows can be repositioned simply by holding the left mouse button down over the window's title bar and dragging the window to a new position by moving the mouse, then releasing the mouse button. The windows can be closed by either clicking the X in the top right corner of the window; or by clicking on the Show Locator button to close the locator, on the Show Magnifier button to close the magnifier, or on the Show Info button to close the Map Information window.

Clicking on the maps within the Magnifier and Locator windows causes the map that matches the clicked point's location to be loaded in the main map view. In this way the magnifier and locator may be used to search and load a map. Note that the magnifier and locator maps cannot be panned or zoomed.

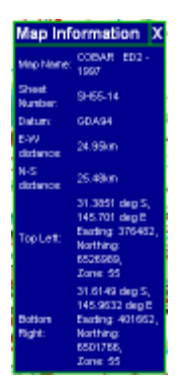

#### **Map Information Window**

The Map Information window lists the map name, NATMAP map number and datum; the spheroidal distances in the N-S and E-W directions on the part of the map displayed on screen (in kilometres); and the top left and bottom right coordinates (lat/long and easting/northing) of the part of the map displayed on screen. Changing the zoom level will affect the spheroidal distances and the coordinate values shown in the Map Information window.

#### **Note on distance measurement**

In the 2003 release, there is no separate distance measuring tool. It may be included in future releases. You can use the distances in the Map Information window as a start, and there are distance measuring tools in many other freely available and commercial [GIS,](#page-107-0) [CAD, graphics and GPS products](#page-107-0) that will read NATMAP Raster map images.

**Note:** It is possible for these three windows to be dragged entirely off the screen. If this happens, simply press the Show button twice. This will reposition the matching window so that it is partially visible on the right side of the screen.

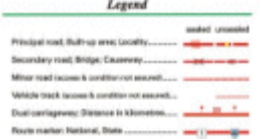

#### **The Legend Window**

The Legend window shows the legend for the map series currently being displayed. For 1:250 000 scale map images, there is also an option to view an [expanded legend](#page-112-0) which explains the definition of features and the criteria used to determine whether a feature should be shown on the map.

#### **The Show Climate graph Window**

The Show Climate graph window shows the climate graph for the map currently being displayed. It uses the climate graph that would normally appear in the marginalia of the 1:250 000 scale NATMAP.

There will be either one or two Climate Graphs appearing in the popup window depending on the geographic location of the sheet. Those maps representing areas subject to different regional climatic variations will have two graphs.

The bottom of the graph is divided into squares representing each month. Temperature is measured along the left axis, and rainfall on the right.

The average maximum and minimum temperatures for each month are shown as two curved lines separated by a red band. Average rainfall is represented by a single blue line.

Climate graphs will only be displayed for 250K Maps, 250K Mosaic and the Satellite Mosaic layers. Some 1:250 000 scale maps do not have climate graphs available as at time of release - if you select a climate graph for one of these maps, the following graph will appear in the Show Climate window:

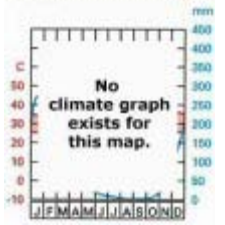

Please note that there is a minor bug in this function - a [workaround](#page-68-0) is now available..

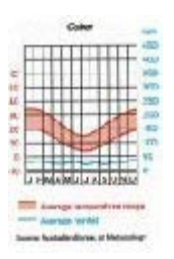

# <span id="page-97-0"></span>**Viewing Maps Using the NATMAP Raster Viewer**

### **Export entire map or current view**

**EXPORT ENTIRE MAP** 

**EXPORT CURRENT VIEW** 

This option allows you to save either the entire current map sheet or the current map view as an image file. A range of image formats are supported: JPEG, BMP, PNG, TIFF and GeoTIFF. You may also export to ECW format when exporting the current view (however there is a [bug with ECW exporting\)](#page-64-0). Selecting Export Current View will save only the portion of the map that is currently visible.

- 1. To export an image, click on the appropriate button in the left hand side panel
- 2. You will be presented with a standard Save As window where you can enter the name of the image file you wish to create, and select the format in which the image is to be saved. For example :

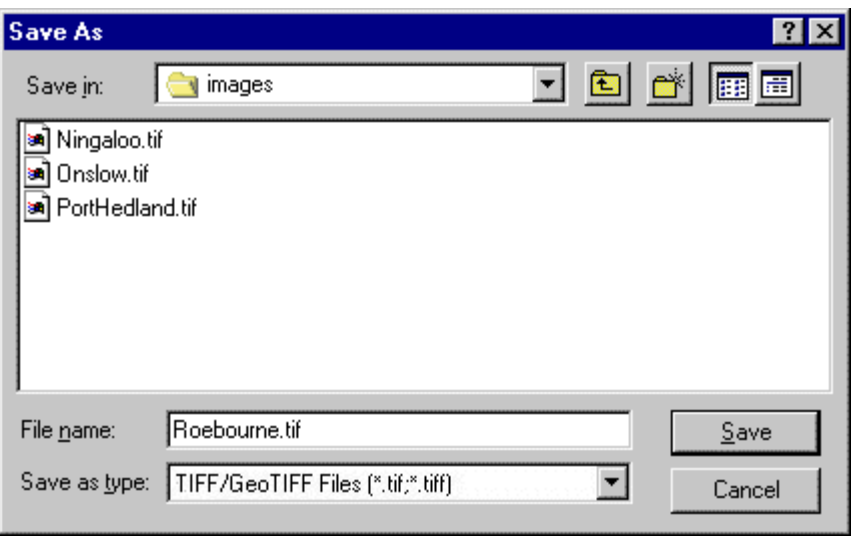

Once you have entered the name of the image you want to create and selected the type of file, click on the Save button.

3. If the image is being saved in TIFF format you will be presented with the following window asking you to select either TIFF format or GeoTIFF format, and whether you wish to use LZW compression.

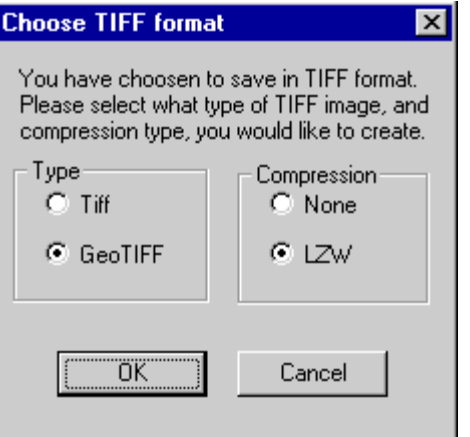

Select which TIFF format and compression you require and click on OK.

4. You will then be presented with a window asking for the required resolution of the output image.

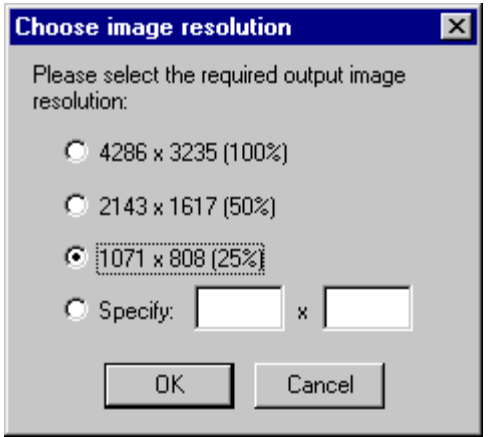

Select or enter the output resolution you require and click on OK. Depending upon the size of the image, you may get a [warning pop-up \(see below\).](#page-98-0)

#### <span id="page-98-0"></span>**Limitations on exporting**

If you are exporting an entire image from the Mapsheets product or a large region from the Mosaic product, maintaining the original resolution (100%) will require significant amounts of memory (~40MB) and may take over 30 minutes to complete. Also, depending on the output format, very large image files (30 to 100MB) may be produced.

You also cannot export areas that are larger than about 10000x10000 pixels - the actual figure depends upon your computer. Computers with very large RAMs may be able to export slightly larger files than this. If you attempt to export an area larger than this figure, you will get the following warning message:

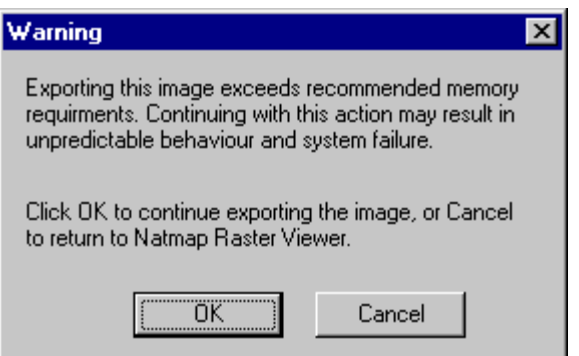

You may also get a virtual memory warning as well as this error.

In general, exporting areas of this size is done most reliably with TIFF/GeoTIFF format - exporting to other formats at this size may crash your system.

Exporting the current view as an ECW file has a 700MB output limit.

If you want to export larger areas than this, you will either need to export smaller areas and join them together, or use other software. (Free software such as ER Viewer is available from the [Downloads page on the ER Mapper](http://www.erdas.com/tabid/84/currentid/1052/default.aspx) [website.](http://www.erdas.com/tabid/84/currentid/1052/default.aspx))

#### **Note on exporting high resolution map images**

NATMAP Raster map images have a resolution of 200dpi. (The size of a pixel on the ground in metres [varies with](#page-91-0) [your location in Australia.](#page-91-0)) This resolution was chosen as a compromise between image quality and size so that all map images could fit onto 2 CDs.

The [RasterExport and RasterConvert utilities](#page-54-0) can export map images up to 100% of their original size. These utilities cannot increase the resolution of the output image and any compression artefacts existing in the ECW file will also exist in any exported file.

A user could increase the resolution of an exported image in another software package; however, this would just produce a very big file with no improvement in image quality.

If you want to produce a higher resolution image, then you should contact the Copyright officer.

# <span id="page-100-1"></span><span id="page-100-0"></span>**About NATMAP Raster**

# <span id="page-100-2"></span>**Coordinate systems**

#### **Overview of coordinate systems**

Coordinates are numbers which describe the position of a point. These numbers are always given relative to a system of lines or angles ("coordinate system"). There are two main types of coordinate systems used in mapping:

**Geographic coordinate systems**. Position is defined by angles measured from the centre of the earth and is usually measured in degrees. This is ideal for measuring position on a globe.

*Latitude* is the angle measured north or south from the Equator. East-west lines have the same latitude. Lines of latitude are always parallel.

*Longitude* is the angle measured east or west from an imaginary north-south line - often a line called the Greenwich meridian is used which passes through the Greenwich observatory east of London. Lines of longitude are called meridians. All meridians meet at the North and South Poles.

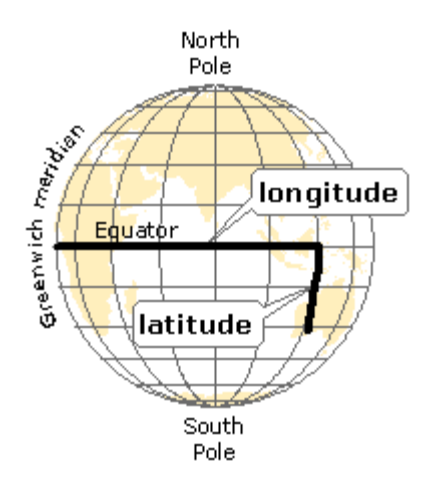

The closer you get to the Poles (i.e. the larger the latitude value), the distance between meridians gets closer and closer. This means that one degree of longitude actually represents a smaller distance the closer to the Poles you are. For example, at the latitude of Darwin (about 12 degrees S), one degree of longitude is about 106km, but at Hobart (about 43 degrees S), one degree of longitude is only 79km. In the diagram below, the red line at Darwin is longer than the blue line at Hobart, yet they both measure 10 degrees of longitude.

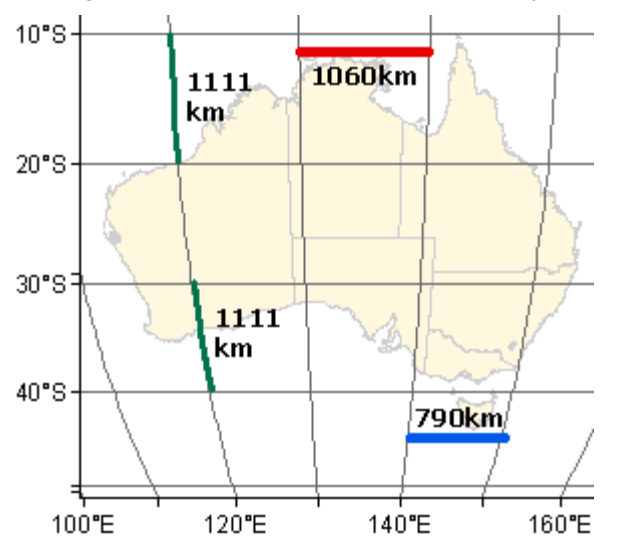

NATMAP RASTER 2003 USER GUIDE

Note that one degree of latitude is basically the same no matter where you are on the Earth (depending upon the type of [datum](#page-101-0) you are using as the basis for your coordinate system).

**Cartesian or rectangular coordinate systems**. Position is defined by a linear distance from an origin point. This is best for measuring position on a flat surface such as a piece of paper or a computer screen. In mapping, *eastings* are the X-coordinate (the vertical lines that divide the map from west to east), and get larger to the east; *northings* are the Y-coordinate (the horizontal lines that divide the map from north to south), and get larger to the north. Together, these are called *grid coordinates*. On 1:250 000 scale maps, these lines are 10 000 metres or 10km apart. You can accurately measure distances between points using a ruler on these maps.

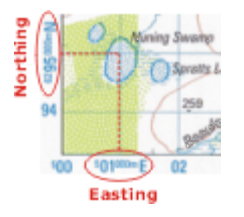

#### **Map projections**

It is not easy to convert the round earth to a flat map. If you peeled an orange and tried to lay the skin out flat, the skin would tear or distort. The same thing happens when you try to convert latitude and longitude into rectangular coordinates using a mathematical formula called a *projection*.

Some particular properties of the globe, whether it is shape, area or distance, will be distorted. However, you can stop or minimise distortion for one of these properties depending upon which projection is used, and this will work well depending upon what the map will be used for. This is explained below.

#### <span id="page-101-0"></span>**What is a datum?**

A datum is a mathematical figure that best fits the shape of the Earth. The simplest datum is a globe. All datums have a certain size, and a centre point or *origin* somewhere in space, as well as other properties not explained here.

Before GPS, NATMAPs used a datum called the **Australian Geodetic Datum**, or AGD. NATMAPs used a version of AGD called AGD66. This datum was used as it best represented the shape of the earth over Australia.

From the year 2000, all Australian mapping authorities are using a new datum called the **Geocentric Datum of Australia 1994**. This datum is based on a mathematical surface that best fits the shape of the Earth as a whole, with its origin at the Earth's centre of mass (hence the term *geocentric*).

The main reason for this change is the widespread use of satellite-based navigation systems such as the Global Positioning System (GPS), which is based on a geocentric datum known as the World Geocentric System 1984 (WGS84). For most practical purposes, WGS84 and GDA94 are the same.

A major implication of this change is that GDA coordinates (both latitude/longitude and easting/northing) differ from their AGD predecessors by approximately 200 metres in a north-easterly direction.

#### **Datum used for 1:1 million scale maps**

Note that the lines of latitude and longitude shown on the 1:1 million scale maps in the Mosaic product are shown relative to AGD66 - however, the map images have been projected to GDA94. Therefore, the lines of latitude and longitude shown on the 1:1 million maps differ from their true position by around 200m (about 5") in a northeasterly direction.

For more information on coordinate systems and datums, please refer to the [Geoscience Australia Geodesy & GPS](http://sun-web-cmsprod.ga.gov.au:8080/earth-monitoring-and-reference-systems/geodesy-and-global-navigation-systems) [pages.](http://sun-web-cmsprod.ga.gov.au:8080/earth-monitoring-and-reference-systems/geodesy-and-global-navigation-systems)

#### **Coordinate systems and map projections used in NATMAP Raster**

All layers in NATMAP Raster use [rectangular coordinates,](#page-100-1) and use the [GDA94 datum.](#page-101-0) However, the main difference

between the Mapsheets and the Mosaic products is the map projection used.

The maps in NATMAP Raster Mosaic uses what is known as an Equirectangular map projection. This assumes that one degree of latitude equals one degree of longitude. The maps use degrees as the unit of measurement. (Note: when a map is said to be "on GDA94", this means that it uses latitude and longitude as coordinates based on the GDA94 datum.)

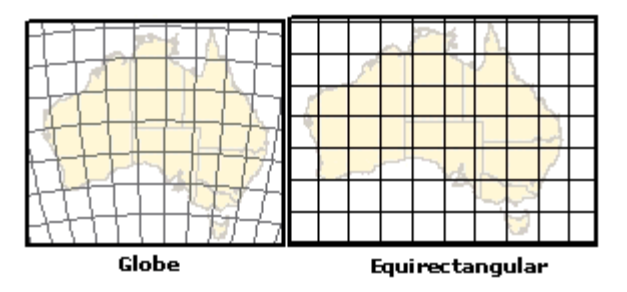

It is simple to make maps using this projection, and is popular for using in conjunction with GPS or computer mapping applications. However, as [described above](#page-100-2) one degree of latitude does not equal one degree of longitude in reality, and this means that shapes and areas of features become very distorted and most distances are incorrect. As you can see in the above diagram, the shape of Tasmania is severely distorted from its true shape using this map projection. A scale bar does not make sense as the units of measurement (degrees) are angles, not straight line units such as metres.

Therefore, **maps in NATMAP Raster Mosaic should only be used in conjunction with GPS or computer mapping applications. They should never be used for measuring distances or areas.** If you need map images for measuring, then you should use NATMAP Raster Mapsheets.

The maps in NATMAP Raster Mapsheets uses a projection known as *Universal Transverse Mercator* or UTM. In this projection, the world is divided onto 60 zones, and within each zone shapes of features are preserved and distances are accurate enough for topographic mapping. Mainland Australia and Tasmania fall into seven of these zones.

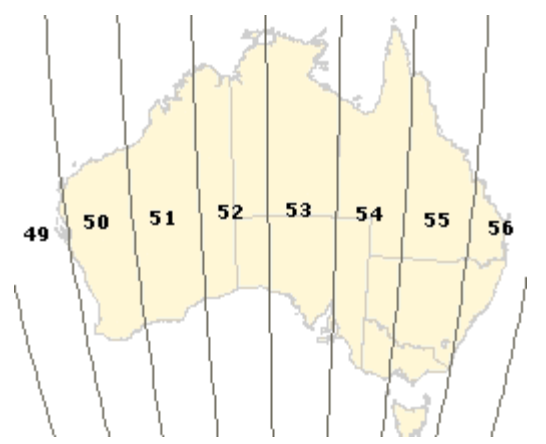

Within each zone, there is a rectangular coordinate system that uses Eastings and Northings in metres.

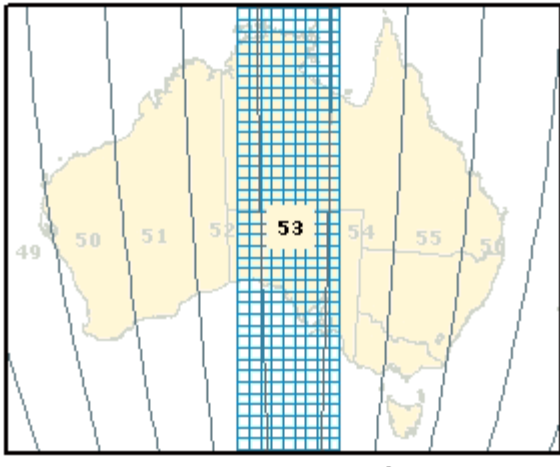

UTM Zone 53 grid

The main problem with UTM maps is that you can measure outside a zone boundary by about 80km without too much trouble, but beyond this, distortion becomes so bad that measurements will be significantly inaccurate. This also means you cannot join maps together that lie in different zones.

The name of the coordinate system used for these maps is the *Map Grid of Australia*, or MGA. This means that a UTM projection was used to convert GDA94 geographic coordinates to grid coordinates. Older NATMAPs use a coordinate system called the *Australian Map Grid* (AMG), which used a UTM projection to convert AGD66 geographic coordinates to grid coordinates.

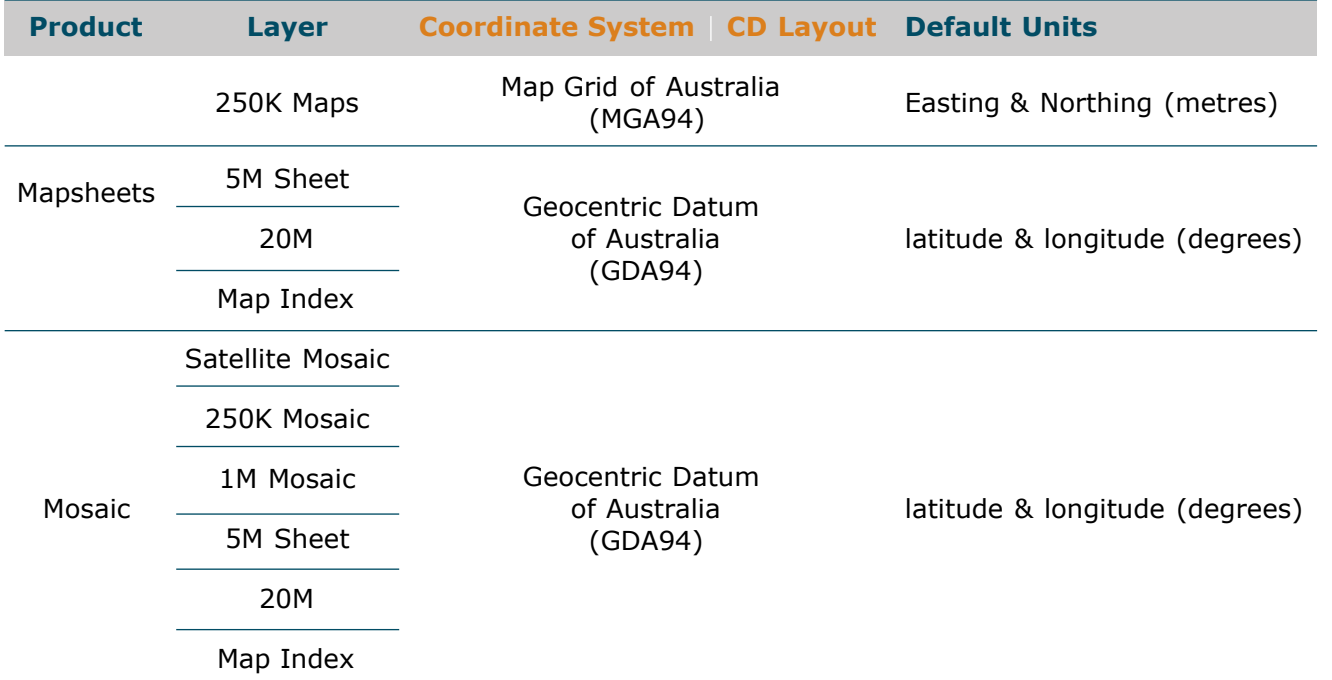

#### **Summary of coordinate systems used in NATMAP Raster**

NATMAP Raster Viewer has the ability to convert between MGA and AMG grid coordinates, and GDA94 and AGD66 geographic coordinates, for display purposes within the Viewer only. All maps will keep the GDA94 datum (and MGA grid coordinates for maps in NATMAP Raster Mapsheets) when used outside the Viewer.

# **NATMAP Raster 2003 Consumer Information**

- Contact Information
- National Mapping Division
- Acknowledgements
- Conditions of Use
- Accuracy and Reliability of Data

# **Contact information**

Up-to-date information on NATMAP Raster products can be found on the [NATMAP Raster product pages.](#page-21-0)

Geoscience Australia welcomes feedback on any aspect of its products or services.

Please direct your comments or any queries regarding this document or data to us via any of the methods below. If you are submitting a bug report, please read this first.

**Email** [General Queries, NATMAP Raster product feedback, bug reports](mailto:mapfeedback@ga.gov.au) [Topographic map errors and omissions](mailto:mapfeedback@ga.gov.au) [Place Name Search errors and omissions](mailto:gazetteer@ga.gov.au) [Satellite imagery queries, errors and omissions](mailto:earthobservation@ga.gov.au) [Copyright, commercial applications, external users](mailto:copyright@ga.gov.au) **Phone** Freecall 1800 800 173 (within Australia)

(02) 6249 9966 or overseas +61 2 6249 9966

- **Fax** (02) 6249 9960 or overseas +61 2 6249 9960
	-
- **Mail** Map Sales Geoscience Australia
	- GPO Box 378
		- CANBERRA ACT 2601

# **About Geoscience Australia's national mapping division**

Geoscience Australia is the national agency for geoscience research and spatial information. It serves government and supports the community through its output areas of geoscience for urban centres, oceans and coasts, and regional and rural areas.

The National Mapping Division within Geoscience Australia undertakes national mapping, geodetic, remote sensing, and land information coordination activities in support of Australia's economic and social development.

The National Mapping Division was formerly known as the Australian Surveying and Land Information Group (AUSLIG), Australia's national mapping agency. In September 2001, AUSLIG merged with the Australian Geological Survey Organisation (AGSO - Geoscience Australia) to form Geoscience Australia, the national agency for spatial information in Australia.

# **Acknowledgements and contributions**

#### **Data Acknowledgements**

Geoscience Australia's National Mapping Division gratefully acknowledges contributions to map content. Information is supplied by Commonwealth, State, Territory, and local government agencies as well as private sector agencies and individuals. A comprehensive list of contributors is available on the [Topographic Mapping pages on the](http://sun-web-cmsprod.ga.gov.au:8080/topographic-mapping) [NATMAP website.](http://sun-web-cmsprod.ga.gov.au:8080/topographic-mapping)

The place name data contained within this product is from the Gazetteer of Australia. Copyright of the Gazetteer of Australia resides with the relevant State, Territory and Commonwealth Governments and Australia Post © 2002.

The Landsat Satellite Mosaic of Australia was created by GeoImage Pty Ltd for the [Australian Greenhouse Office](http://www.climatechange.gov.au/) as part of the National Carbon Accounting System. Scenes were acquired by the [Australian Centre for Remote Sensing](http://sun-web-cmsprod.ga.gov.au:8080/earth-observation-and-satellite-imagery) [\(ACRES\), Geoscience Australia.](http://sun-web-cmsprod.ga.gov.au:8080/earth-observation-and-satellite-imagery) Copyright Commonwealth of Australia 2001.

#### **Software acknowledgements**

The NATMAP RASTER VIEWER software was developed by [Geoscience Australia](http://sun-web-cmsprod.ga.gov.au:8080/) and [CSIRO Mathematical and](http://www.cmis.csiro.au/) [Information Sciences](http://www.cmis.csiro.au/) to provide easy access to the images contained in NATMAP Raster products. NATMAP RASTER VIEWER provides a set of tools for selecting, displaying, printing and exporting maps.

The following products were used in the development of NATMAP RASTER VIEWER:

- [ERMapper ECW SDK license](http://www.ga.gov.au:8500/topographic-mapping/troubleshooting/natmap-raster-2003-userguide/help/about/ECWDecompressionSDK_LICENSE.txt) and [Web page](http://www.erdas.com/tabid/84/currentid/1052/default.aspx)
- [ImageMagick license](http://www.ga.gov.au:8500/topographic-mapping/troubleshooting/natmap-raster-2003-userguide/help/about/ImageMagick_COPYRIGHT.txt) and [Web page](http://www.imagemagick.org/script/index.php)
- [LibDES license](http://www.ga.gov.au:8500/topographic-mapping/troubleshooting/natmap-raster-2003-userguide/help/about/LibDES_COPYRIGHT.txt) and [email author](mailto:eay@mincom.oz.au)
- [LibTiff license](http://www.ga.gov.au:8500/topographic-mapping/troubleshooting/natmap-raster-2003-userguide/help/about/Tiff_COPYRIGHT.txt)
- [LibGeoTiff license](http://www.ga.gov.au:8500/topographic-mapping/troubleshooting/natmap-raster-2003-userguide/help/about/GeoTiff_LICENSE.txt) and [Web page.](http://www.imagemagick.org/script/index.php)

### **Conditions of use**

Geoscience Australia retains and administers Commonwealth Copyright for all images used in NATMAP Raster in accordance with the **Copyright Act 1968**. The use of any maps or images from this product, with or without modification, is permitted for personal or private use only.

Full details on the conditions of use can be found in the [licence agreement.](#page-110-0)

Where any mapping material is to be used for personal research, assignments for educational purposes, or for internal company reports, provided the words 'Copyright Commonwealth of Australia 2003' appear with all uses, no application to Geoscience Australia to use the material is required.

A copyright licence must first be obtained from Geoscience Australia for the use of any maps or images derived from NATMAP Raster in any books, reports, advertising brochures or any other medium for public consumption or for commercial purposes.

For information and/or help in facilitating your application, please contact the Geoscience Australia Copyright Officer.

For further information refer to Geoscience Australia's [Copyright Policy](http://sun-web-cmsprod.ga.gov.au:8080/copyright).

#### **Commonwealth Spatial Data Access and Pricing Policy**

The NATMAP Raster products, along with the other NATMAP paper products, does not fall under the Spatial Data Access and Pricing Policy. The policy covers selected digital datasets. For more information, refer to the [Commonwealth Office of Spatial Data Management Spatial Data Policy](http://www.osdm.gov.au/OSDM/Policies+and+Guidelines/Spatial+Data+Access+and+Pricing/default.aspx) web site.

# **Accuracy and reliability of data**

The map images used in NATMAP Raster products are constructed from digital topographic data or scanned from paper maps with a basic horizontal accuracy of approximately  $+/-140$  metres. The images have been computer post-processed to re-project and georeference the images to the Map Grid of Australia (MGA) for the Mapsheets product and the Geocentric Datum of Australia (GDA94) for the Mosaic product, and have undergone subsequent validation. Therefore, the accuracy of positions reported by the software should approach that of the original paper map.

Topographic information included in the map images have been checked from multiple sources including SPOT imagery. Maps have not been field checked, so some information may not be accurate or up-to-date. An example of rapidly changing features are telecommunication towers which proliferate at an an ever-increasing rate. Homestead names are also subject to regular change and are difficult to keep up-to-date.

Every effort has been made to make the map images a useful reference, but feedback from map users is very valuable. If you discover errors or omissions on the map, please contact NATMAP customer support or send your annotated map to us (we will replace your map with the corresponding current edition). We value your assistance for the next edition.

Reliability of individual map sheets can be found [here.](#page-29-0)

More information on the maps themselves can be found in the [About NATMAP Raster pages](#page-87-1).

The custodians of the Gazetteer of Australia data used in the Place Name Search and Geoscience Australia do not warrant that the data is free from errors or omissions. Also, the custodians and Geoscience Australia shall not be in any way liable for any loss, damage or injury suffered by the licensed user of the data or any other person or organisation consequent upon or incidental to the existence of errors or omissions in the data.

The postcode information contained in the Place Name Search tool has been reproduced with Australia Post's permission from the Australia Post Postcode Database on 4 October 2002. The contents of the Database are subject to change without notice and remain at all times the property of Australia Post and shall not be reproduced without Australia Post's permission. Australia Post is the copyright owner of the Postcode Database. In compiling the Database Australia Post has used its best endeavours to ensure that the information contained therein is correct and current at the time of publication but takes no responsibility for any error or defect therein. Australia Post shall not be liable for any loss or damage arising from the use of, or reliance placed on, any information provided by it.

# <span id="page-107-0"></span>**Using NATMAP Raster in Other Applications**

- [Using with GIS/CAD or graphics programs](#page-107-1)
- <span id="page-107-1"></span>[Using with GPS](#page-107-2)

# **Using NATMAP Raster Maps in GIS, CAD or graphis programs**

The simplest method for using the NATMAP Raster images as a backdrop within a GIS environment or a graphics package is to obtain the appropriate ECW plugin for the software you are running from the [ER Mapper web site.](http://www.erdas.com/tabid/84/currentid/1052/default.aspx) Geoscience Australia does not take any responsibility for the use of these plug-ins. For more information or support, please [contact ER Mapper.](http://www.erdas.com/tabid/84/currentid/1052/default.aspx)

If you don't want to use the ECW format, then the images will need to be exported using the Raster Exporter for Mapsheets or the [exporting tool in the Viewer](#page-97-0) for Mosaic and/or Mapsheets. You can convert map images to GeoTIFF (to retain coordinate information) or TIFF, JPEG, BMP or PNG files.

If you want to access the vector information from which the NATMAP Raster images are made, then you will need to obtain [GEODATA TOPO-250K data](http://sun-web-cmsprod.ga.gov.au:8080/topographic-mapping/digital-topographic-maps) for your area of interest.

#### **How do I reproject maps in NATMAP Raster for use in other applications?**

<span id="page-107-2"></span>NATMAP Raster does not have the functionality to reproject maps. You need to use a third-party imaging or GIS software (such as ER Mapper, ERDAS Imagine, or ESRI ArcGIS) to reproject the maps.

# **Using NATMAP Raster maps with GPS**

NATMAP Raster maps are an ideal set of base maps for use in conjunction with Global Positioning Systems (GPS). To use NATMAP Raster with a GPS you will require a GPS receiver and probably some additional software and a portable computer. Because NATMAP Raster has not been specifically designed to work with any particular GPS system, the integration of NATMAP Raster images into each system will be different. You should fully investigate what is required to make such a system work.

A quick option to see what is available in the way of software that will integrate GPS and NATMAP Raster, is to search the Internet for the category **GPS,mapping,software** and review the range of products on offer from different suppliers. Two major Australian software vendors who support NATMAP Raster images in their software are [OziExplorer](http://www.oziexplorer.com/) and [Advantech Design \(producers of TrackRanger\)](http://www.advantechdesign.com.au/overview). Alternatively, you could visit your local specialist map shop or GPS distributor for advice.

Many additional GPS software programs such as OziExplorer require additional calibration files in order to read the NATMAP Raster maps. Check with the software vendor for these; often, they are freely available.
# **Viewing Maps Using the NATMAP Raster Viewer**

## **Print entire map or current view**

**PRINT ENTIRE MAP** 

#### **PRINT CURRENT VIEW**

This option allows you to print either the entire current map sheet or the current map view on your printer. Selecting Print Entire Map will produce a printed version of the whole map sheet. This will be printed in landscape mode if the dimensions of the map sheet fit better that way. Selecting Print Current View will print only the visible portion of the map. Other information such as the map sheet name and number, the coordinates of the region, and a scale bar will also be printed out.

- 1. To print an image, click on the appropriate button in the left hand side panel
- 2. A window asking you to select the desired print quality is displayed. Printing either the entire map sheet or a large region at high quality will require large amounts of memory (~40MB) and generate large print spool files (~40MB). Selecting Average Quality generally has little or no visible effect on the print quality for full map sheets or large images since the image must be reduced in scale even when printed on an A3 page. Click OK to continue.

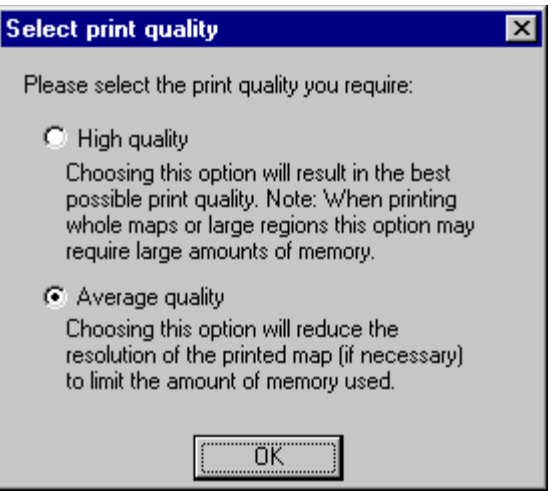

3. Next, the standard Print dialogue is shown.

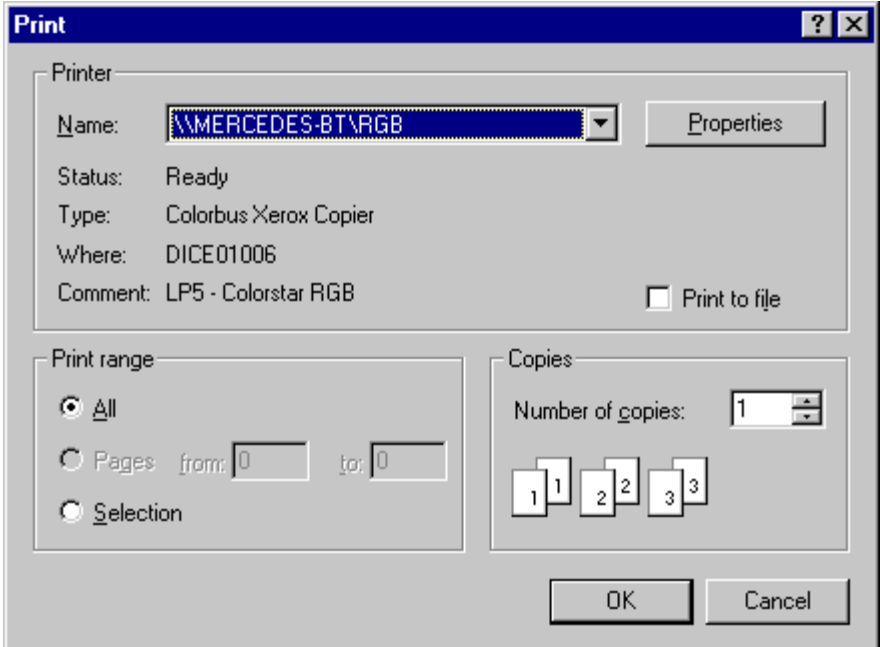

- 4. Select the required printer options and click OK.
- 5. The map will now be printed.

**Note:** Some black and white printers may produce poor quality results. This occurs because these printers (and associated drivers) are unable to convert the colour map images to simulated greyscales (this is called dithering). If this is the case for your printer, then export the map you wish to print to an image file and use another program to print it. For example, you can save the map in JPEG format and then use Internet Explorer to open and print the .JPG file.

#### **Warning when printing Mosaic layers**

The following message will appear on any print-out of any Mosaic layer:

#### **'WARNING: This printout uses a map projection that is designed for use with GPS and computer mapping. It is not suitable for measuring long distances and large areas. A full explanation is in the NATMAP Raster User Guide. Please use the maps from NATMAP Raster Mapsheets for accurate measurements of distances and areas.'**

No scale bar will appear either.

This is because of the [map projection](#page-101-0) used for the Mosaic images.

# **NATMAP Raster Licence**

#### **IMPORTANT! BY USING THE PRODUCT YOU AGREE TO THE FOLLOWING:**

This document is a legal agreement between the Commonwealth of Australia ('**the Commonwealth**') and you ('**the Licensee**') in relation to the product enclosed in this package ('**the Product**'). By opening and using the Product you indicate your acceptance of the licence conditions ('**the Conditions**'). In the event that you do not agree with any of the terms in the Conditions, you must refrain from using the Product and return it to the place of purchase within seven (7) days of purchase to obtain a full refund.

#### **Additional Definitions of Terms in this Licence Agreement:**

**'Geoscience Australia'** means the Commonwealth represented by Geoscience Australia, and includes any agency which succeeds to the functions of that agency.

**'Commercialise'**, in respect of the Product or a product or service derived from the Product, includes distributing, giving away, selling, letting for hire, or by way of trade, offering or exposing for sale or hire any article embodying the Product or any product or service derived from or incorporating the Product.

**'Data'** means the data embodied in machine readable media in this data package.

**'Intellectual Property'** includes all copyright, and all rights in relation to registered and unregistered trademarks (including service marks), registered designs and confidential information (including trade secrets and know-how), and all other rights resulting from intellectual activity in the industrial, scientific, literary or artistic fields. **'Product'** means the Data and RASTER VIEWER and includes any documentation, forms and packaging provided along with it.

**'RASTER VIEWER'** means ALL the machine readable software code, either as html, compiled or otherwise, embodied in this Product.

#### **Licence Conditions Relating to NATMAP Raster Products**

**Licence Duration:** The Agreement commences when the seal on the data package is broken, and continues in force indefinitely unless terminated in accordance with the termination provisions below. The Licensee must print, complete and sign the digital registration card, and forward it to Geoscience Australia, within thirty (30) days of the date of commencement.

**Licence Granted:** Geoscience Australia grants to the Licensee a non-exclusive, non-transferable licence to access, display, reproduce, adapt and print the Product, and combine it with other data held by the Licensee. The Licence is limited to personal use of the Product or use within the Licensee's organisation only. The Licensee shall not Commercialise the Product or any product or service derived from the Product. Any other requests for permission (including provision of data within the Product to third parties, or through WWW access) should be referred to Geoscience Australia. Geoscience Australia warrants that the grant of the Licence does not infringe the Intellectual Property rights of any person.

**Restrictions on Use:** The Licensee shall not (a) Commercialise the Product or any product or service derived from or incorporating the Product, or (b) make the Product available via external access such as the World Wide Web, without the prior consent in writing from Geoscience Australia. Geoscience Australia may grant or refuse consent in its absolute discretion and subject to any condition whatsoever, including the payment of royalties. The Licensee shall not remove, obscure or interfere with any copyright notice, trademark, warning or disclaimer affixed to, incorporated in or otherwise applied in connection with the Product.

**Intellectual Property in the Product:** All rights not expressly granted to the Licensee are reserved. The Licensee acknowledges that the Product is a special, unique and valuable product in which the copyright and other applicable Intellectual Property rights vest in Geoscience Australia. Geoscience Australia retains ownership of the Product, whether in its original form or as modified by the Licensee, and of the Intellectual Property rights therein.

**Safekeeping of the Product:** The Licensee shall maintain the Product in safe custody. The Licensee shall take all reasonable steps to ensure that any person given access to the Product is aware of these Conditions and uses the Product only in accordance with the Agreement.

**Licensee not to assign its rights:** The rights granted under the Licence are restricted solely to the Licensee and may not be assigned, transferred or sub-licensed without the prior written consent of Geoscience Australia. Geoscience Australia may grant or refuse consent in its absolute discretion and subject to any condition

#### whatsoever.

**Limited Warranty and Customer remedies:** Geoscience Australia cannot guarantee that the Product is free from errors, and does not warrant the quality, performance or suitability of the Product for any purpose. The Licensee assumes responsibility for selection of the Product to achieve any intended results, and for its installation and use. The Licensee assumes responsibility for the interpretation of any results obtained from use of the Product, and must exercise all appropriate precautions before placing reliance on those results. If the Product is found significantly defective and is returned to Geoscience Australia with proof of purchase within ninety days (90) of delivery specifying details of the defect, Geoscience Australia may, at its option: (a) replace the Product; or (b) refund the price paid by the Licensee for the Product.

No other warranties, either express or implied, are given or offered for the Product except as provided in this condition.

Where any statute implies into the agreement any condition or warranty, and that statute prohibits provisions excluding or modifying the application or exercise of, or liability under, such condition or warranty, such condition or warranty shall be deemed to be included in the agreement. Geoscience Australia's liability for any breach of such statutory condition or warranty shall be limited, at its option, to: (a) the replacement of the Product or the supply of an equivalent Product; and/ or (b) the repair of the Product.

**Licensee's agreement to release and indemnify:** Except as provided above, the Licensee (a) releases Geoscience Australia, the Commonwealth and their employees and agents in respect of all liability for loss, damage or injury which may be suffered by it arising from the Licensee's use of the Product; and (b) indemnifies Geoscience Australia, the Commonwealth and their employees and agents in respect of all liability for loss, damage or injury, which may be suffered by any person arising from that person's use of the Product.

**Termination of this Licence and Waiver:** If the Licensee breaches any of these Conditions, Geoscience Australia may terminate the Agreement immediately by notice in writing to the Licensee. Such termination of the Agreement shall be without prejudice to the rights of either party accrued under the Agreement prior to termination. The Licensee shall cease using the Product, the Product and the RASTER VIEWER for any purpose from the date of termination of the Agreement and shall return the Product and any copies made of it to Geoscience Australia within 30 days of the date of termination. No forbearance, delay or indulgence by a party in enforcing the provisions of the Agreement shall prejudice or restrict the rights of that party, nor shall waiver of those rights operate as a waiver of any subsequent breach.

**Interpretation of this Agreement:** The Agreement supersedes all prior agreements and understandings between the parties relating to the Product and constitutes the entire agreement between the parties. No addition to or modification of any provision of the Agreement shall be binding unless in writing signed by both parties. The Agreement shall be governed by and construed in accordance with the laws for the time being in force in the Australian Capital Territory. Any reading down or severance of a particular provision does not affect the remaining provisions of the Agreement.

**Application to Commonwealth Agencies:** Where Geoscience Australia and the Licensee are agencies of the Commonwealth of Australia, such that neither is permitted to enter into a binding legal agreement except as the Commonwealth, then the Conditions shall be read as giving rise merely to an arrangement.

# <span id="page-112-0"></span>**NATMAP 1:250 000 Scale Legend**

## **Feature descriptions**

- Roads
- Railways
- Road and Railway associated features
- Population centres
- Aircraft facilities
- Cultural features
- [Relief](#page-118-0)
- [Vegetation](#page-118-1)
- [Hydography](#page-119-0)
- [Offshore and Coastal features](#page-120-0)
- [Boundaries](#page-121-0)

## **Feature capture guide**

In predominantly wet and/or heavily developed regions, features such as fences, windpumps, tanks and bores proliferate and therefore lose their significance as a feature at 1:250 000 scale and are not shown on maps that fall within the dark area in the diagram below. These features are identified in the legend explanation with an asterisk (\*).

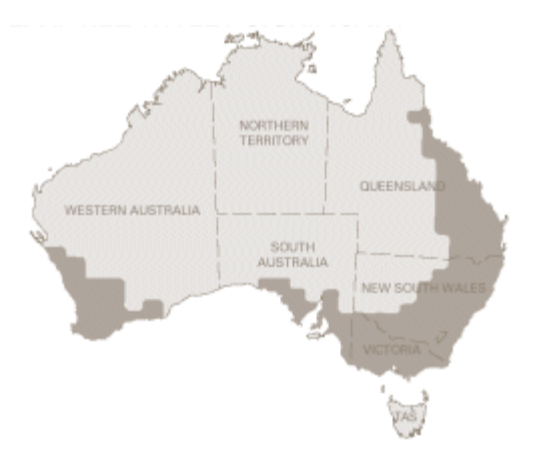

## **Map and Data Production**

NATMAPs and their companion GIS digital data product, GEODATA TOPO 250K Series 3 are produced in parallel. The digital data is the source for continuous revisions of map and data products as well as on-line products at 1:250 000 scale. Geo-referenced satellite imagery is used to plot the position of features, together with information from a wide variety of sources. All products have adopted the Geocentric Datum of Australia 1994 (GDA94) - for more information on GDA94 please refer to the [Geoscience Australia Geodesy and GPS pages](http://sun-web-cmsprod.ga.gov.au:8080/earth-monitoring-and-reference-systems/geodesy-and-global-navigation-systems).

## **Specifications**

Full [Specifications](http://www.ga.gov.au/mapspecs/250k100k/) can be viewed on the Topographic Mapping pages on the Geoscience Australia website.

## **Names on the Map**

Inclusion of names on the map does not imply approval by the relevant Geographic Names Board. The National Gazetteer is the primary source used on products. Refer to [the Place Name Search on the Geoscience Australia](http://www.ga.gov.au/place-name/) [website.](http://www.ga.gov.au/place-name/)

## **Map reliability**

1:250 000 scale NATMAPs are not field checked, which means that some included information may not be accurate or up to date. Many other sources of information, including recently captured satellite imagery, have been used to identify change in an effort to make the product a useful reference. The date which is shown in the map marginalia as the map reliability date is the date of the latest imagery used during the production of the NATMAP.

## **Minimum size criteria**

Certain types of features depicted on NATMAPs often have minimum size criteria applied. This is a [generalisation](#page-89-0) [technique](#page-89-0) which is applied to maintain map clarity.

Length and/or height criteria may apply to linear features such as levees or vertical features such as towers. This criteria will not apply to features that join two or more features in the same network at each end.

Area criteria may apply to area type features.

The minimum area indicated for polygon features is the minimum area for the whole feature regardless of how many maps it falls on. Likewise, for linear features the minimum length applies to the whole feature, not just that part of the feature which falls on the map.

Unless identified as an exception, or confirmed to be no longer in existence, all features sourced from previous data or printed maps will be included regardless of their compliance to size criteria stated in the specifications for the product. All additional features captured from any other source must comply with the size criteria as stated in the map specifications (these are listed below in the table).

# **NATMAP 1:250 000 Scale Legend**

- Roads
- Railways
- Road and Railway associated features
- Population centres
- Aircraft facilities
- ▼ Cultural features

#### **Roads**

Road surface (sealed and unsealed) is indicated by the use of full or broken line symbology. Classification is based on function, not road width. Access, particularly via minor roads and vehicle tracks may be subject to private property access restrictions, variable weather conditions, changes to surface quality and locked gates.

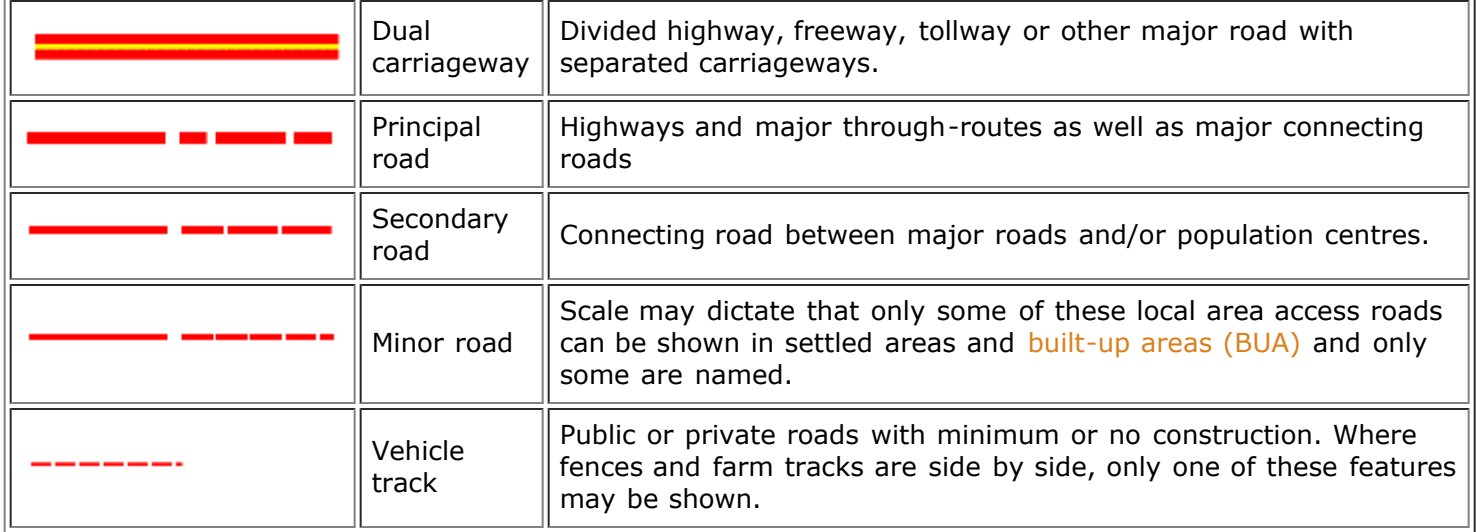

#### **Railways**

Some railway lines as well as railway stations may not be shown within built-up areas.

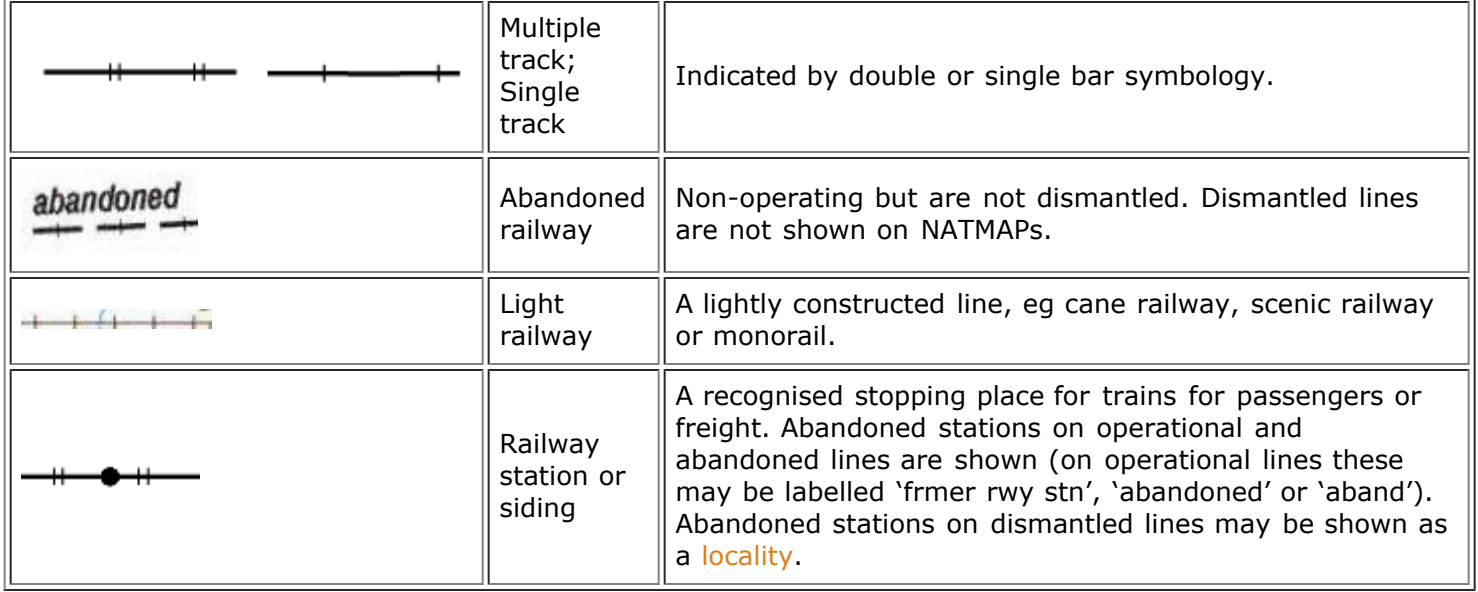

- [Relief](#page-118-0)
- [Vegetation](#page-118-1)
- [Hydography](#page-119-0)
- [Offshore & Coastal features](#page-120-0)
- **•** [Boundaries](#page-121-0)

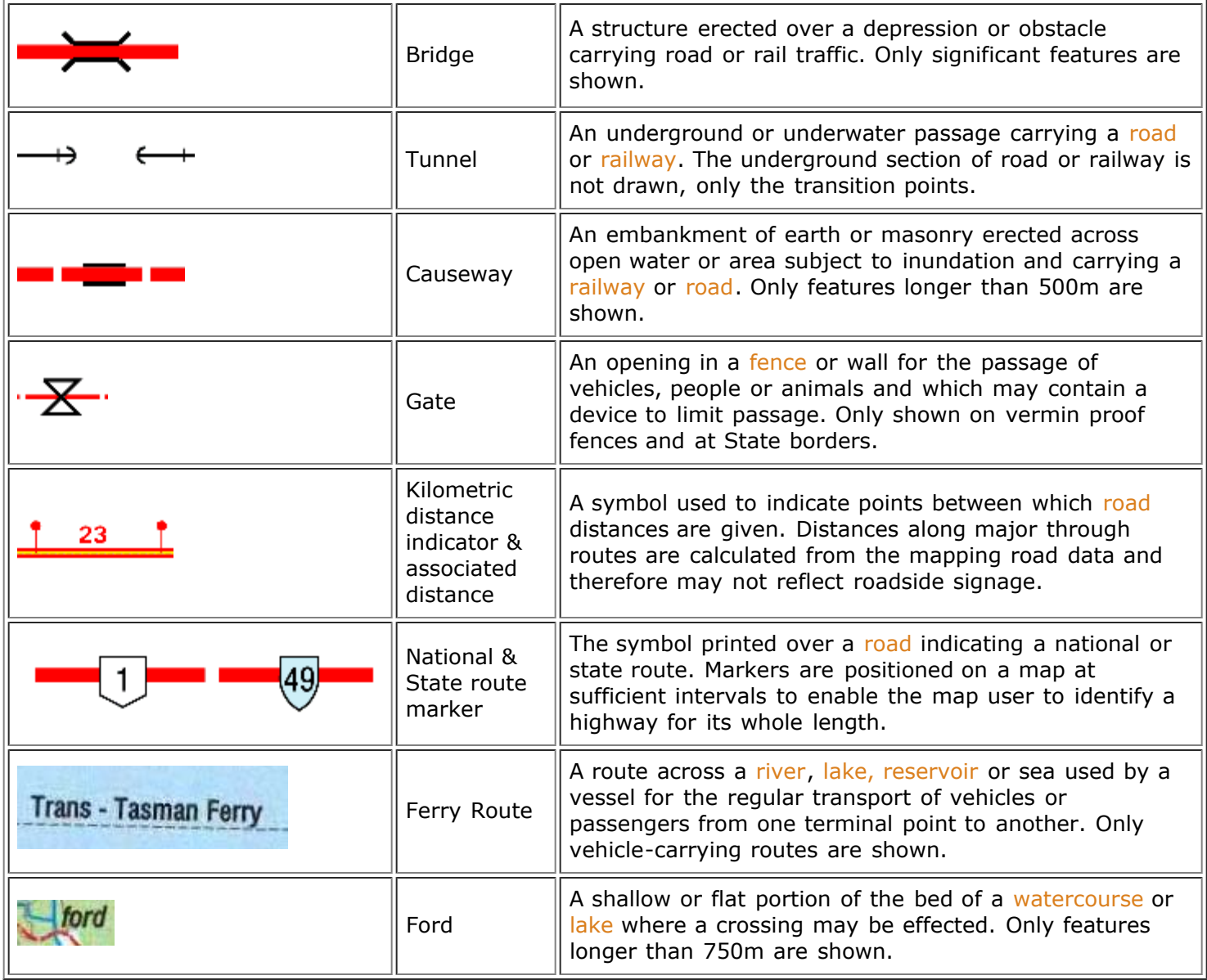

### **Population centres**

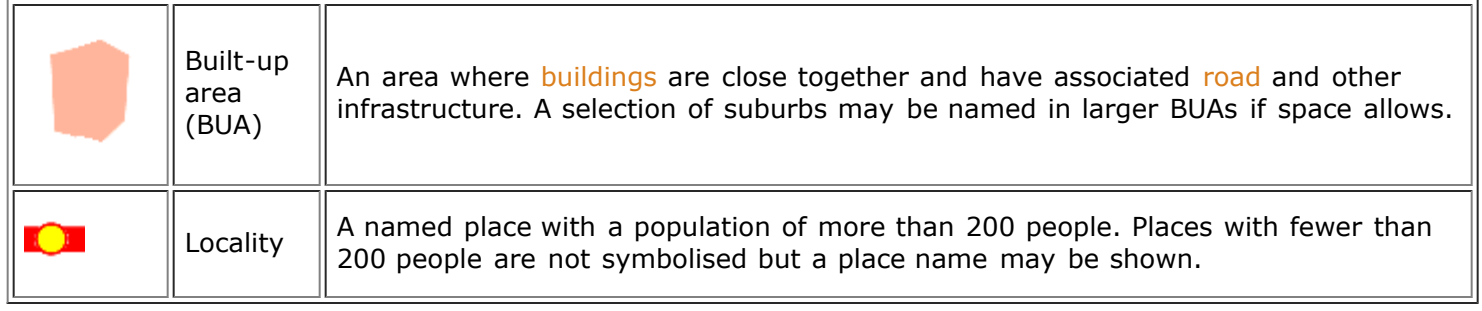

## **Aircraft facilities**

A paved or cleared strip on which aircraft take off and land. Information is provided by [Airservices Australia,](http://www.airservicesaustralia.com/) [Aircraft Owners and Pilots Association Australia,](http://www.aopa.com.au/) [Royal Flying Doctor Service,](http://www.flyingdoctor.org.au/) and other sources. The direction of runways are shown.

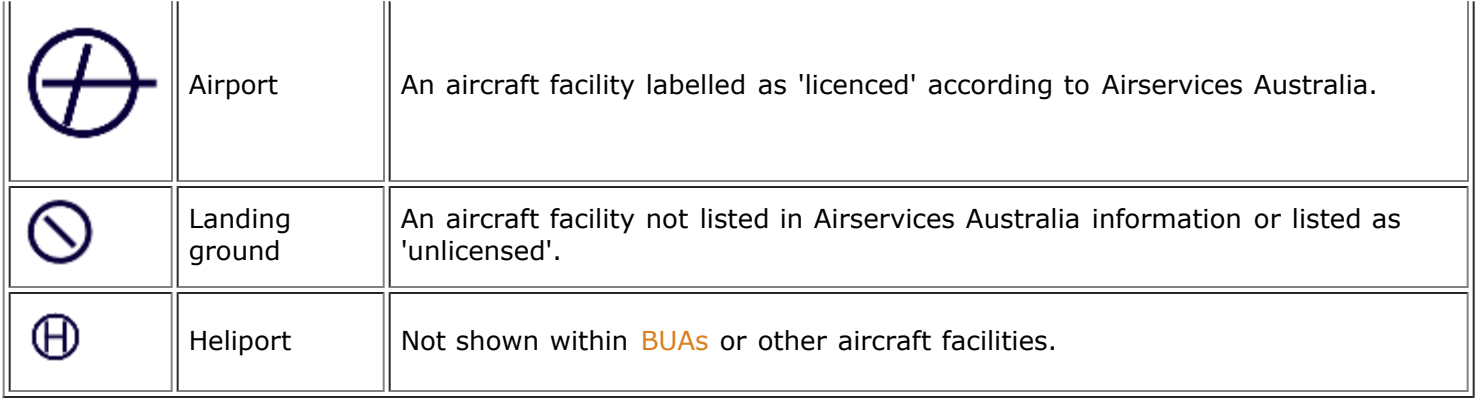

### **Cultural features**

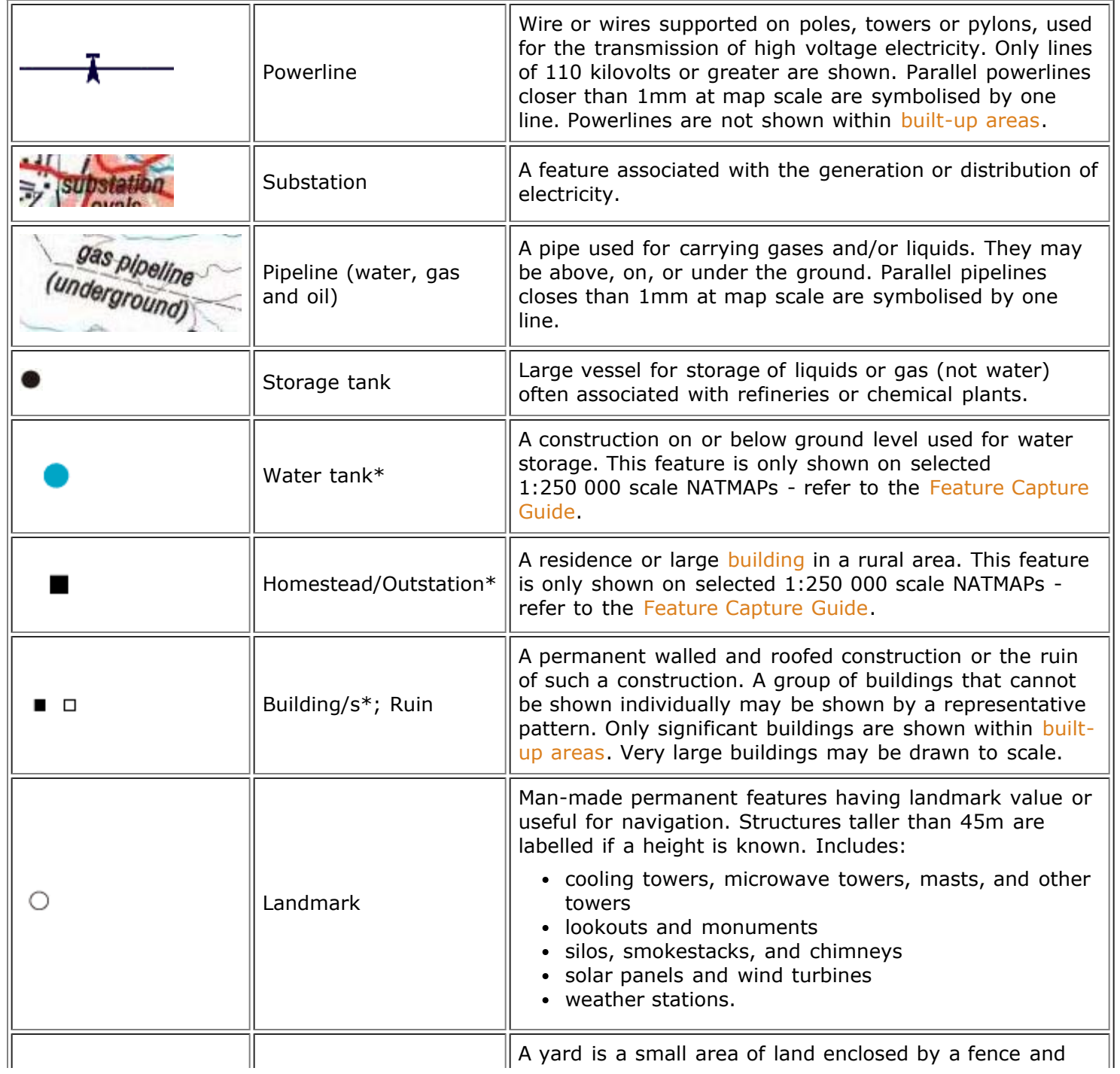

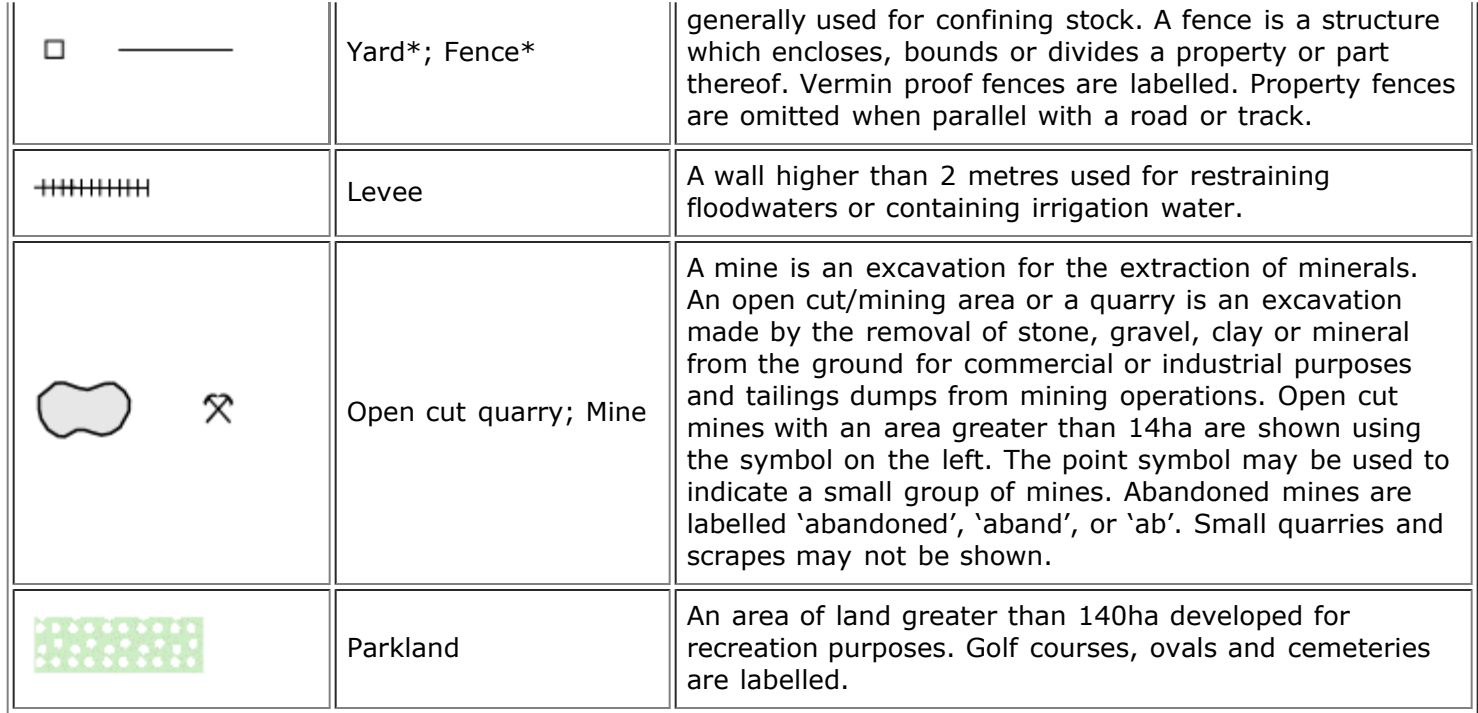

There are a number of features not listed above which may appear on the maps, including:

- aerial cableway (a conveyor system in which carrier units run on wire cables strung between supports)
- conveyor (a continuous belt or series of belts mounted on rollers and used to move large quantities of goods, especially grain or ore)
- gas or oil well (a pipe sunk in the ground for the purpose of obtaining subterranean oil or gas)
- seismic or cleared line (a graded line in a straight path).

These features have an accompanying descriptive label or are named features.

- [Relief](#page-118-0)
- [Vegetation](#page-118-1)
- [Hydography](#page-119-0)
- [Offshore & Coastal features](#page-120-0)
- [Boundaries](#page-121-0)

# **NATMAP 1:250 000 Scale Legend**

- [Relief](#page-118-0)
- [Vegetation](#page-118-1)
- [Hydography](#page-119-0)
- [Offshore & Coastal features](#page-120-0)
- [Boundaries](#page-121-0)
- Roads
- Railways
- Road and Railway associated features
- Population centres
- Aircraft facilities
- Cultural features

#### <span id="page-118-0"></span>**Relief Features**

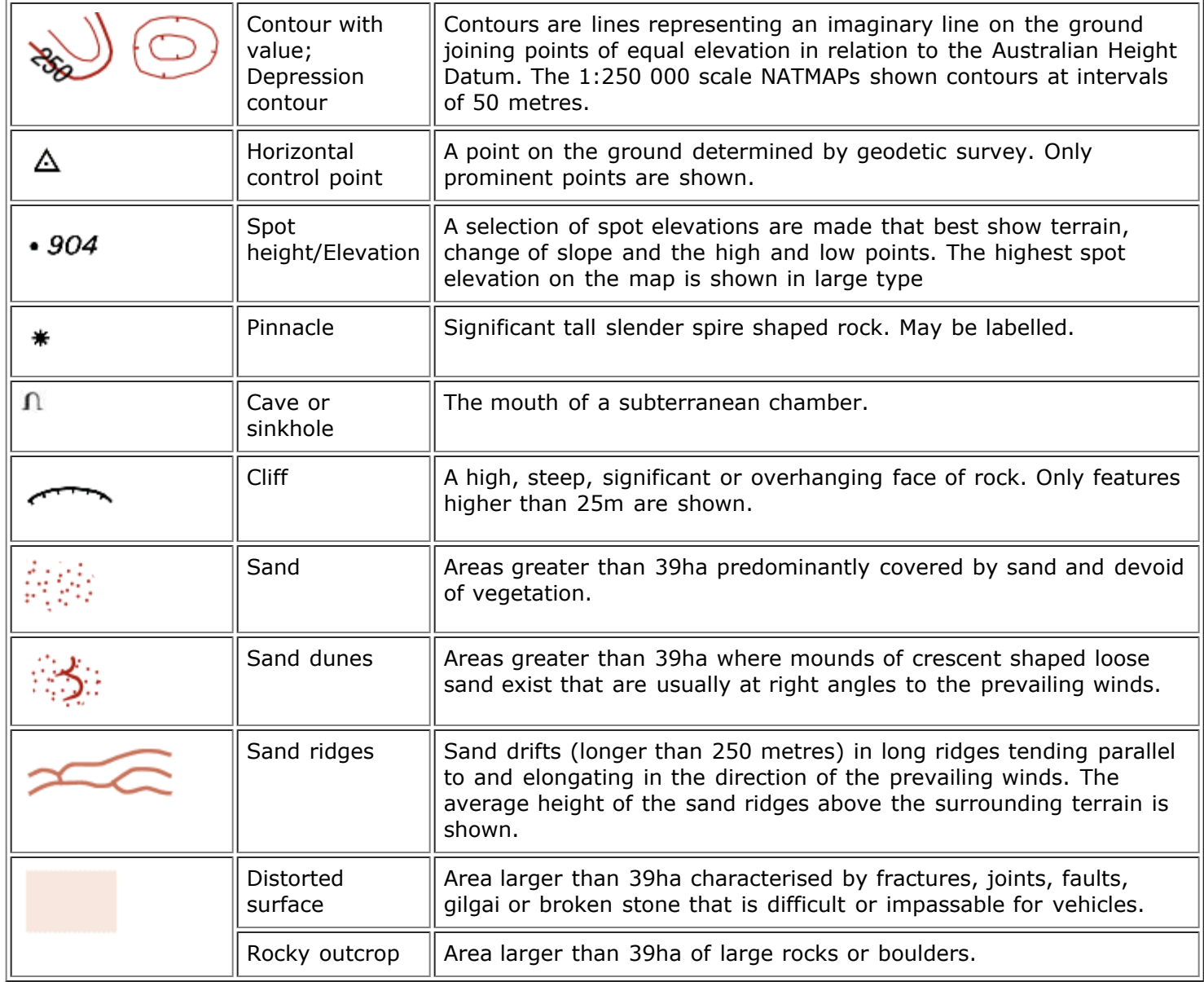

<span id="page-118-1"></span>Craters may be shown as a labelled feature only.

### **Vegetation**

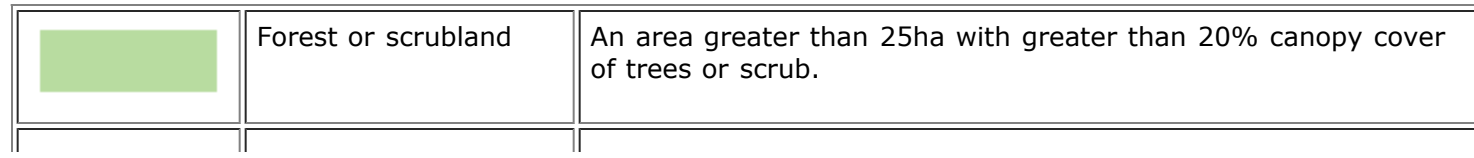

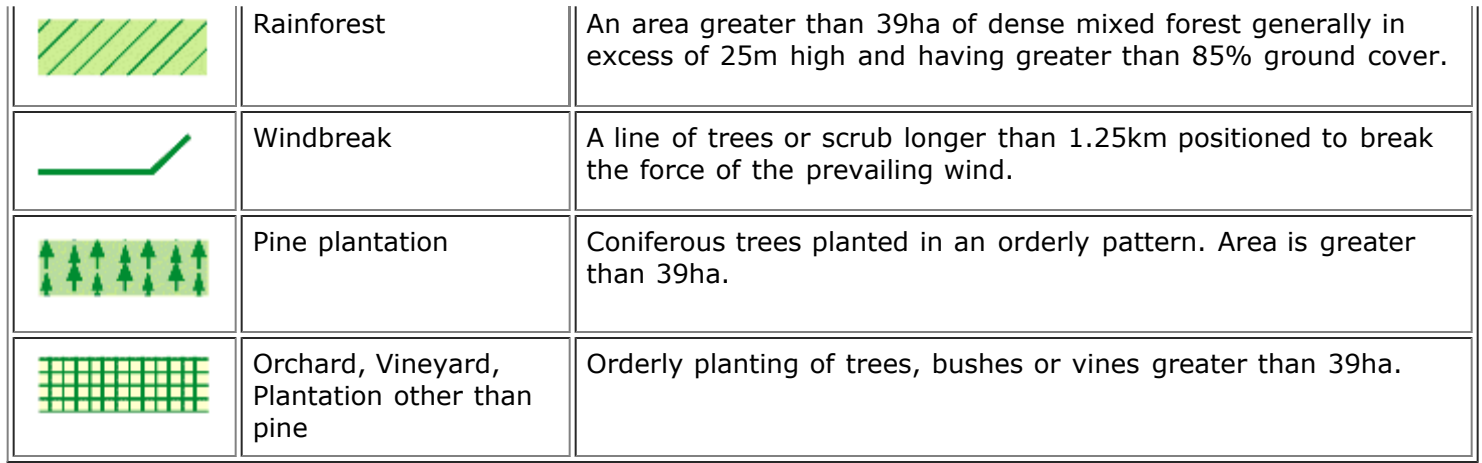

## <span id="page-119-1"></span><span id="page-119-0"></span>**Hydrographic Features**

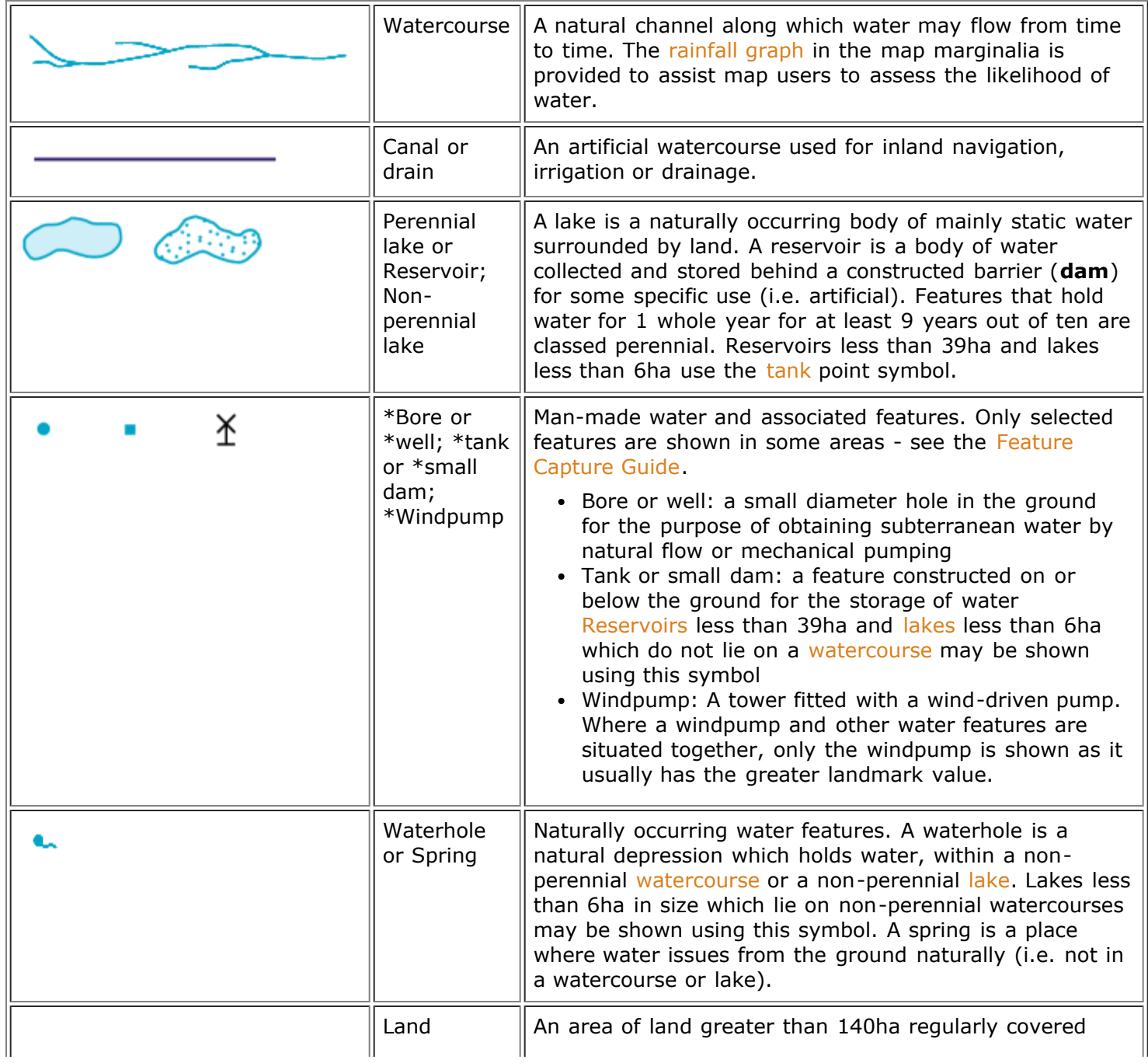

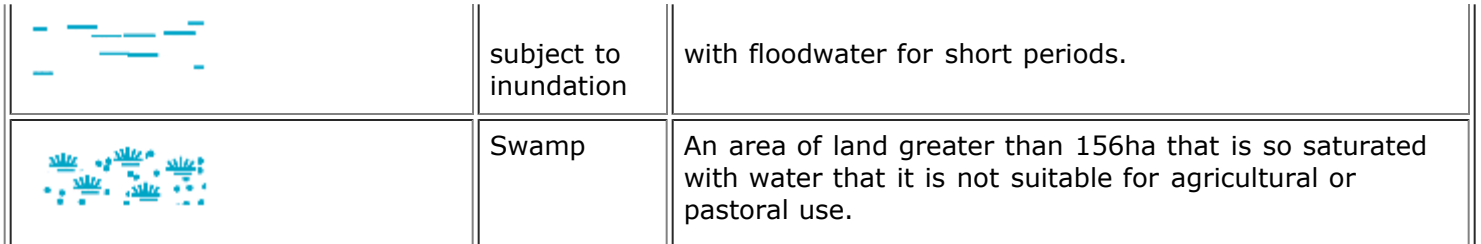

There are a number of features not listed above which may appear on the maps, including:

- lock (an enclosure in a [waterbody](#page-119-1) with gates at both ends to raise or lower the water level to enable vessels to pass from one level to another)
- rapids (an area of broken, fast flowing water in a [watercourse,](#page-119-1) where the slope of the bed increases, or where a gently dipping bar of harder rock outcrops above the water
- spillway (a channel or duct formed around the side of a [reservoir](#page-119-1) past the end of a [dam,](#page-119-1) to convey flood discharge from the [watercourse](#page-119-1) above the reservoir into the watercourse below the dam)
- settling pond (shallow beds, usually segmented by constructed walls, for the treatment of sewage or other wastes, or used for aquaculture)
- waterfall (a sudden descent of water over a step or ledge in the bed of a [watercourse](#page-119-1).

<span id="page-120-0"></span>These features have an accompanying descriptive label or are named features.

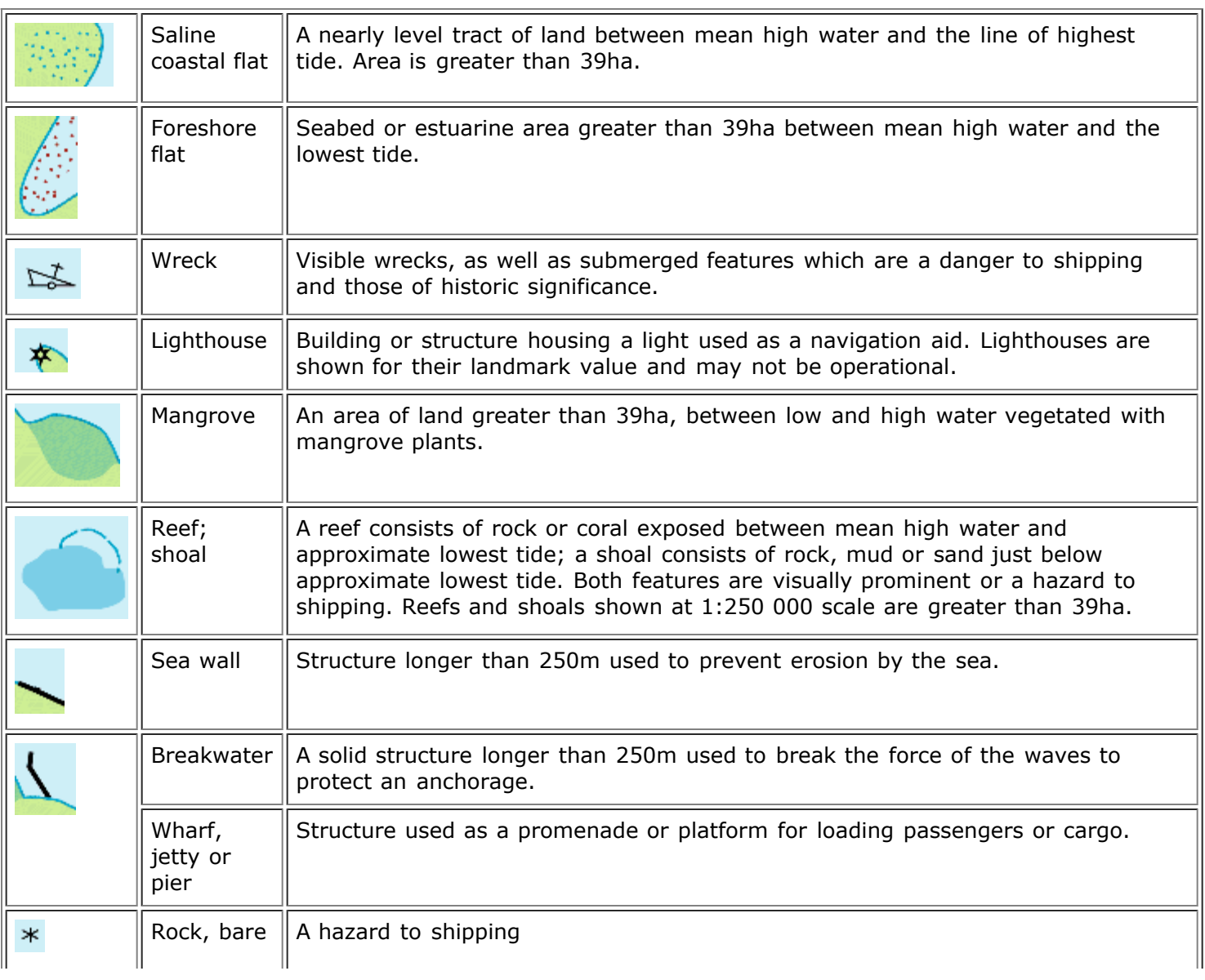

#### **Offshore & Coastal Features**

There are a number of features not listed above which may appear on the maps, including:

- dry dock (a structure or basin providing support for a vessel and from which water can be removed so that the bottom of the vessel is exposed)
- boat ramp (a sloping construction to facilitate launching or retrieving vessels from water)

<span id="page-121-0"></span>These features have an accompanying descriptive label or are named features.

### **Boundaries**

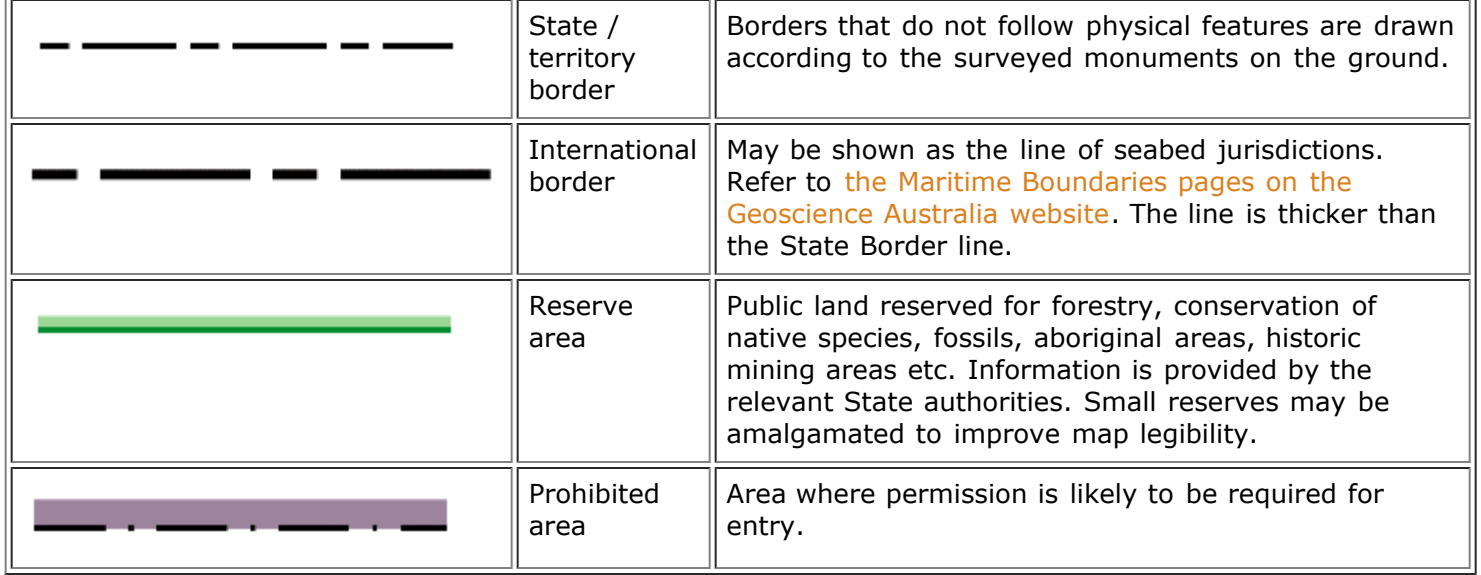

- Roads
- Railways
- Road and Railway associated features  $\bullet$
- $\bullet$ Population centres
- Aircraft facilities
- Cultural features  $\bullet$

# **Selecting Maps Using the Raster Viewer**

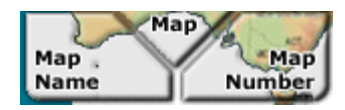

## **Search by NATMAP name or number**

In this search window, all the maps available are listed according to their map sheet name and map sheet number for the appropriate scale. To load a map using its name or number, simply click on the appropriate selectable list. The correct map may then be selected by scrolling through the list, highlighting an entry, and pressing **Load Map**. The following image shows the screen when selecting the ADELAIDE SPECIAL 1:250 000 scale map by name...

### **Select by NATMAP name:**

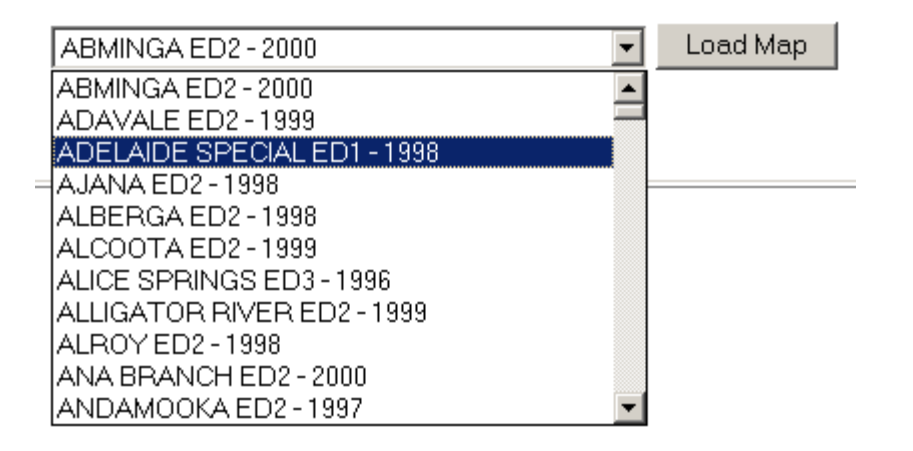

...or by map number.

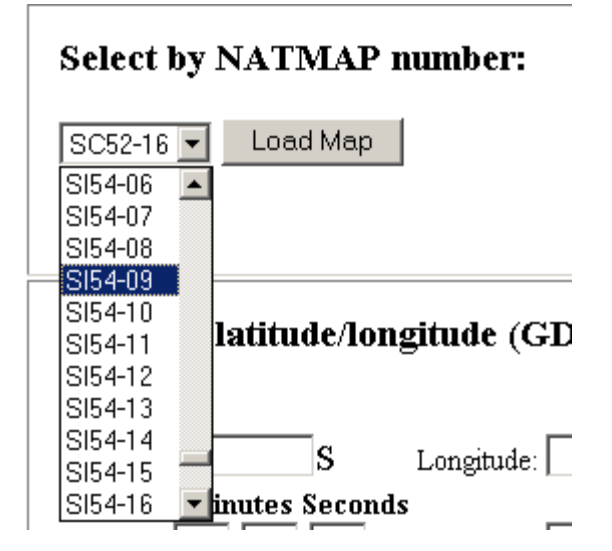

These lists can be searched quickly by using the keyboard to enter the first letter of the entry (map name or map number) for which you are searching. For example, pressing Y on the keyboard when the list of map names is opened will cause the list to jump to the first entry starting with Y. Subsequently pressing a letter will scroll through the entries starting with that letter, one by one.

Changing the map scale using the pop-up menu at the bottom left corner of the screen will automatically update these lists.

Please note that if you are using this option with Mosaic data, the area that will be displayed is approximately the same as the area shown on the standard map sheet.

There is a minor bug with this search mechanism - a workaround is available.

# **Selecting Maps Using the Raster Viewer**

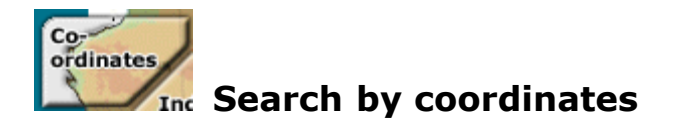

#### **By latitude and longitude**

The Map Viewer can load a map given a location's latitude and longitude. These are coordinates of a point on the earth measured relative to the equator and the Greenwich Meridian (an imaginary line passing through London), and are measured in degrees. For more specific information, refer to the [Geodesy and GPS pages on the](http://sun-web-cmsprod.ga.gov.au:8080/earth-monitoring-and-reference-systems/geodesy-and-global-navigation-systems) [Geoscience Australia website.](http://sun-web-cmsprod.ga.gov.au:8080/earth-monitoring-and-reference-systems/geodesy-and-global-navigation-systems)

The latitude and longitude can be specified in two ways: as decimal degrees or as Degrees, Minutes and Seconds. If any field is left blank, the value of that field is assumed to be 0.

In either case, the **latitude should be entered as a value South of the equator,** and the **longitude as a value East of Greenwich**. Thus, these values will never need to be negative for locations within Australia.

The following image illustrates these two ways. The example shows how to enter the latitude and longitude for Sydney Airport (latitude 33.94 S, longitude 151.18 E). Pressing **Load Map** next to either of these sections will display a map of Sydney centred on the airport.

**Note:** The example shows values entered for the position in **both** decimal degrees and degree/minutes/seconds. You only need to enter one or the other for this search tool to work.

## Coordinates:

### Latitude/Longitude (GDA):

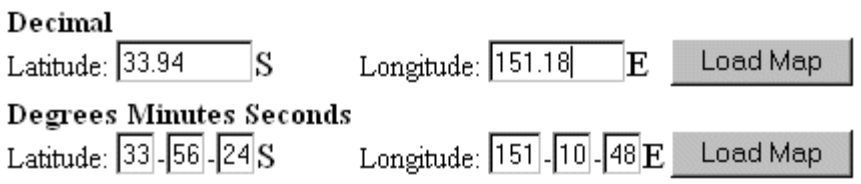

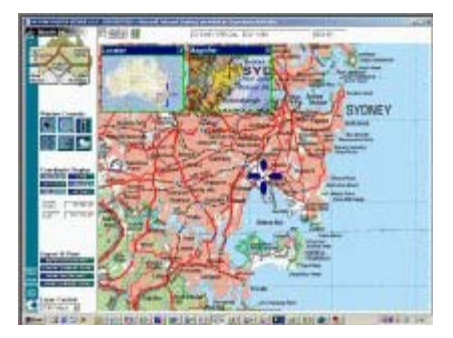

#### **By grid coordinates**

The Map Viewer can load a map that contains a specific location, given by its grid coordinates. The grid coordinates include the Easting, the Northing and the Zone.

The Zone refers to the Universal Transverse Mercator (UTM) Zone. In the UTM system, the world is divided into 60

zones, each 6 degrees wide. The maps in NATMAP Raster lie in Zones 49 through to 56. Easting coordinates are referenced to the centre line of the zone known as the central meridian. Northing coordinates are measured relative to the equator. The units of grid values are metres. To ensure that all coordinates are positive in a zone, the central meridian is given a 'false' easting coordinate of 500 000 and in the southern hemisphere the equator is given a 'false' northing coordinate of 10 million.

The example shows how to enter the latitude and longitude for Sydney Airport (Easting: 331805, Northing: 6242637, Zone: 56). Pressing **Load Map** next to this section will display a map of Sydney centred on the airport (as shown in the 'By Latitude and Longitude' section).

### Grid Coordinates (MGA):

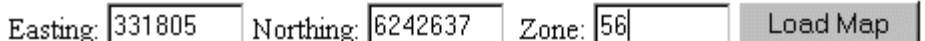

# **Selecting Maps Using the Raster Viewer**

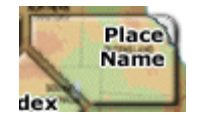

## **Search by Place Name**

The Place Name Search uses the Gazetteer of Australia database of place names in Australia and their matching locations. The search facility enables you to quickly find locations anywhere in Australia and show the map of the select location.

The Place Name Search database provided with your NATMAP Raster product is derived from the [Gazetteer of](https://www.ga.gov.au/products/servlet/controller?event=GEOCAT_DETAILS&catno=65589) [Australia 2008](https://www.ga.gov.au/products/servlet/controller?event=GEOCAT_DETAILS&catno=65589) with information about each location reduced to State, Location Name, Generalised Feature Codes, Latitude and Longitude. Postcode information is available for selected towns, homesteads and localities. Elevation for selected spot heights and mountains is also available.

The locations identified in the gazetteer have been provided by the relevant State and Territory geographic names board (or equivalent body). The Postcodes are derived from Australia Post's Postcode Database. For more information, please refer to the Consumer Information pages in this User Guide.

## **General Place Name searching**

- 1. Select the **Place Name Search** tool in the top left part of your screen
- 2. Enter the first few letters of the place name and click the Search button. The database is searched and any place names that **start** with the letters entered will be displayed. The following image shows the screen after the letters 'bartle' have been entered and the Search button pressed.

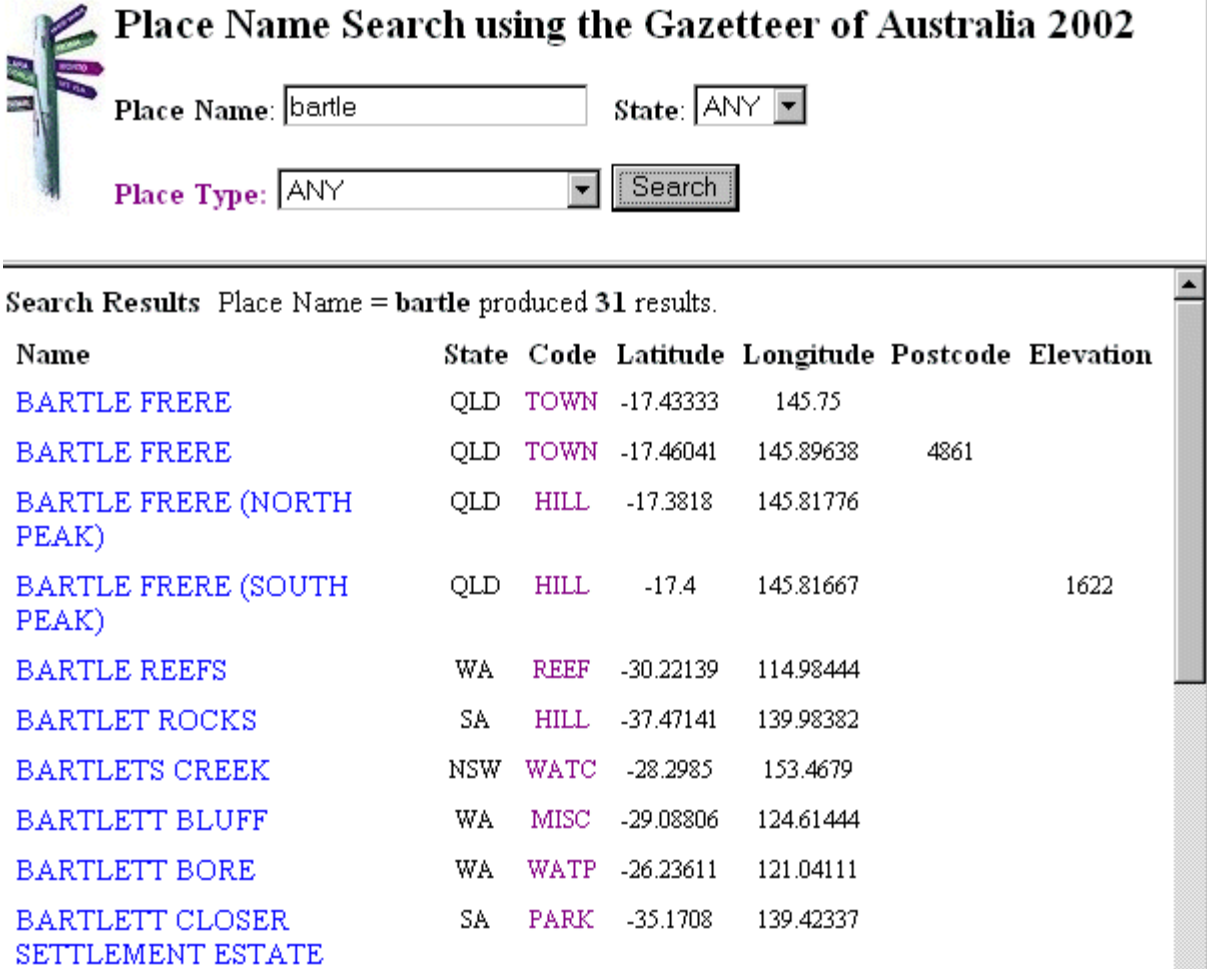

Clicking on any of the localities displayed will load the appropriate map, centred on the place selected. If the list of names is large, scroll bars will appear. It may be necessary to scroll through the list to find the place name you had in mind.

## **Restricting a search to a State or to a Place Type**

You may restrict a search to a particular state or to a particular Place Type. Restrict the search to a state by selecting the appropriate state from the State drop down menu. Restrict the search by Place Type by selecting the desired [Place Type](#page-128-0) from the Code drop down menu.

The image below shows the screen using the same search term as above, 'Bartle', but the search results have been restricted to be in Queensland ('QLD') and of Place Type *Hills and Mountains*.

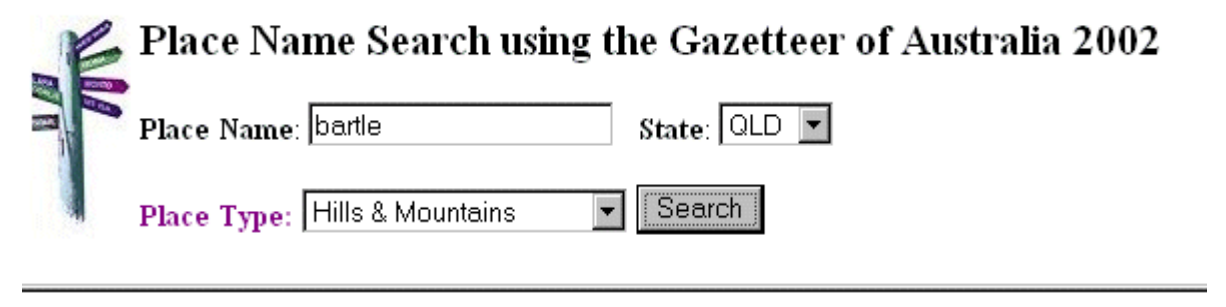

Search Results Place Name = bartle State = QLD Code = HILL produced 3 results.

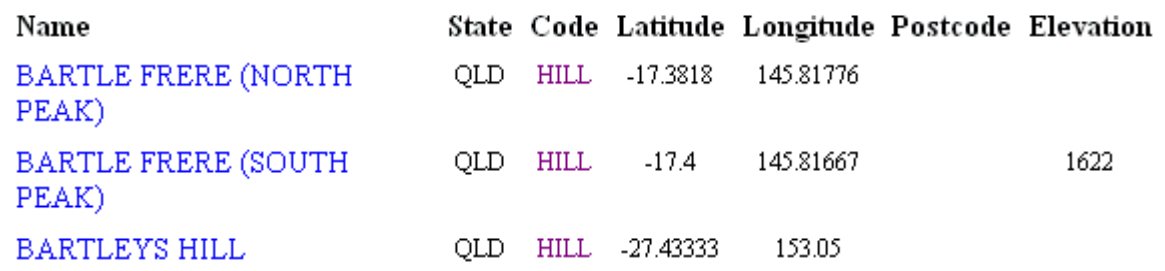

## <span id="page-128-0"></span>**Explanation of Place Types used in the Place Name Search**

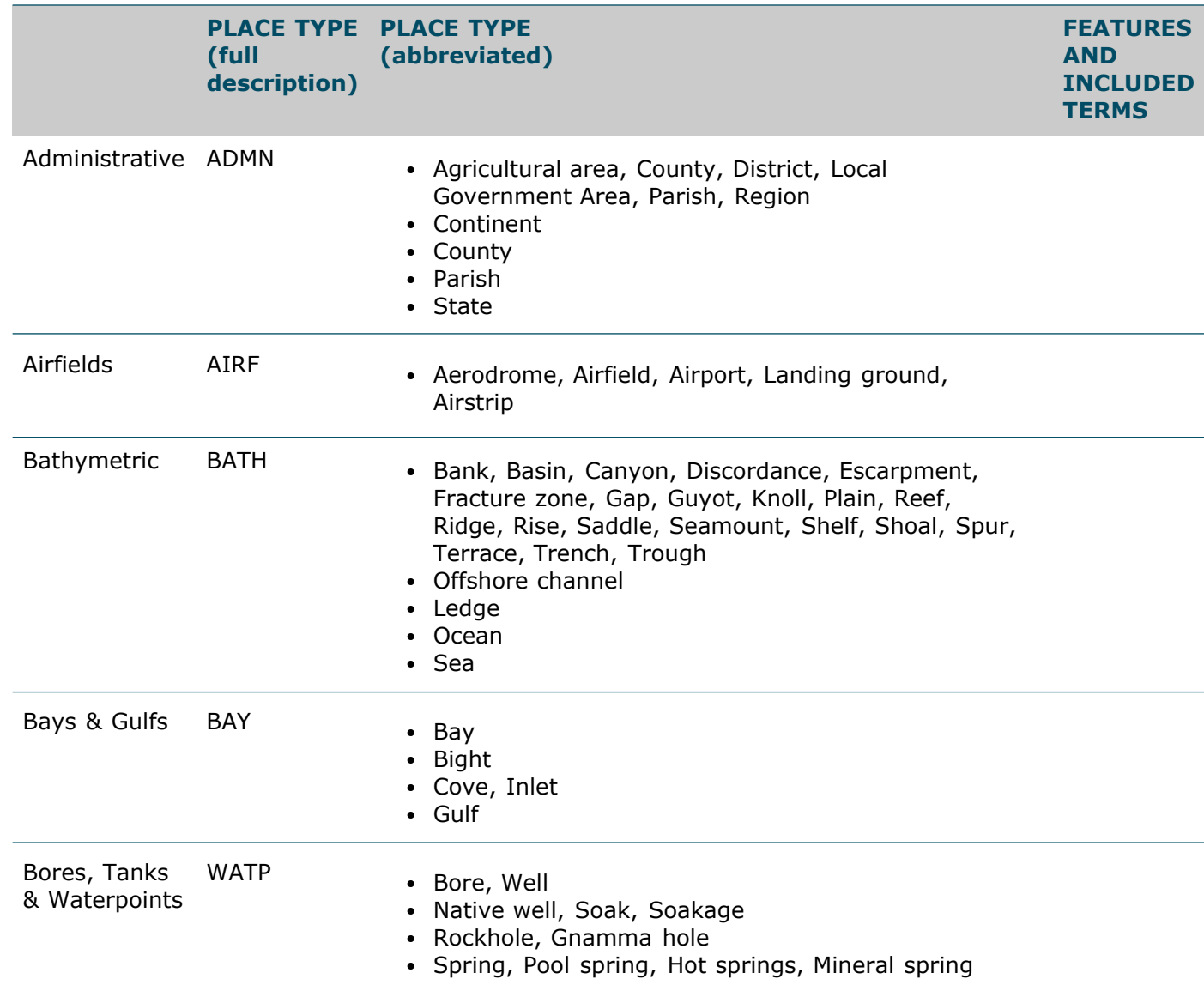

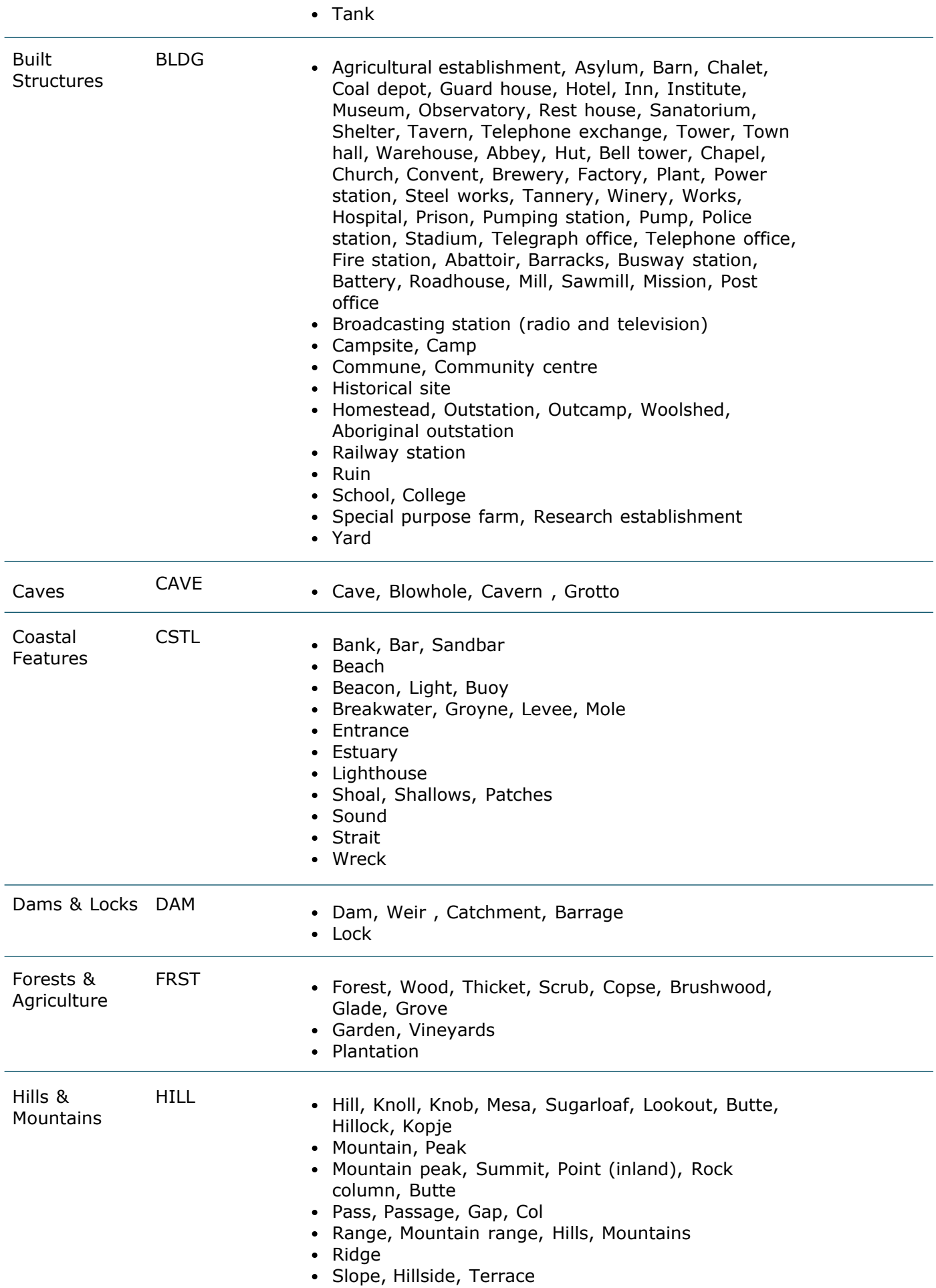

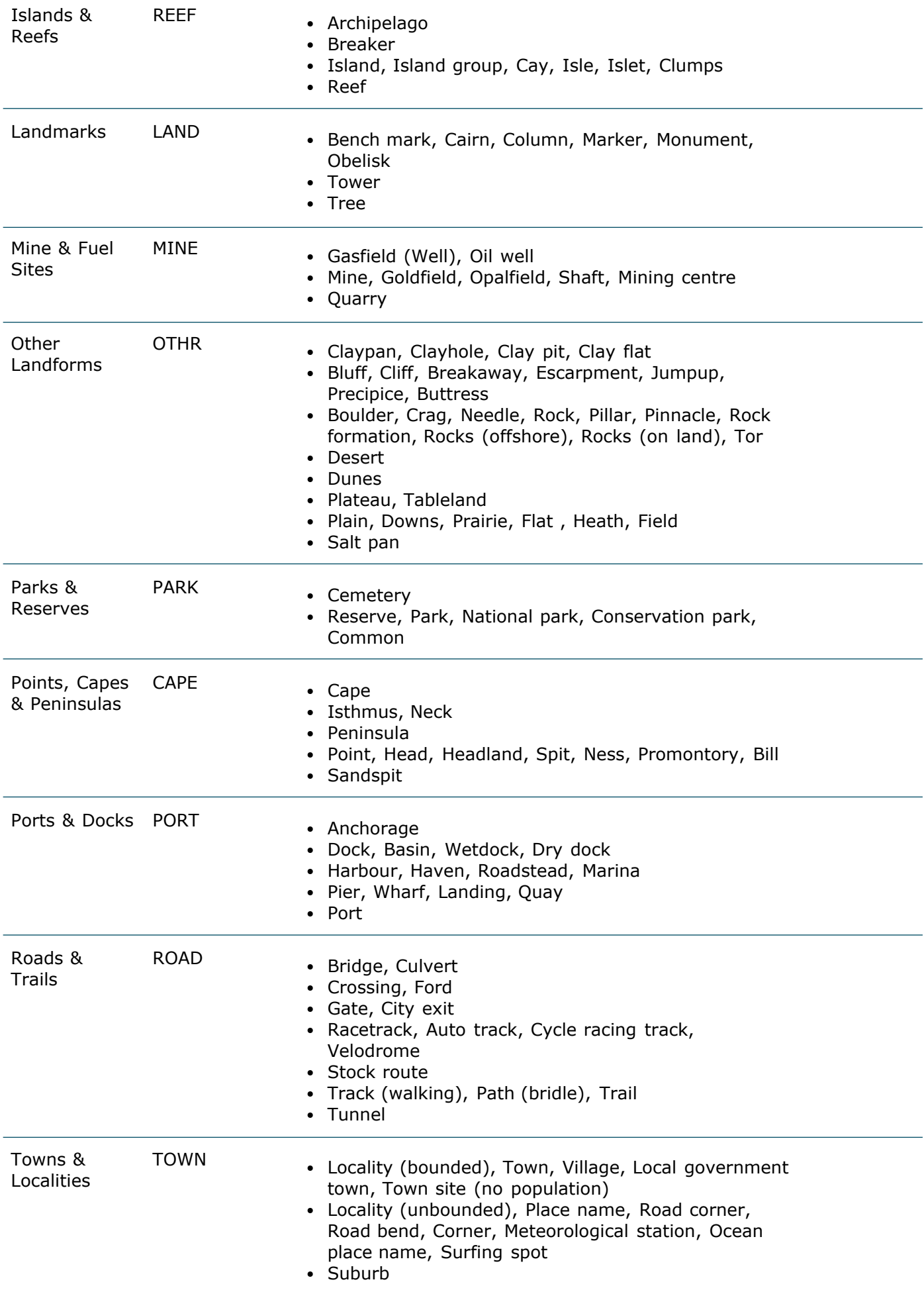

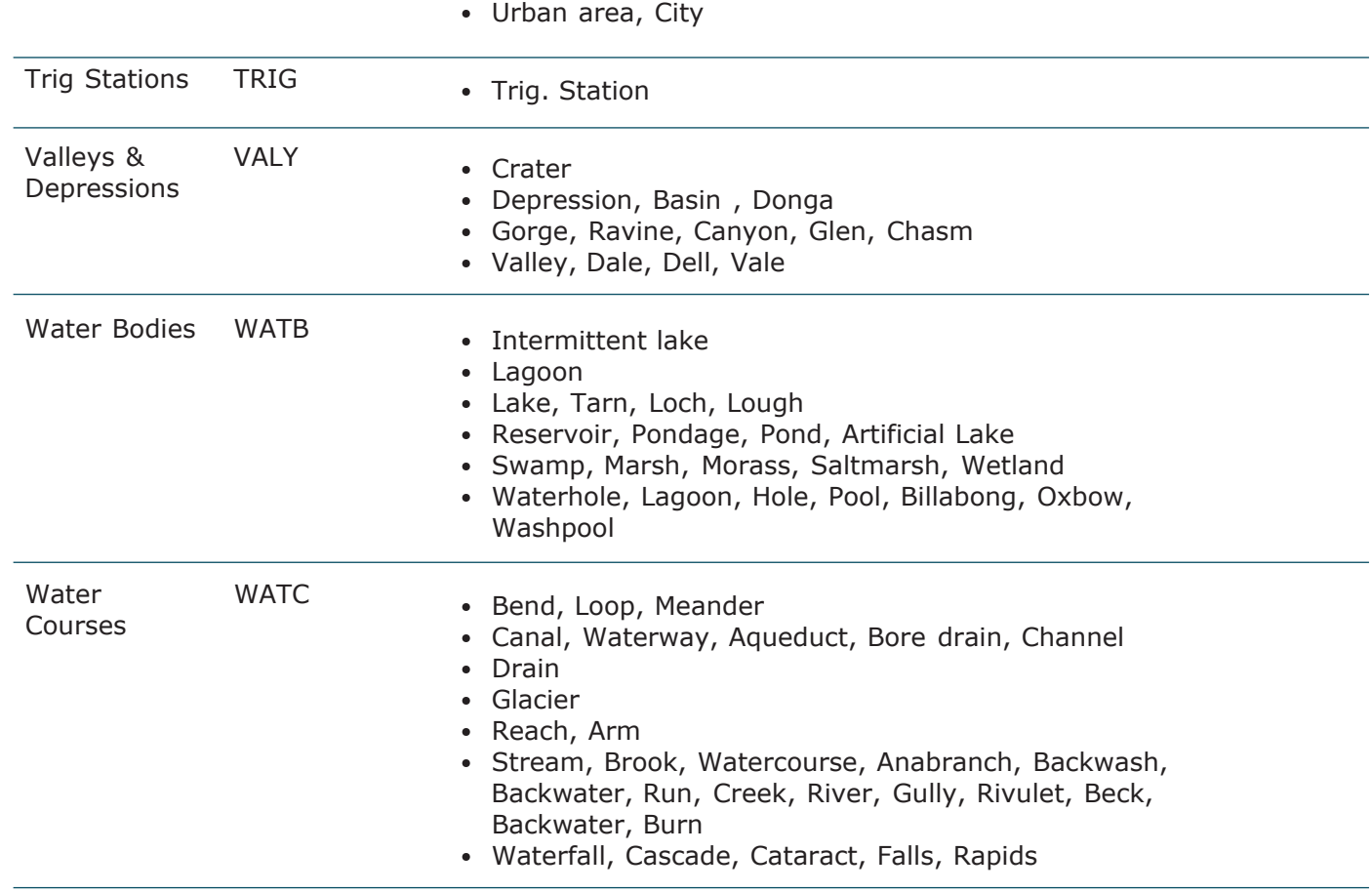

## **Understanding the results of a search**

To make it easier to find the desired locality, the following attributes are displayed in the Search Results frame:

- the full name
- a two- or three-letter State Code
- a four-letter abbreviated Place Type. Clicking on each 4-letter code will link to the [list of Place Types](#page-128-0)
- Use your Backspace key to go back to the Search Results frame;
- latitude, in decimal degrees
- longitude, in decimal degrees
- postcode, if available
- elevation, if available. Note that currently elevation values exist for only 500 mountains, hills, peaks, and trigonometric stations. Elevations values for other localities will be progressively added into future revisions.

More information on the following can be found in the Troubleshooting page:

- multiple results for the same place name, type and state
- [alternate names or missing names](#page-68-0)
- [place names in the wrong location](#page-68-1)
- results have been cleared after going back to the Place Name Search.

### **Search limitations**

Only place and locality names that **start** with the given search letters are displayed. For example, searching for `BART' will find <u>Bart</u> Creek and <u>Bart</u>on's Gully, but will not find Ho<u>bart</u>. Similarly, a search on `KOSCIUSKO' may not return any results, but 'MOUNT KOSCIUSKO' will.

To improve performance the number of search results that are displayed at once is limited to 500. If searching for a particular string returns an error complaining that there are too many matches, simply re-try the search with a more specific search string - that is, a string that contains more letters.

# **Viewing Maps Using the NATMAP Raster Viewer**

# **Overlay window control buttons**

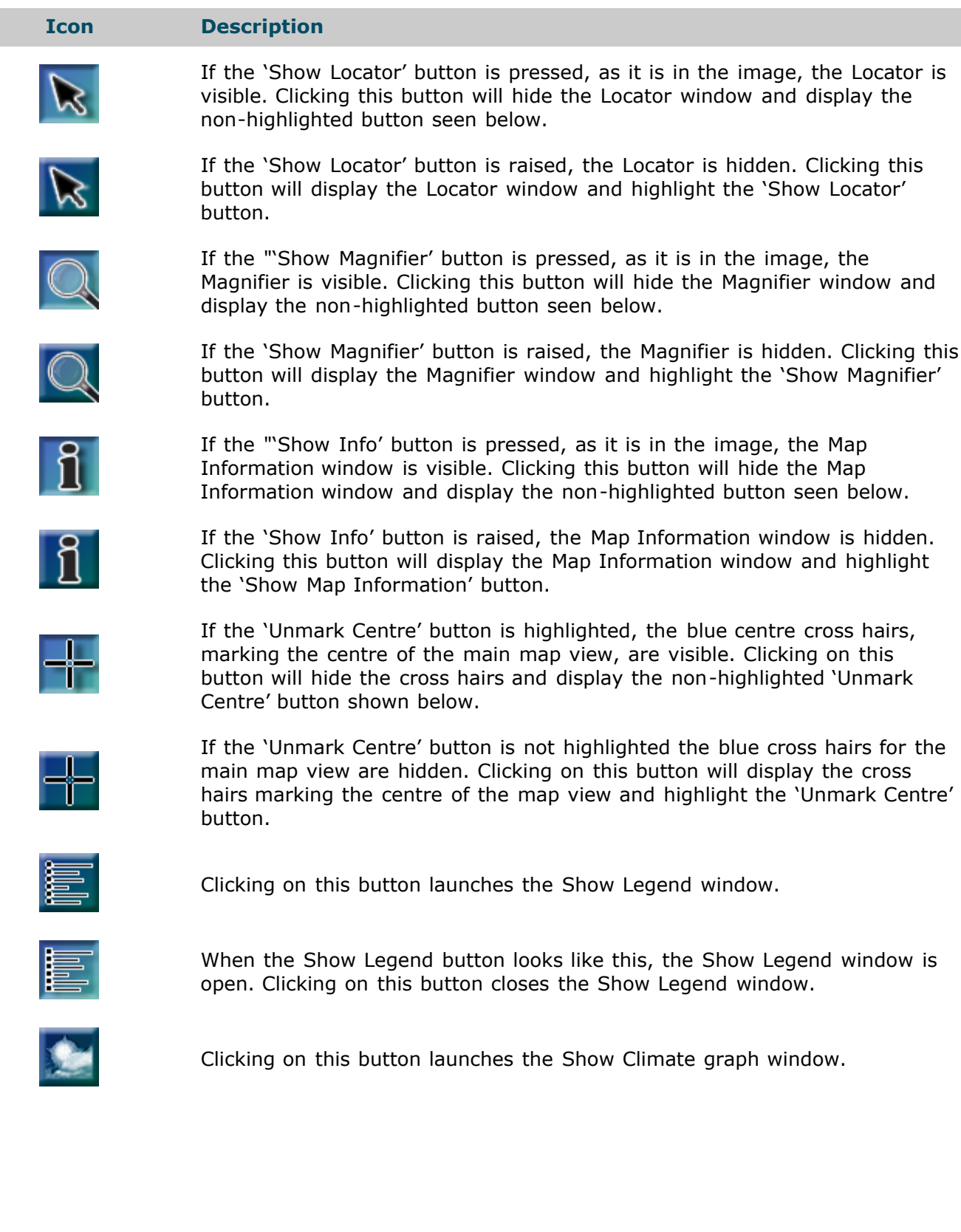

# **The Raster Configurator**

## **Removing a search path for a map layer**

1. Select Version to change (most users will only have one version, the current one).

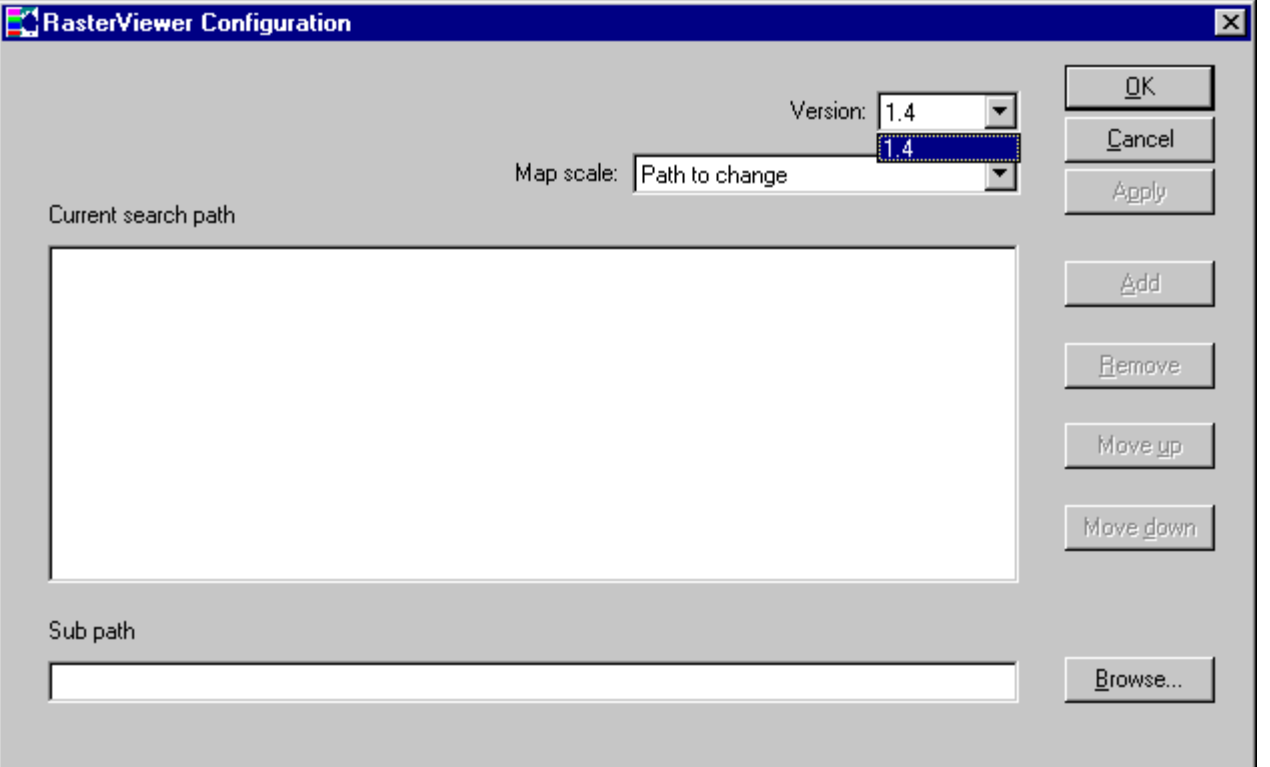

2. Select the map scale series whose path you wish to change. (For example, select RASTER\_250K\_SHEET.)

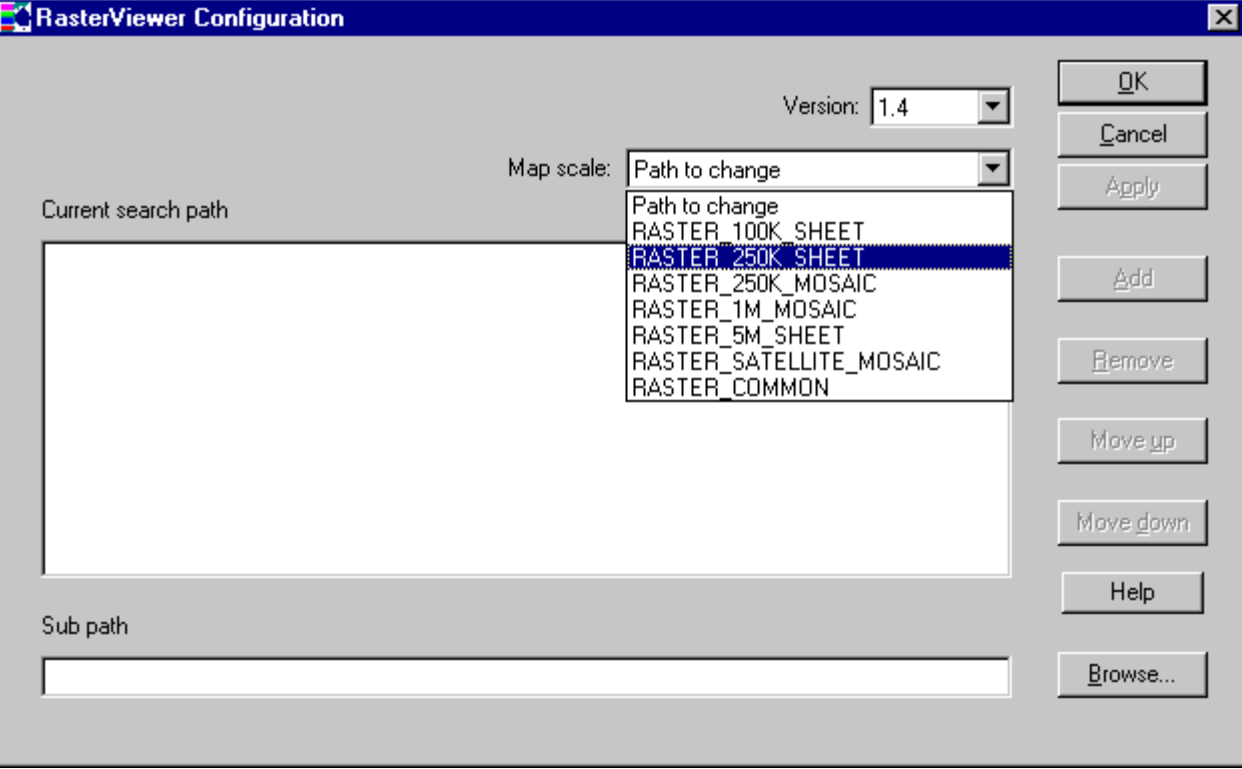

3. Click to highlight the search path you wish to remove.

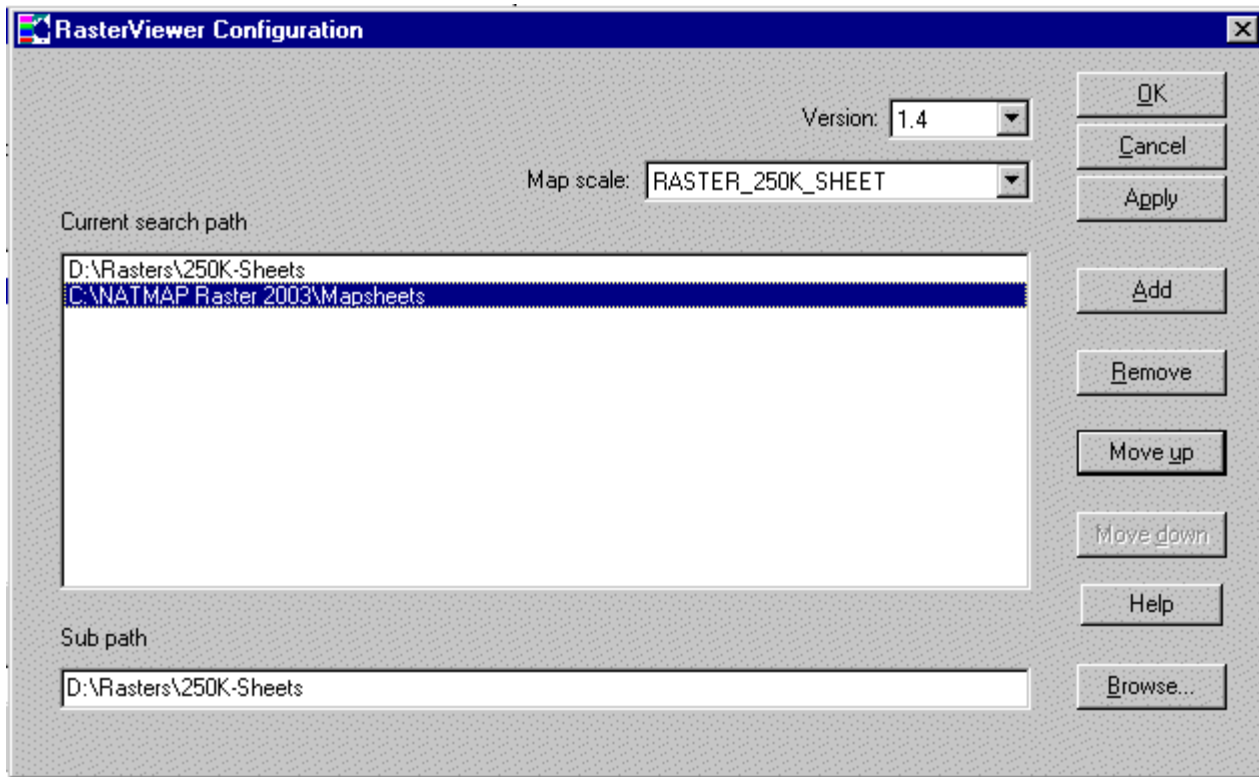

4. Click the Remove button.

The search path should no longer be in the list of search paths.

5. Click the 'Apply' button to save these changes.